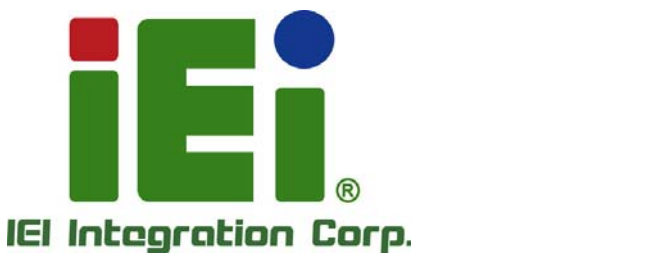

7

# **MODEL: IKARPC-07A-BT**

# **7" In-Vehicle Panel PC with Touchscreen, Intel® Atom Processor E3826, OBD-II, GPS, USB 2.0/3.0, HDMI, RS-232/422/485, RoHS Compliant, IP 54 Front Panel**

# **User Manual**

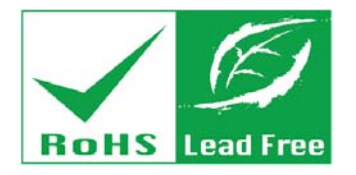

**Rev. 1.10 – August 11, 2016** 

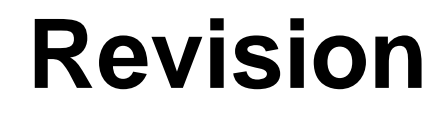

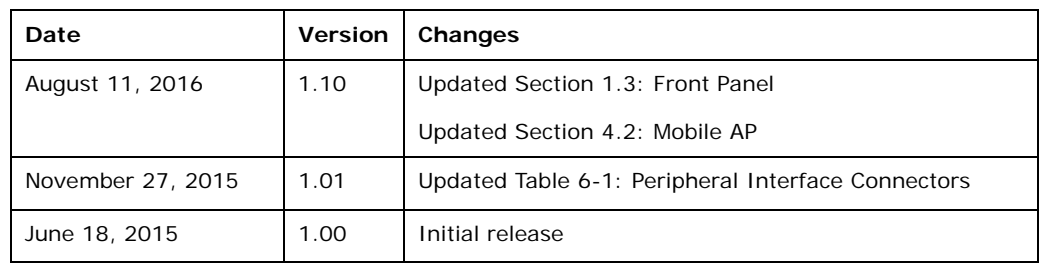

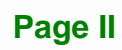

# **Copyright**

**Integration Corp.** 

#### **COPYRIGHT NOTICE**

The information in this document is subject to change without prior notice in order to improve reliability, design and function and does not represent a commitment on the part of the manufacturer.

In no event will the manufacturer be liable for direct, indirect, special, incidental, or consequential damages arising out of the use or inability to use the product or documentation, even if advised of the possibility of such damages.

This document contains proprietary information protected by copyright. All rights are reserved. No part of this manual may be reproduced by any mechanical, electronic, or other means in any form without prior written permission of the manufacturer.

#### **TRADEMARKS**

All registered trademarks and product names mentioned herein are used for identification purposes only and may be trademarks and/or registered trademarks of their respective owners.

# **Manual Conventions**

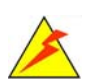

Integration Corp.

#### **WARNING**

Warnings appear where overlooked details may cause damage to the equipment or result in personal injury. Warnings should be taken seriously.

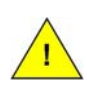

#### **CAUTION**

Cautionary messages should be heeded to help reduce the chance of losing data or damaging the product.

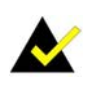

#### **NOTE**

These messages inform the reader of essential but non-critical information. These messages should be read carefully as any directions or instructions contained therein can help avoid making mistakes.

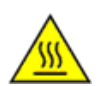

#### **HOT SURFACE**

This symbol indicates a hot surface that should not be touched without taking care.

# **Table of Contents**

**TET Integration Corp.** 

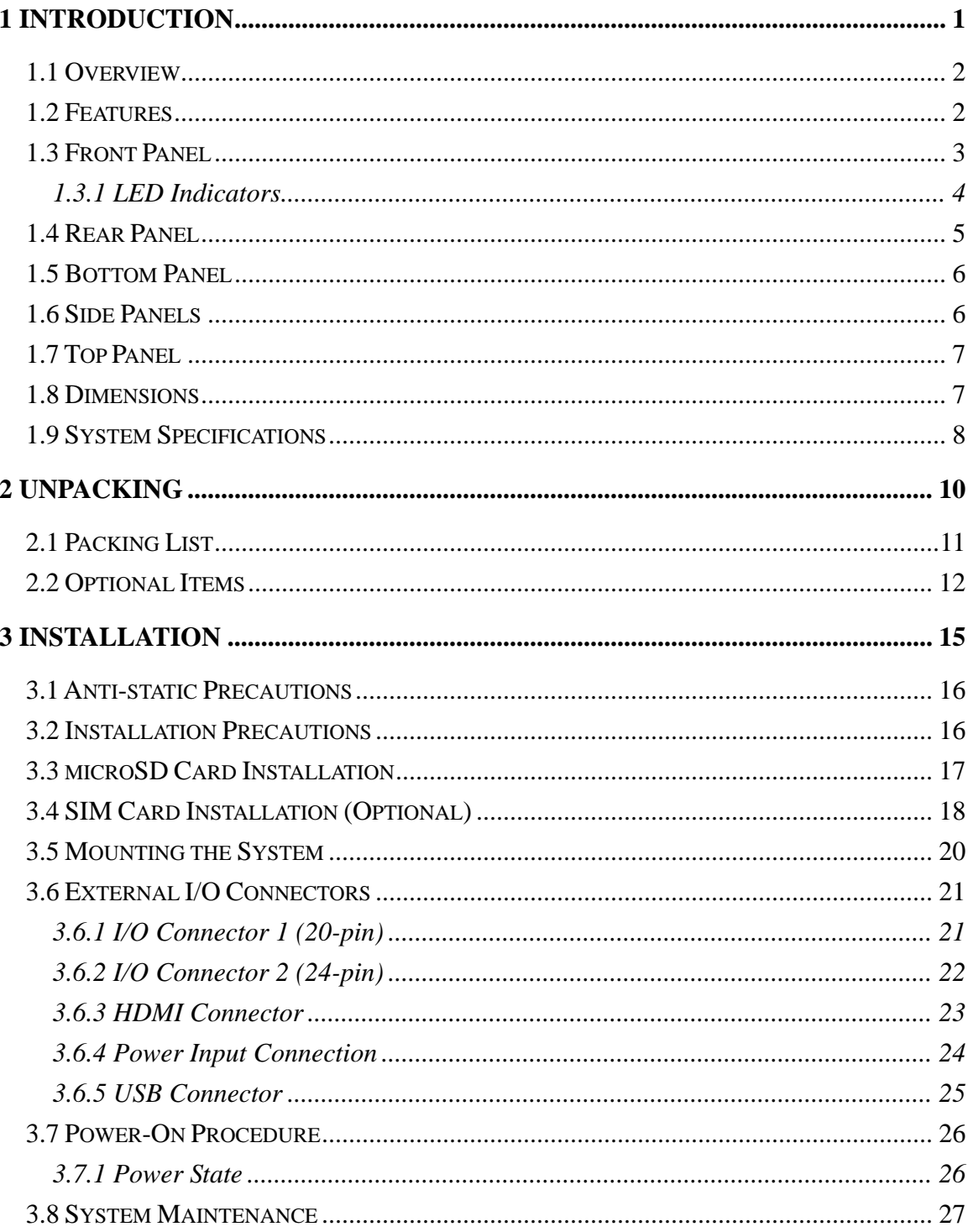

Page V

# **Exp**Integration Corp.

# **IKARPC-07A-BT In-vehicle Panel PC**

 $\frac{1}{2}$ 

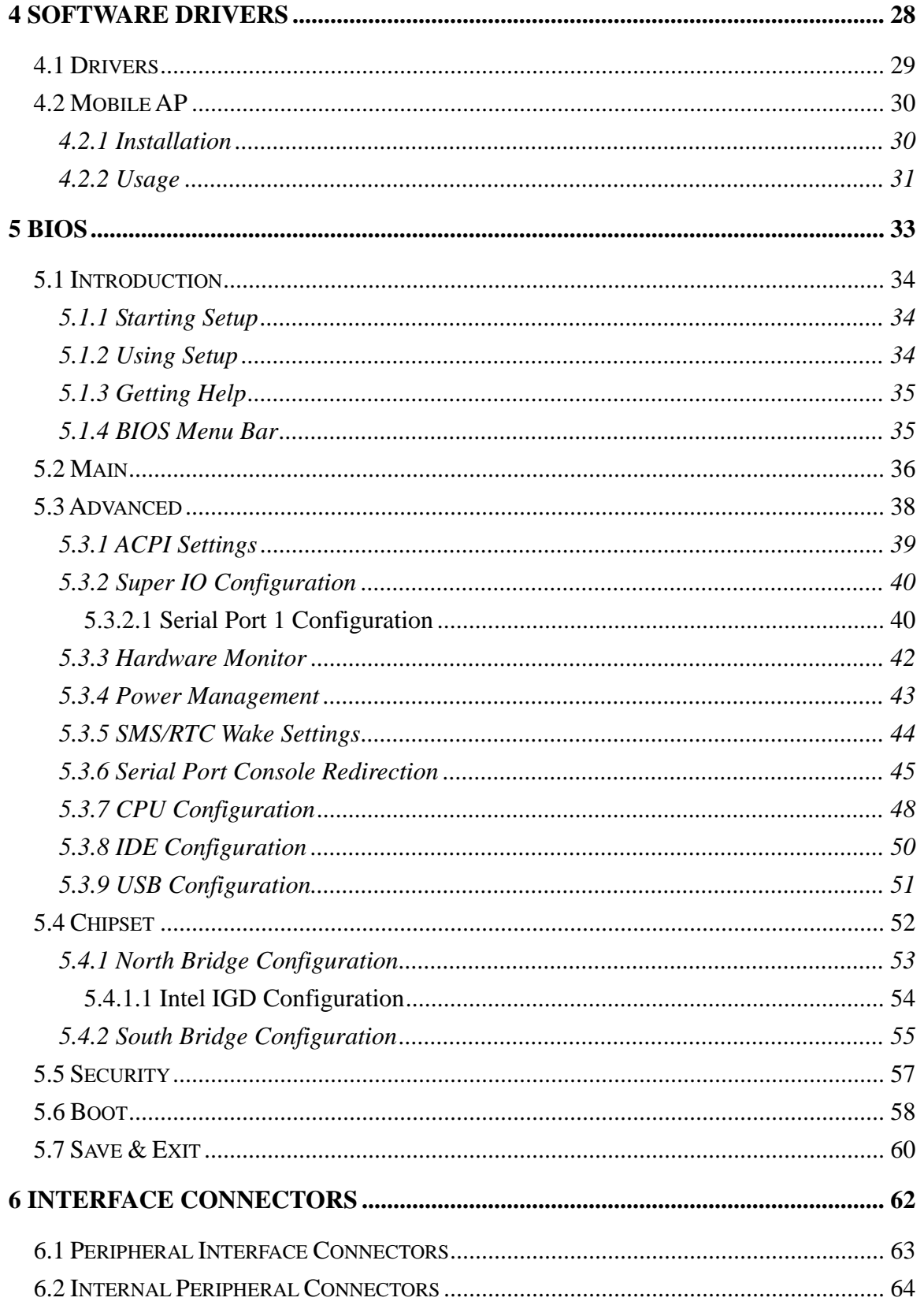

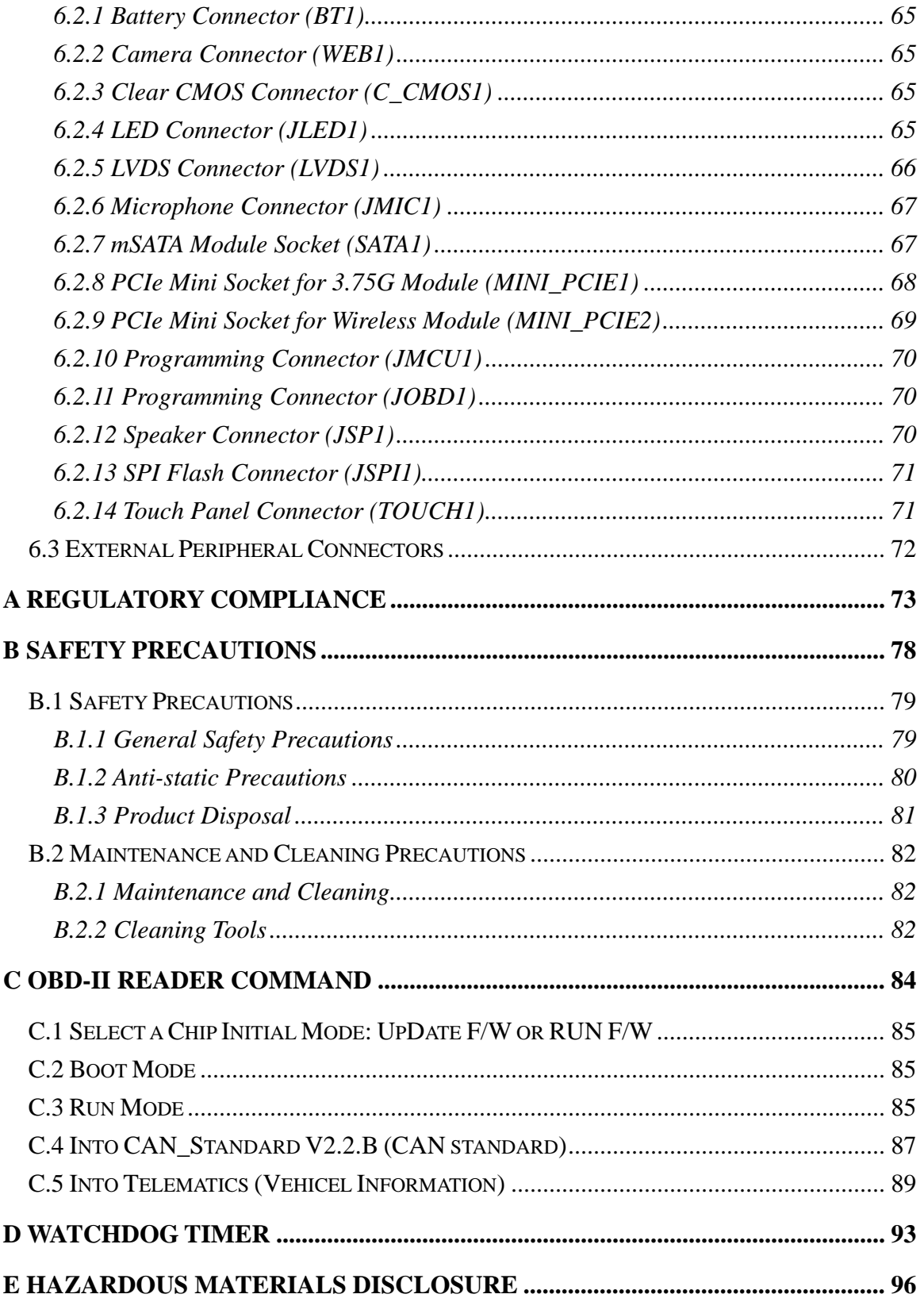

Page VII

**TEN** Integration Corp.

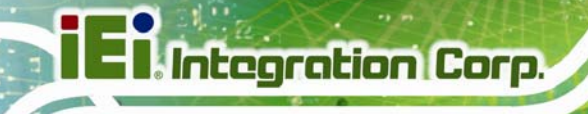

# **List of Figures**

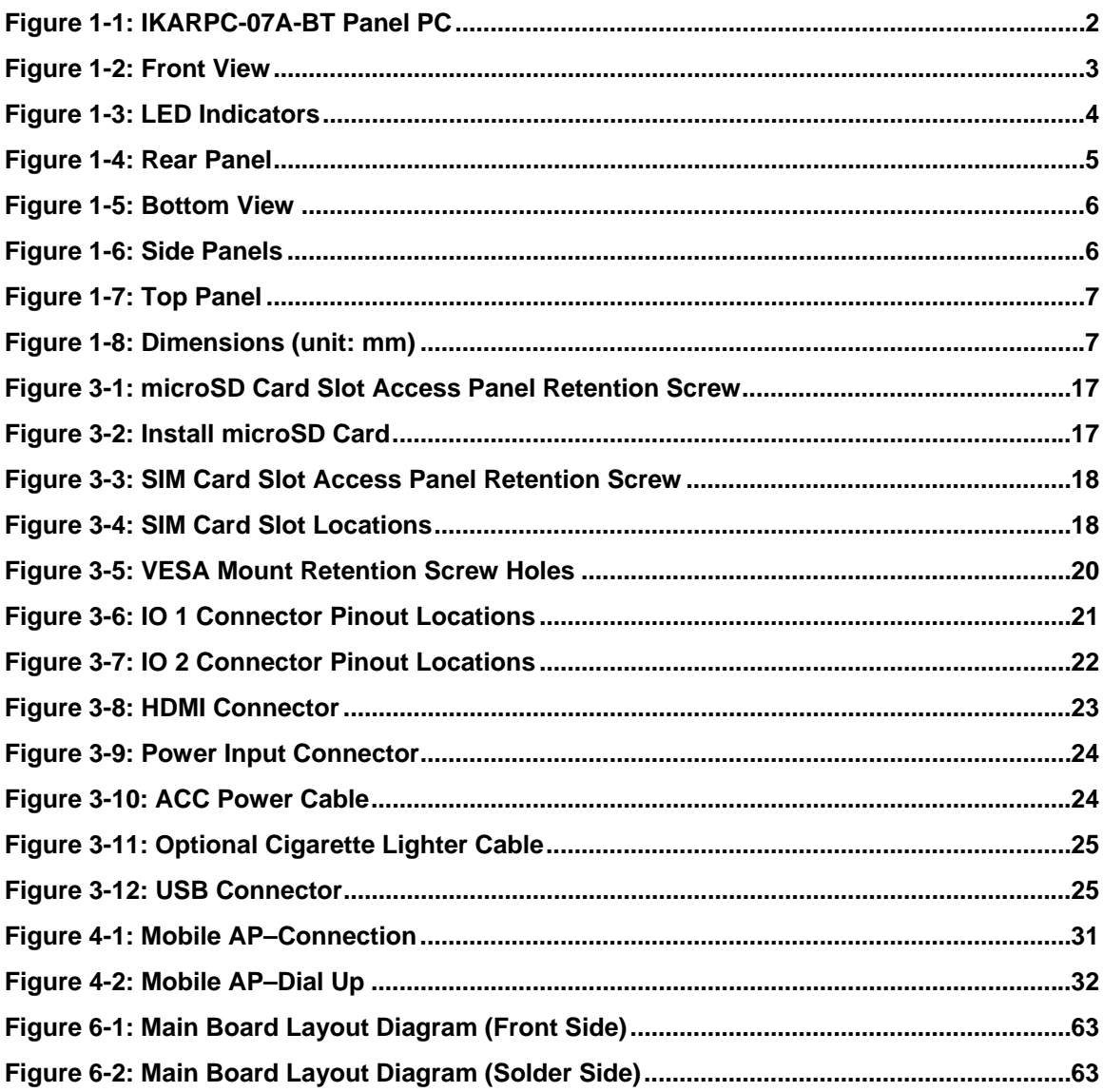

# **List of Tables**

**TET Integration Corp.** 

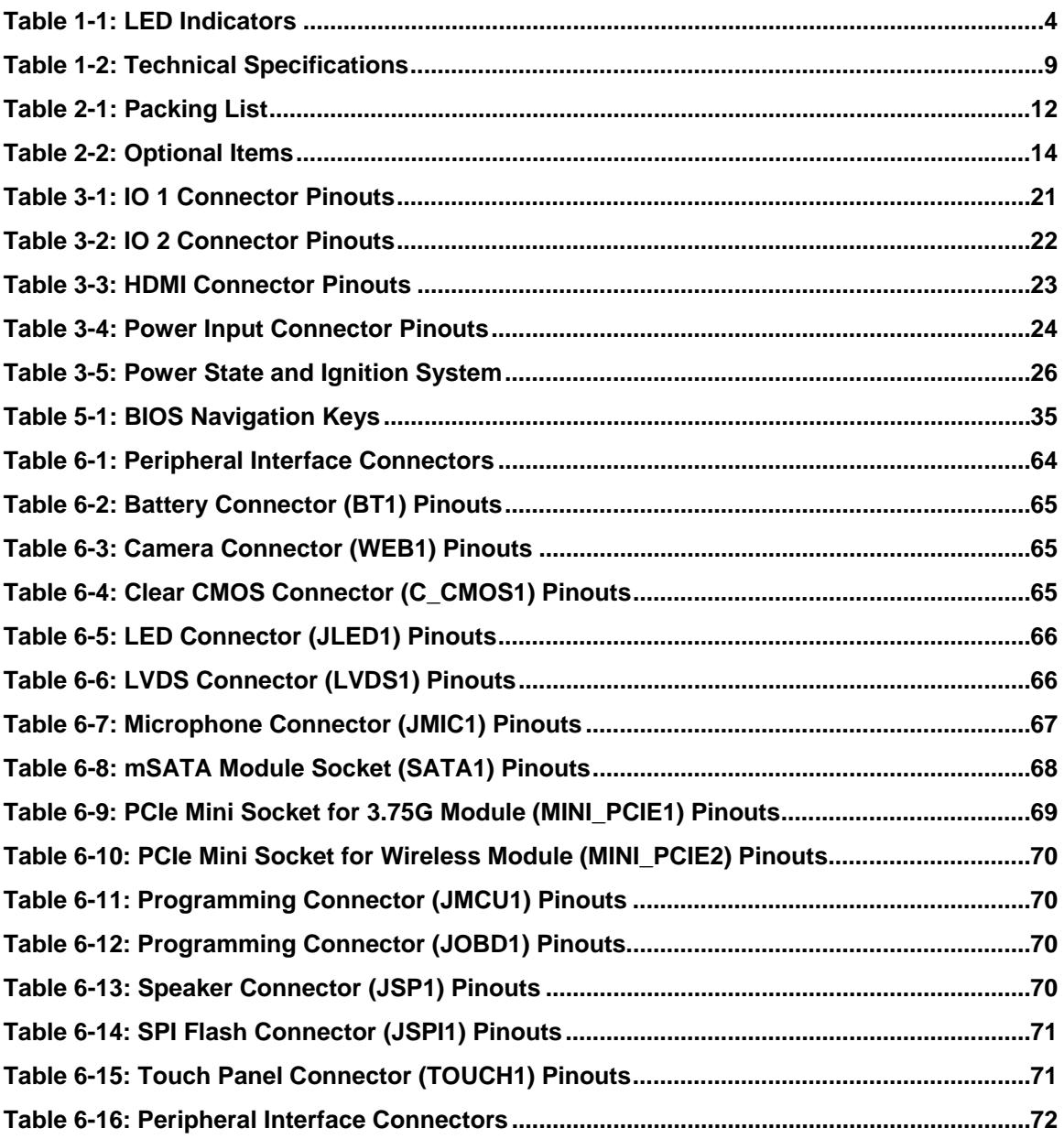

<span id="page-10-0"></span>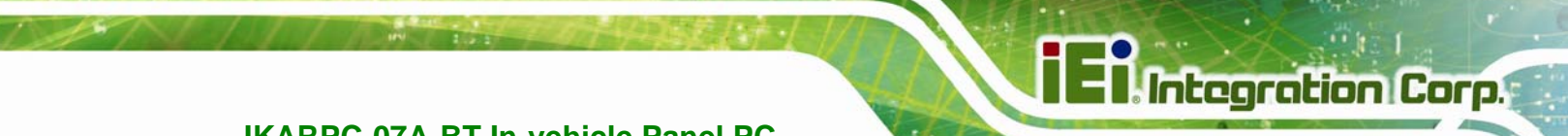

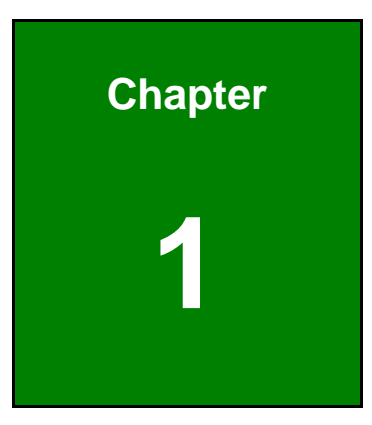

# **1 Introduction**

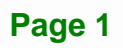

<span id="page-11-0"></span>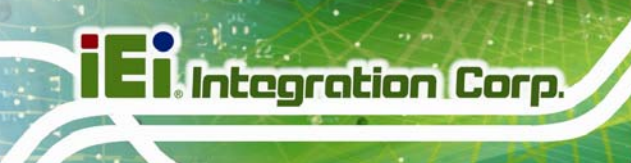

# **1.1 Overview**

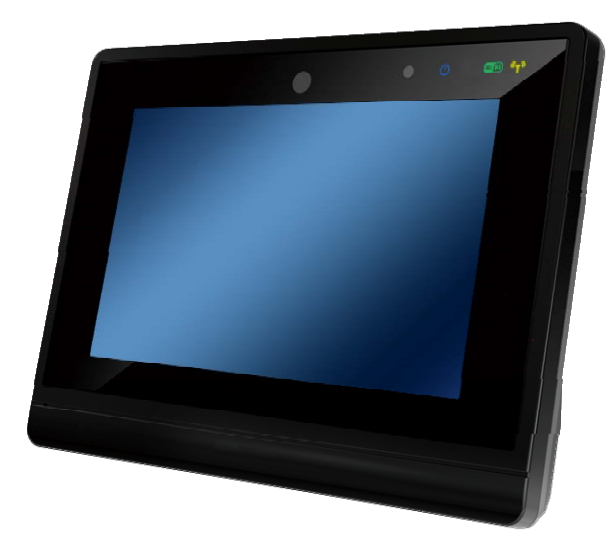

**Figure 1-1: IKARPC-07A-BT Panel PC** 

<span id="page-11-2"></span>The IKARPC-07A-BT is a 7" panel PC designed for in-car use. At the heart of the system is the Intel® Atom<sup>™</sup> processor E3826, offering low power in a powerful package.

The system also offers a multimedia experience with a built-in 2-megapixel camera, HDMI port and speaker. The OBD-II connection and GPS functionality make the IKARPC-07A-BT an ideal system for in-vehicle applications.

Other peripherals include one USB 2.0 port, one USB 3.0 port, and two I/O connectors which support RS-232, OBD-II, CAN bus, digital I/O, USB and audio input/output. Wireless networking capabilities include Bluetooth 2.0 and 802.11b/g/n.

#### <span id="page-11-1"></span>**1.2 Features**

The IKARPC-07A-BT features the following:

- Projected capacitive touchscreen
- Intel® Atom® processor E3826 (dual-core, 1.46 GHz, 7 W TDP)
- On-board 2.0 GB SDRAM memory
- Support OBD-II, CAN bus, RS-232 and digital I/O
- GPS functionality with external antenna connector
- 2-megapixel front-facing camera and speaker
- One HDMI connector

**Page 2** 

- Optional 802.11b/g/n wireless connection
- Optional 3.75G connectivity with dual SIM and an external antenna

**Integration Corp.** 

- Optional Bluetooth 2.0
- **IP 54 compliant front panel**
- RoHS compliance

#### <span id="page-12-0"></span>**1.3 Front Panel**

The front of the IKARPC-07A-BT is a flat panel screen with a plastic frame. The components on the front panel are listed below:

- 2-megapixel camera
- Ambient light sensor
- LED indicators (see **Section [1.3.1](#page-13-0)**)

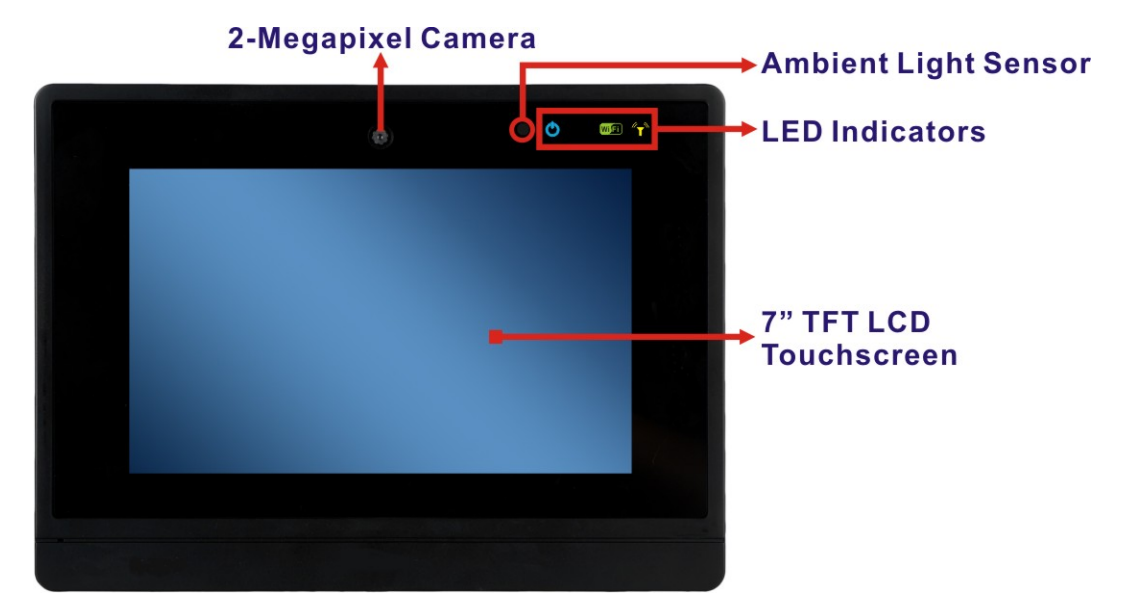

**Figure 1-2: Front View** 

<span id="page-12-1"></span>**M** NOTE:

The automatic screen-dimming function is controlled by the BIOS option. To enable or disable the function, please refer to **Section [5.4.1.1](#page-63-0)** (LVDS AUTO DIMMING Control option).

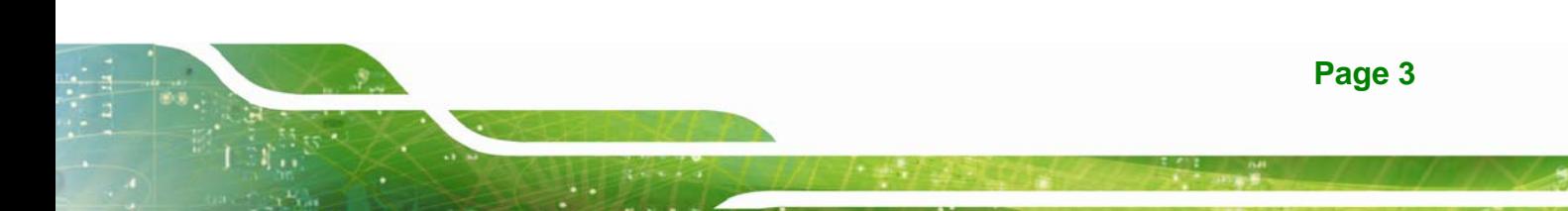

## <span id="page-13-0"></span>**1.3.1 LED Indicators**

The LED indicators on the front panel show the status of power, Wi-Fi and 3.75G connection.

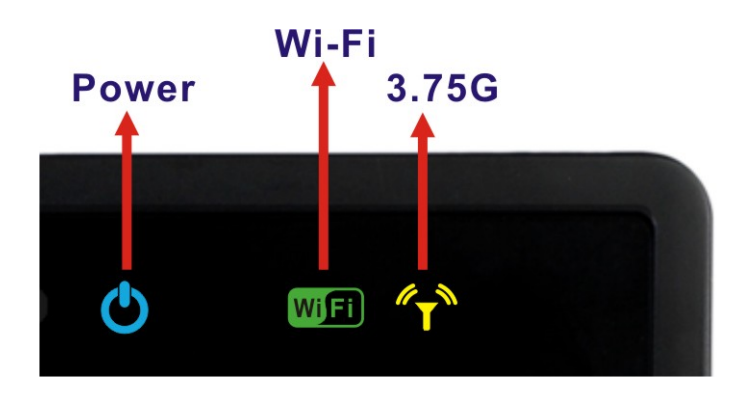

**Figure 1-3: LED Indicators** 

<span id="page-13-1"></span>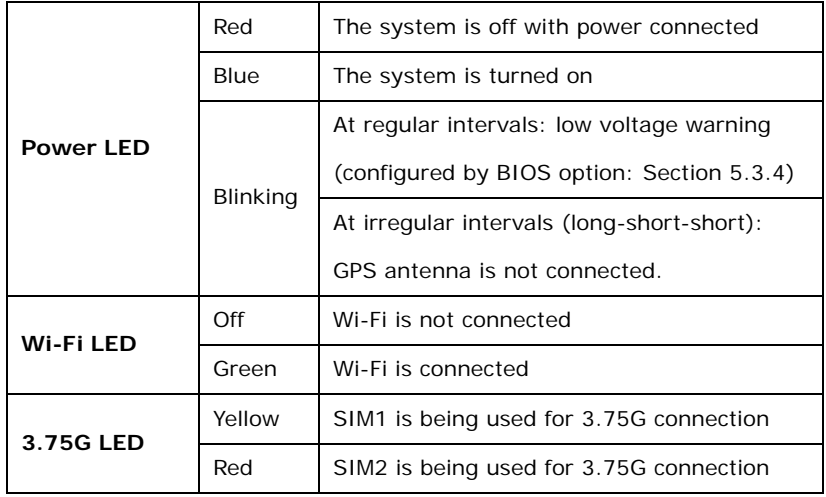

<span id="page-13-2"></span>**Table 1-1: LED Indicators** 

## <span id="page-14-0"></span>**1.4 Rear Panel**

The rear panel has VESA mounting screw holes and an access panel for microSD card and SIM card. The following I/O connectors can also be found on the rear panel.

- 1 x 9 V~ 30 V DC input connector
- 20-pin connector:
	- o 1 x GbE LAN
	- o 1 x CAN bus/OBD-II
	- o 1 x USB
- 24-pin connector:
	- o 1 x Audio line-out (R+L)
	- o 1 x Audio line-in
	- o 1 x RS-232
	- o 2-bit digital input
	- o 2-bit digital output
- **1 x HDMI connector**
- 1 x GPS antenna connector
- 1 x 3.75G antenna connector (optional)

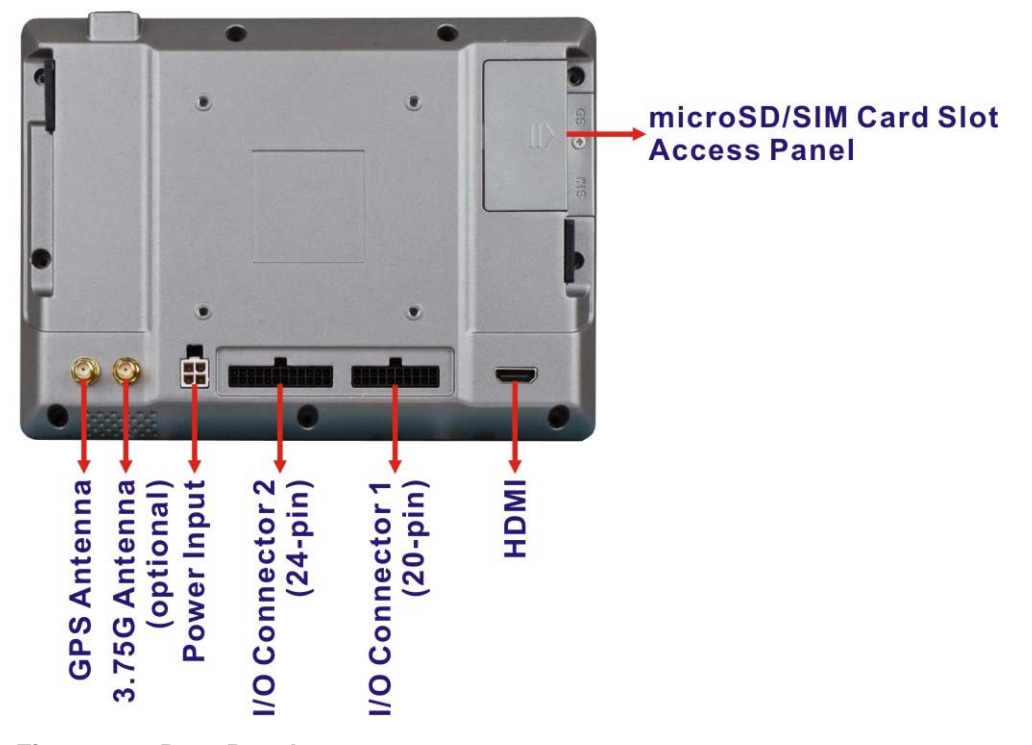

<span id="page-14-1"></span>**Figure 1-4: Rear Panel** 

<span id="page-15-0"></span>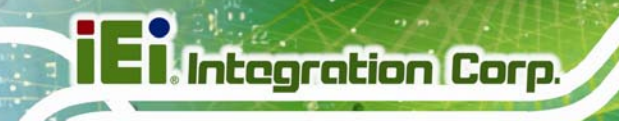

# **1.5 Bottom Panel**

The bottom panel has a 2 W speaker.

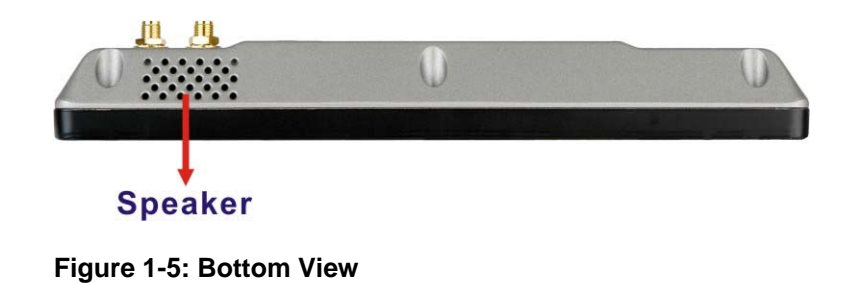

### <span id="page-15-2"></span><span id="page-15-1"></span>**1.6 Side Panels**

The right side panel has one USB 3.0 port and the left side panel has one USB 2.0 port.

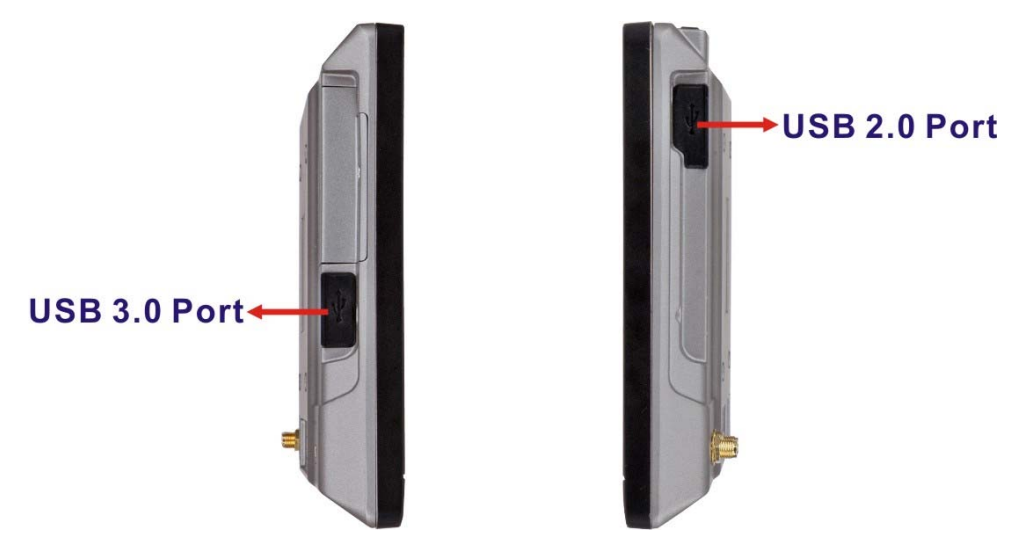

<span id="page-15-3"></span>**Figure 1-6: Side Panels** 

# <span id="page-16-0"></span>**1.7 Top Panel**

The top panel has a power button. Press the power button for 4~6 seconds to power on the system.

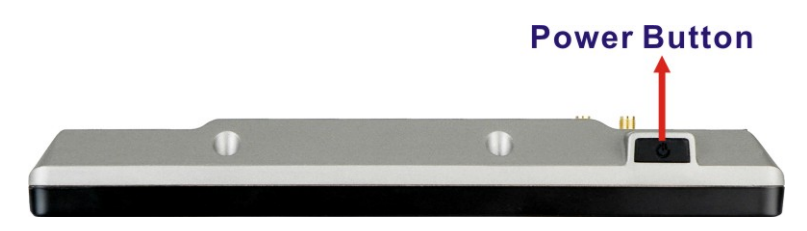

**Figure 1-7: Top Panel** 

# <span id="page-16-2"></span><span id="page-16-1"></span>**1.8 Dimensions**

The dimensions are shown below.

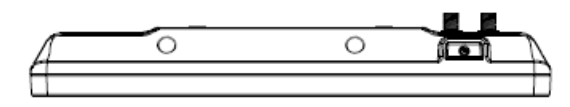

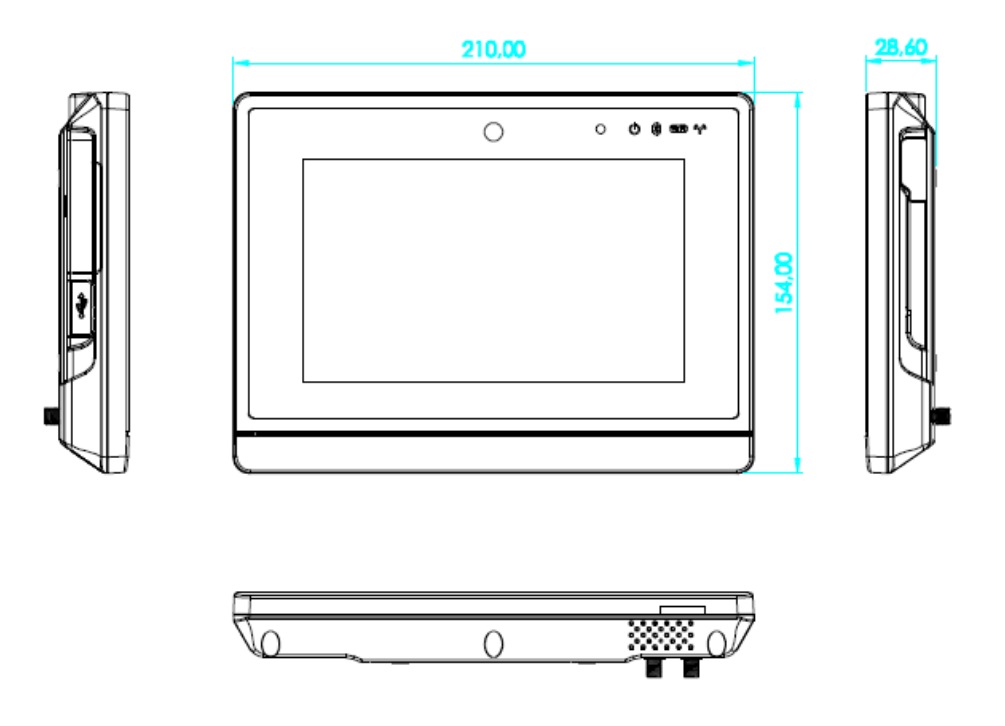

<span id="page-16-3"></span>**Figure 1-8: Dimensions (unit: mm)** 

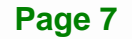

# <span id="page-17-0"></span>**1.9 System Specifications**

The technical specifications for the IKARPC-07A-BT systems are listed in **[Table 1-2](#page-18-0).** 

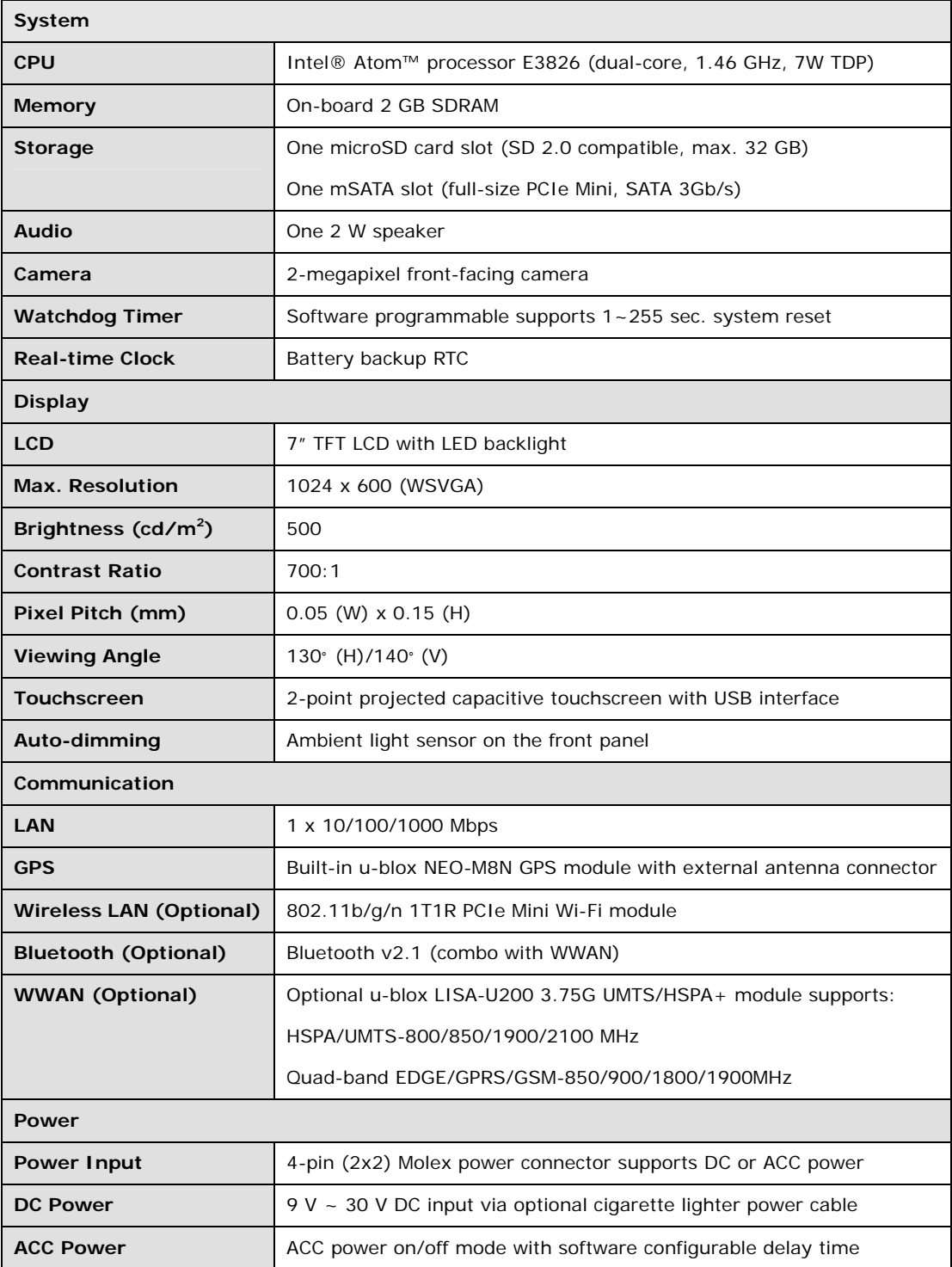

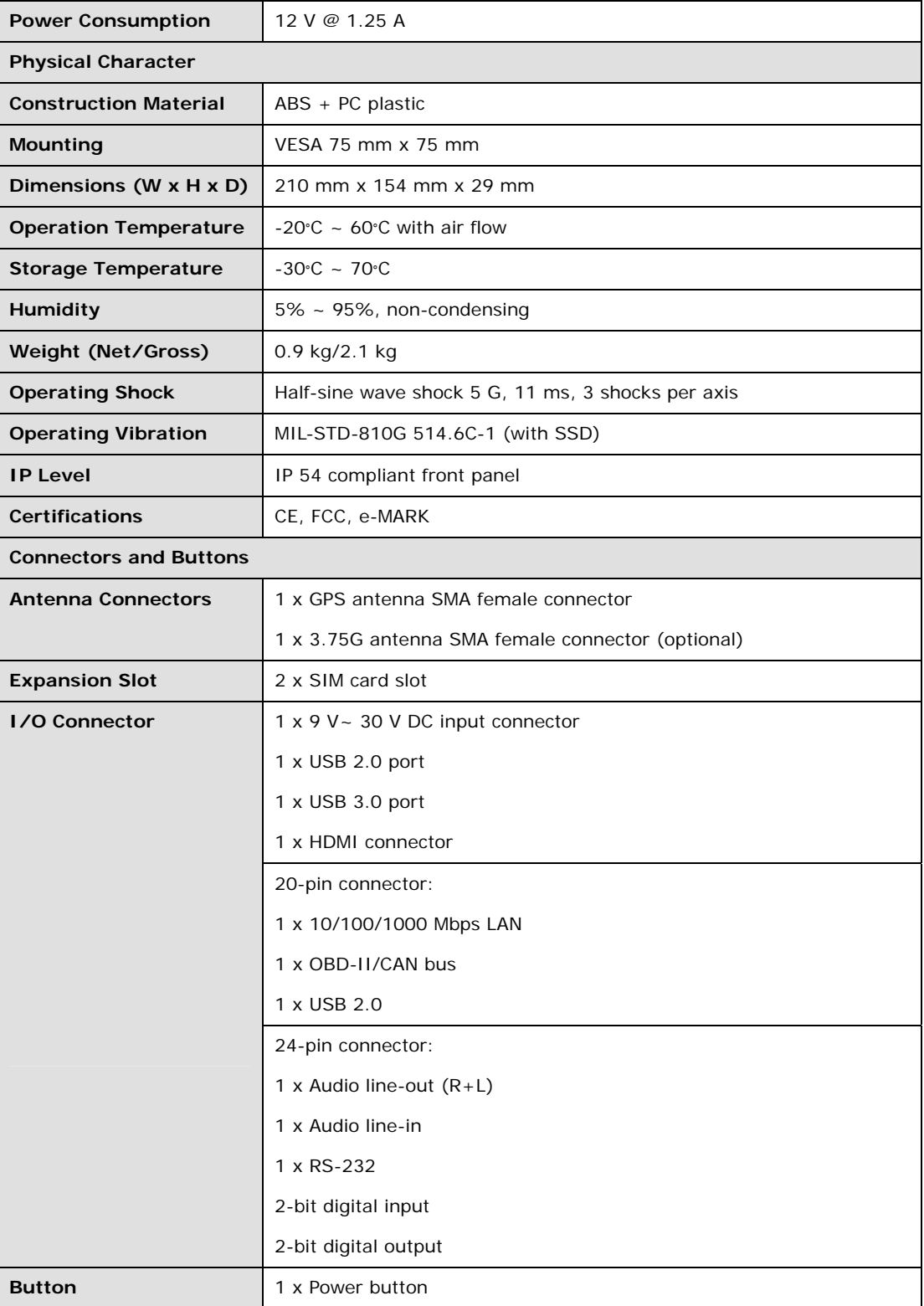

<span id="page-18-0"></span>**Table 1-2: Technical Specifications** 

**1 - A** Integration Corp.

<span id="page-19-0"></span>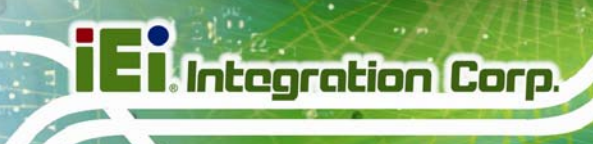

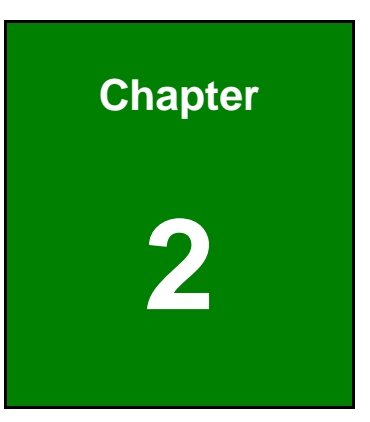

# **2 Unpacking**

**Page 10** 

To unpack the panel PC, follow the steps below:

# **WARNING!**

The front side LCD screen has a protective plastic cover stuck to the screen. Only remove the plastic cover after the system has been properly installed. This ensures the screen is protected during the installation process.

- **Step 1:** Open the external box.
- **Step 2:** Remove the two polystyrene strips that cover the system.
- **Step 3:** Lift the IKARPC-07A-BT out of the boxes.
- **Step 4:** Take the IKARPC-07A-BT out from the plastic bag.
- **Step 5:** Pull the plastic cover off the IKARPC-07A-BT.
- **Step 6:** Make sure all the components listed in the packing list are present.

#### <span id="page-20-0"></span>**2.1 Packing List**

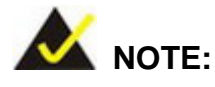

If any of the components listed in the checklist below are missing, do not proceed with the installation. Contact the IEI reseller or vendor the IKARPC-07A-BT was purchased from or contact an IEI sales representative directly by sending an email to sales@ieiworld.com.

[The IKARPC-07A-BT](#page-49-1) is shipped with the following components:

| Quantity | Item                                          | Image |
|----------|-----------------------------------------------|-------|
| 1        | IKARPC-07A-BT in-vehicle panel PC             |       |
| 1        | ACC power cable<br>(P/N: 32002-001900-100-RS) |       |
| 1        | GPS/GSM antenna<br>(P/N: 32506-000100-100-RS) |       |
| 1        | User manual CD and driver CD                  | Ħ     |

**Table 2-1: Packing List** 

# <span id="page-21-1"></span><span id="page-21-0"></span>**2.2 Optional Items**

The following are optional components which may be separately purchased:

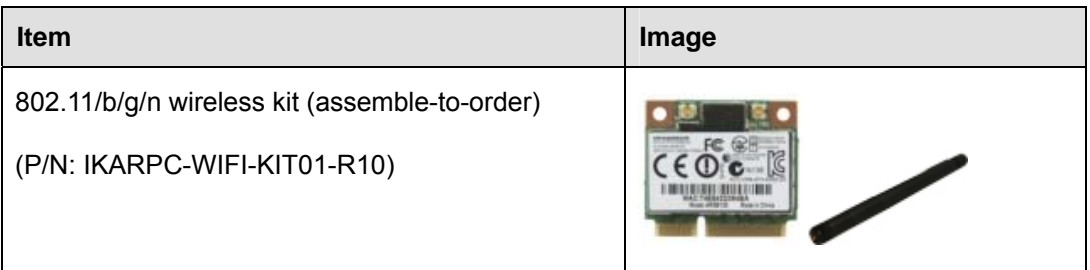

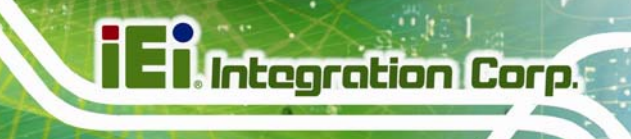

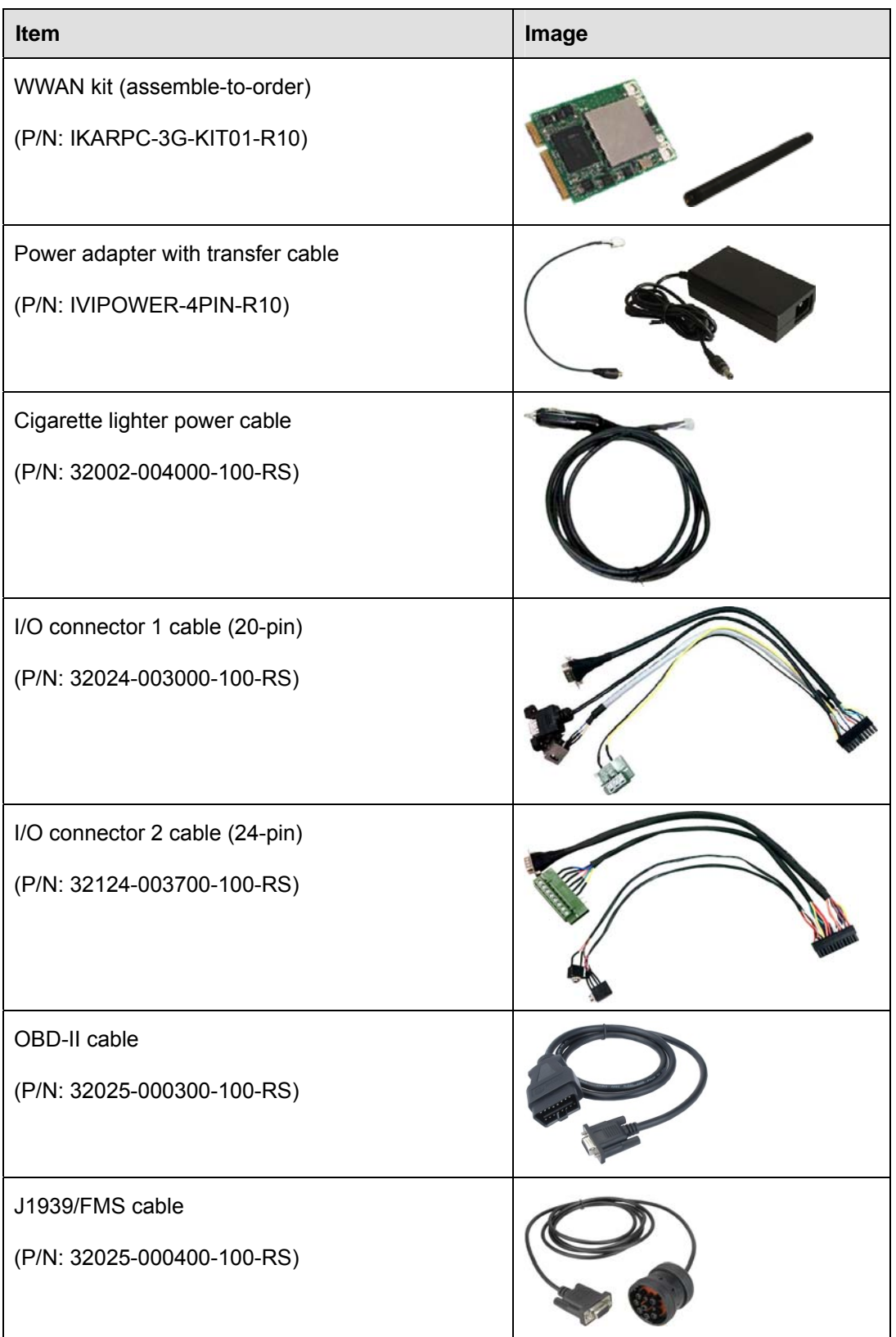

**Page 13**

# **Integration Corp.**

### **IKARPC-07A-BT In-vehicle Panel PC**

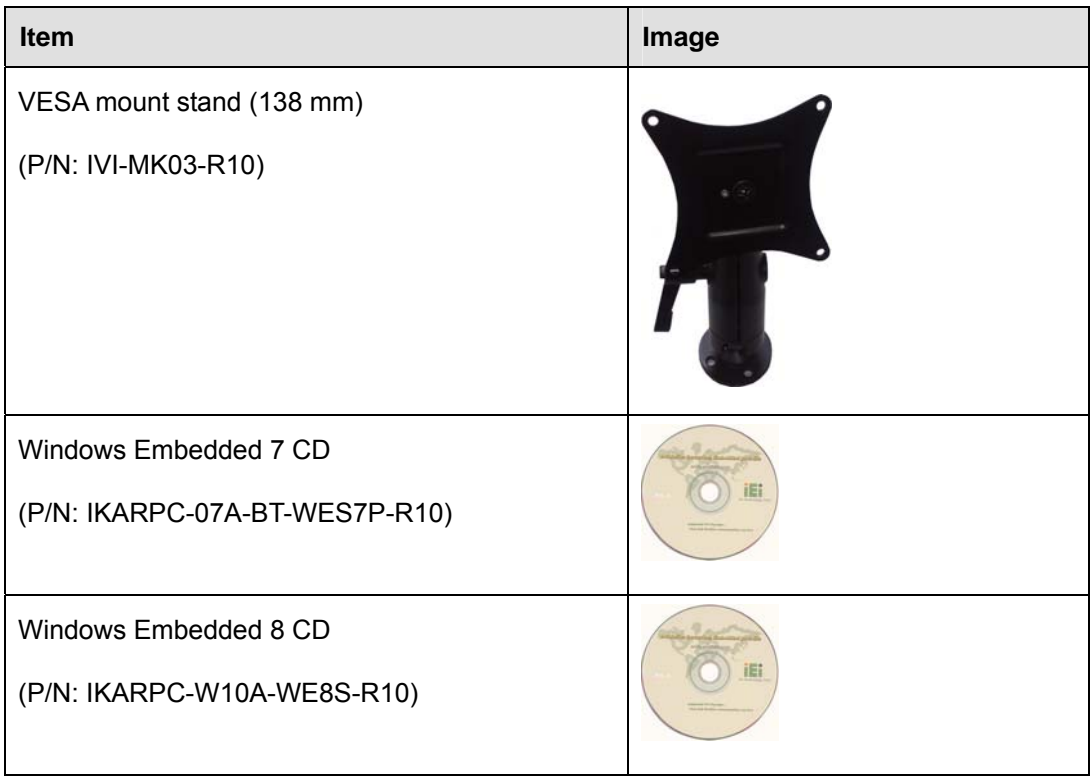

#### <span id="page-23-0"></span>**Table 2-2: Optional Items**

If any of these items are missing or damaged, contact the distributor or sales representative immediately.

<span id="page-24-0"></span>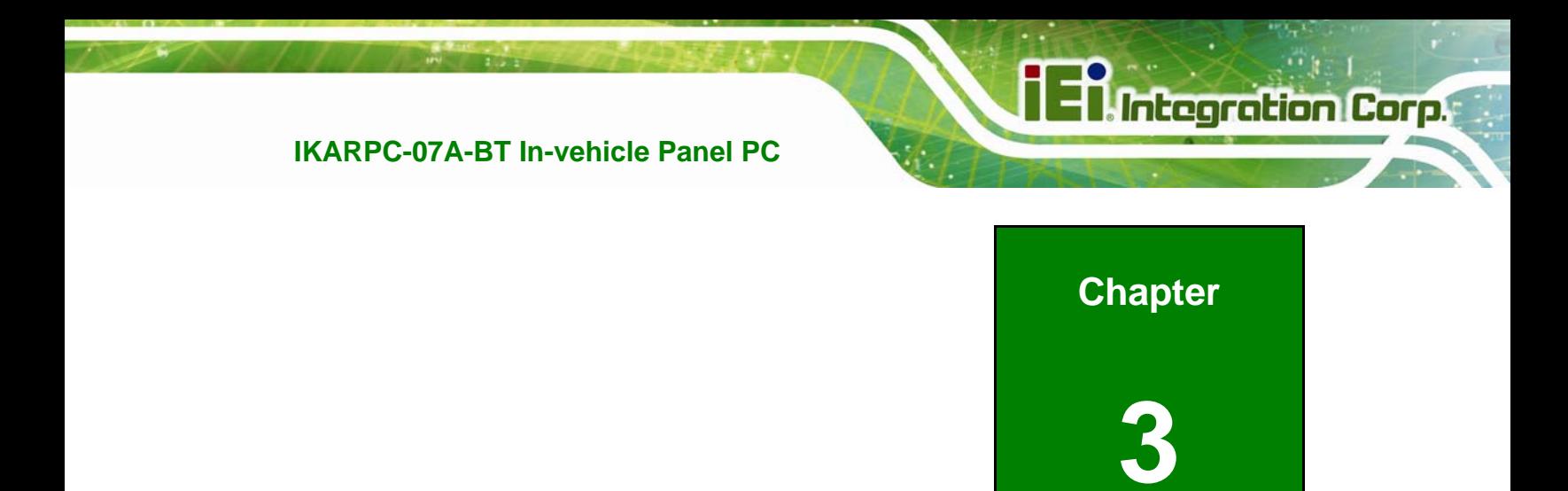

# **3 Installation**

### <span id="page-25-0"></span>**3.1 Anti-static Precautions**

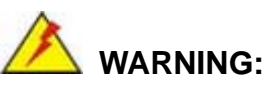

Failure to take ESD precautions during the maintenance of the IKARPC-07A-BT may result in permanent damage to the IKARPC-07A-BT and severe injury to the user.

Electrostatic discharge (ESD) can cause serious damage to electronic components, including the IKARPC-07A-BT. Dry climates are especially susceptible to ESD. It is therefore critical that whenever the IKARPC-07A-BT is accessed internally, or any other electrical component is handled, the following anti-static precautions are strictly adhered to.

- *Wear an anti-static wristband*: Wearing a simple anti-static wristband can help to prevent ESD from damaging the board.
- *Self-grounding*: Before handling the board, touch any grounded conducting material. During the time the board is handled, frequently touch any conducting materials that are connected to the ground.
- *Use an anti-static pad*: When configuring the IKARPC-07A-BT, place it on an anti-static pad. This reduces the possibility of ESD damaging the IKARPC-07A-BT.
- *Only handle the edges of the PCB*: When handling the PCB, hold the PCB by the edges.

# <span id="page-25-1"></span>**3.2 Installation Precautions**

When installing the flat panel PC, please follow the precautions listed below:

- **Power turned off**: When installing the flat panel PC, make sure the power is off. Failing to turn off the power may cause severe injury to the body and/or damage to the system.
- **Certified Engineers**: Only certified engineers should install and modify onboard functionalities.

 **Anti-static Discharge**: If a user open the rear panel of the flat panel PC, to configure the jumpers or plug in added peripheral devices, ground themselves first and wear an anti-static wristband.

**Integration Corp.** 

# <span id="page-26-0"></span>**3.3 microSD Card Installation**

To install the microSD card, follow the instructions below.

**Step 1:** Remove the retention screw and lift the microSD card slot access panel.

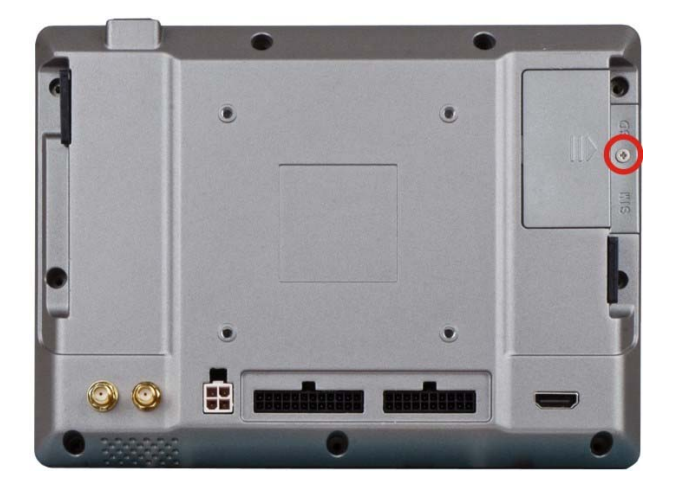

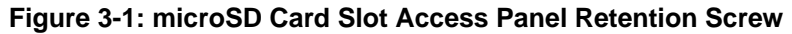

<span id="page-26-1"></span>**Step 2:** Locate the microSD card slot. Insert the microSD card into the slot to install it. To remove the microSD card, push the microSD card inwards to release it.

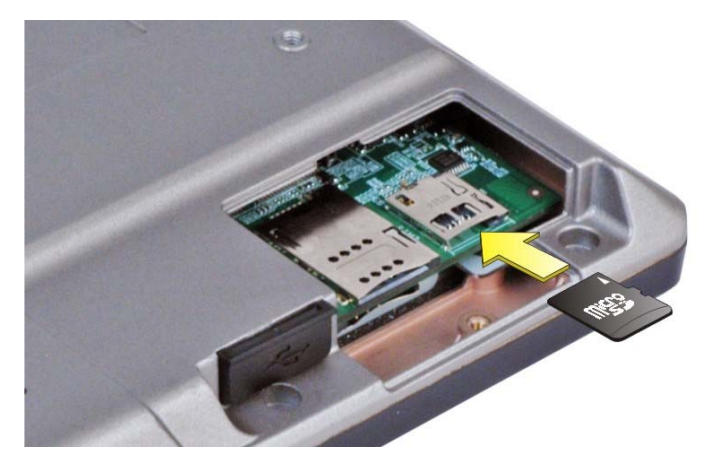

**Figure 3-2: Install microSD Card** 

<span id="page-26-2"></span>**Step 3:** Replace the microSD card slot access panel.

# <span id="page-27-0"></span>**3.4 SIM Card Installation (Optional)**

To install the SIM card, follow the instructions below.

**Step 1:** Remove the retention screw and lift the SIM card slot access panel.

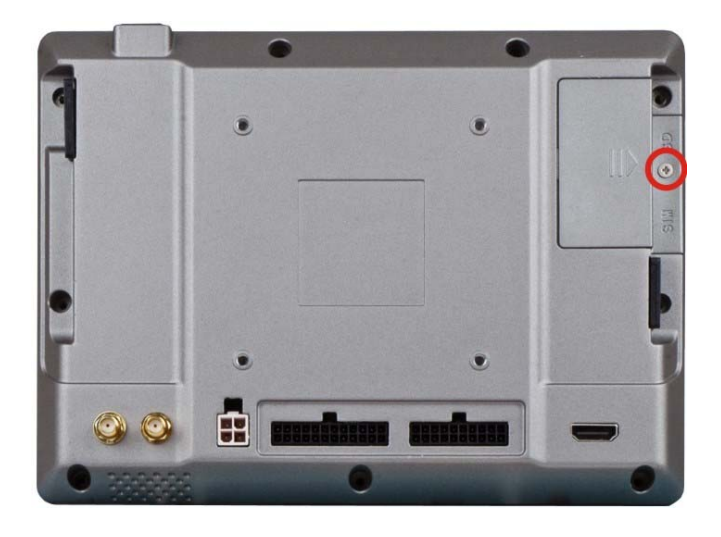

<span id="page-27-1"></span>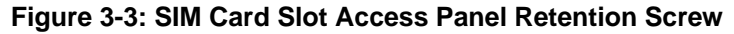

**Step 2:** Locate the SIM card slots. The IKARPC-07A-BT has two SIM card slots (**[Figure](#page-27-2)  [3-4](#page-27-2)**). Insert a SIM card into the slot to install it. To remove the SIM card, push the SIM card to release it.

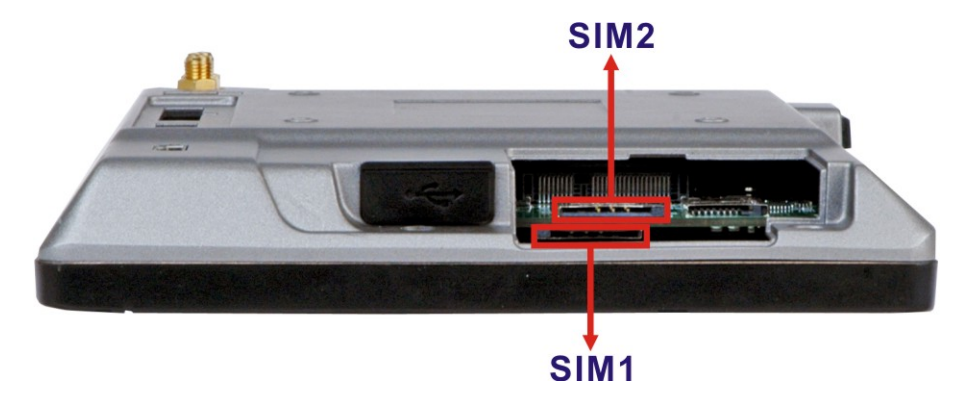

<span id="page-27-2"></span>**Figure 3-4: SIM Card Slot Locations** 

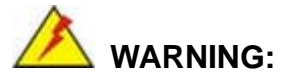

The IKARPC-07A-BT is not compatible with a micro-SIM (3FF) adapter or a nano-SIM (4FF) adapter. Please install a mini-SIM (2FF or Standard SIM) card for proper network connection.

- **Step 3:** Replace and secure the SIM card slot access panel with the previously removed retention screw.
- **Step 4:** Install IEI Mobile AP to designate a SIM card to use. The Mobile AP instruction is described in detail in **Section [4.2](#page-39-0)**.
- **Step 5:** The 3.75G LED indicator on the front panel shows the user which SIM card is being used.

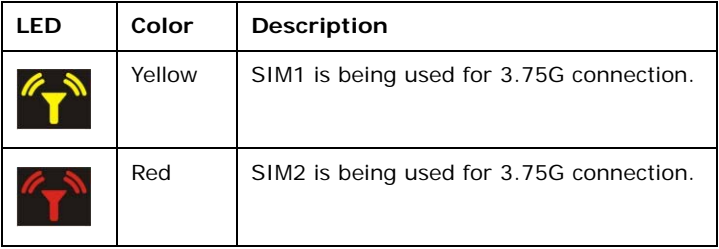

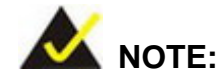

Before installing a SIM card for WWAN connection, please make sure a 3.75G module is installed in the PCIe Mini card slot of the IKARPC-07A-BT.

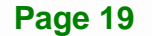

# <span id="page-29-0"></span>**3.5 Mounting the System**

The IKARPC-07A-BT is VESA (Video Electronics Standards Association) compliant and can be mounted on a mounting device with a 75 mm interface pad. The IKARPC-07A-BT VESA mount retention screw holes are shown in **[Figure 3-5](#page-29-1)**. Refer to the installation guide that came with the mounting device to mount the IKARPC-07A-BT.

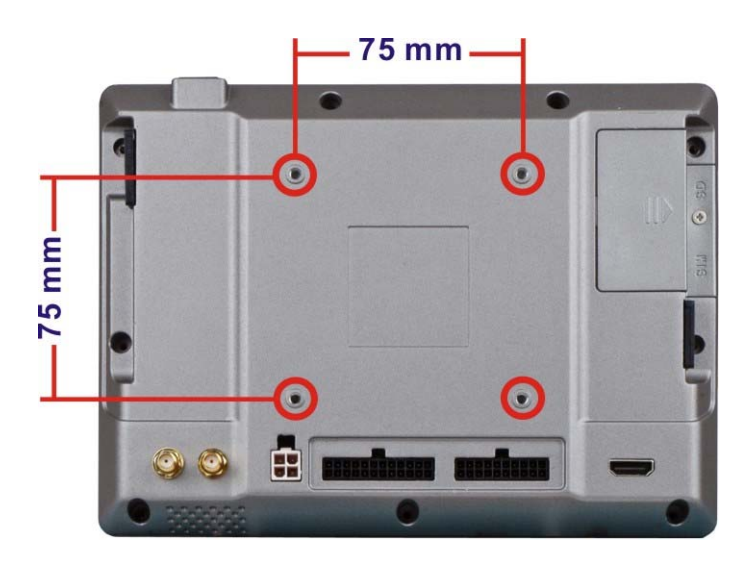

**Figure 3-5: VESA Mount Retention Screw Holes** 

<span id="page-29-1"></span>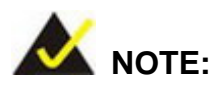

When purchasing the mounting device please ensure that it is VESA compliant and that the device has a 75 mm interface pad. If the mounting device is not VESA compliant it cannot be used to support the IKARPC-07A-BT.

### <span id="page-30-0"></span>**3.6 External I/O Connectors**

This section provides an overview of the external I/O connectors of the IKARPC-07A-BT.

#### <span id="page-30-1"></span>**3.6.1 I/O Connector 1 (20-pin)**

The 20-pin I/O connector (IO 1) supports the following external peripheral devices:

- 1 x GbE LAN
- 1 x OBD-II/CAN bus
- $-1$  x USB 2.0

The pinouts for the IO 1 connector are listed in the figure and table below.

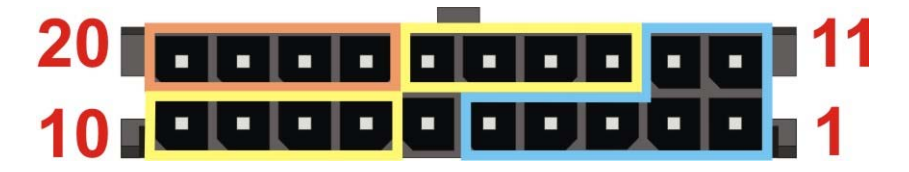

**Figure 3-6: IO 1 Connector Pinout Locations** 

<span id="page-30-2"></span>

|                | Pin            | <b>Description</b> | Pin             | Description      |                |
|----------------|----------------|--------------------|-----------------|------------------|----------------|
|                | 1              | OBD CAN H          | 11              | ISO9141-2-K      | OBD-II         |
|                | $\overline{2}$ | OBD_CAN_L          | 12 <sup>2</sup> | ISO9141-2-L      |                |
| OBD-II         | 3              | <b>GND</b>         | 13              | LAN1_MDX0-       | <b>GbE LAN</b> |
|                | $\overline{4}$ | J1850 BUS+         | 14              | LAN1 MDX0+       |                |
|                | 5              | J1850 BUS-         | 15              | LAN1 MDX1-       |                |
|                | 6              | <b>GND</b>         | 16              | $LAN1_MDX1+$     |                |
| <b>GbE LAN</b> | $\overline{7}$ | LAN1 MDX2-         | 17              | <b>GND</b>       | <b>USB 2.0</b> |
|                | 8              | LAN1 $MDX2+$       | 18              | <b>USB DATA-</b> |                |
|                | 9              | LAN1 MDX3-         | 19              | USB DATA+        |                |
|                | 10             | LAN1 $MDX3+$       | 20              | USB VCC $(+5V)$  |                |

<span id="page-30-3"></span>**Table 3-1: IO 1 Connector Pinouts** 

### <span id="page-31-0"></span>**3.6.2 I/O Connector 2 (24-pin)**

The 24-pin I/O connector (IO 2) supports the following external peripheral devices:

- 1 x Audio line-out (R+L)
- $\blacksquare$  1 x Audio line-in
- $-1 x RS-232$
- 2-bit digital input
- 2-bit digital output

The pinouts for the IO 2 connector are listed in the figure and table below.

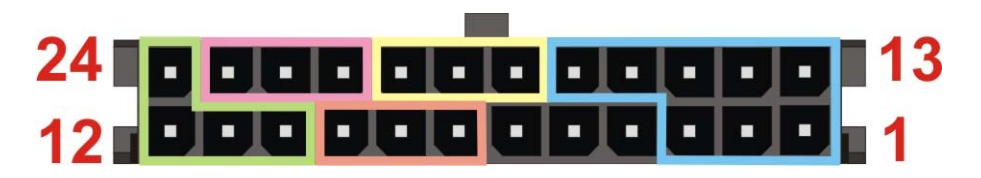

**Figure 3-7: IO 2 Connector Pinout Locations** 

<span id="page-31-1"></span>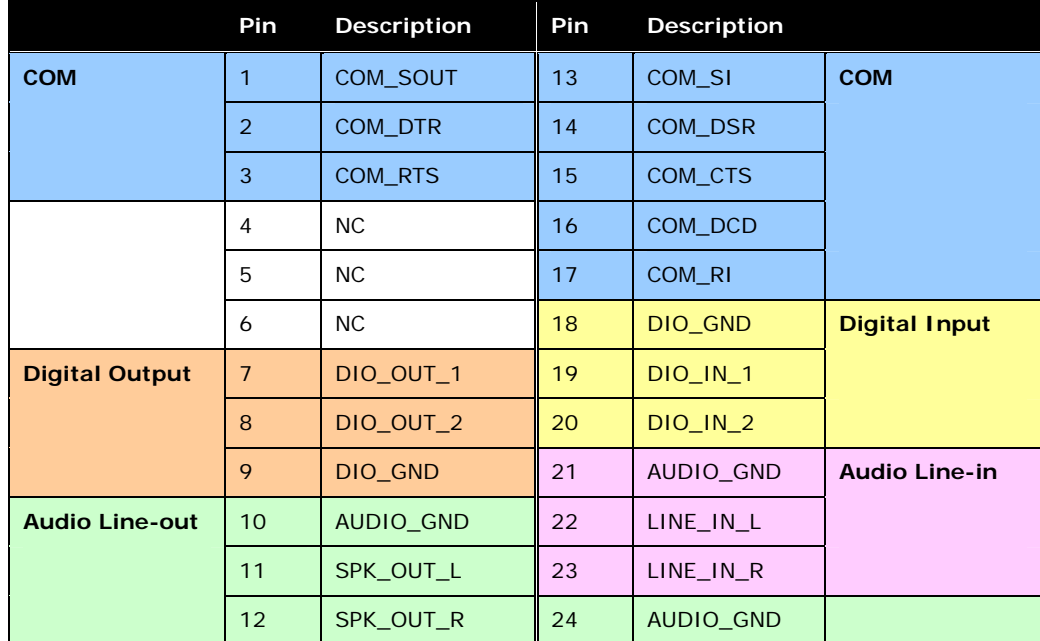

#### <span id="page-31-2"></span>**Table 3-2: IO 2 Connector Pinouts**

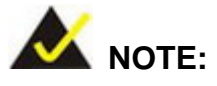

In order to play sounds through the speaker connected to the audio line-out connector, the "External Speaker" BIOS option must be enabled. Please refer to **Section [5.4.2](#page-64-0)** for detail information.

#### <span id="page-32-0"></span>**3.6.3 HDMI Connector**

The IKARPC-07A-BT has one HDMI connector on the rear panel. The pinouts for the HDMI connector are listed in the figure and table below.

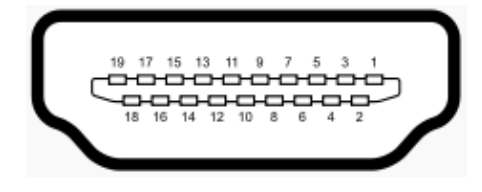

**Figure 3-8: HDMI Connector** 

<span id="page-32-1"></span>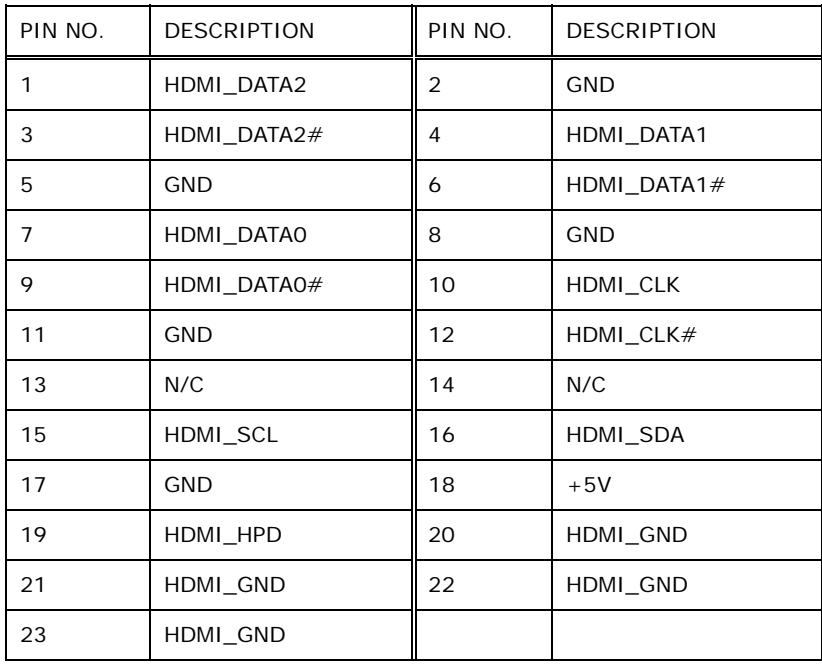

<span id="page-32-2"></span>**Table 3-3: HDMI Connector Pinouts** 

#### <span id="page-33-0"></span>**3.6.4 Power Input Connection**

The IKARPC-07A-BT has one 4-pin power input connector on the rear panel. The pinouts for the power input connector are listed in the figure and table below.

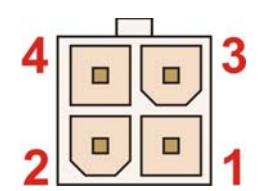

**Figure 3-9: Power Input Connector** 

<span id="page-33-1"></span>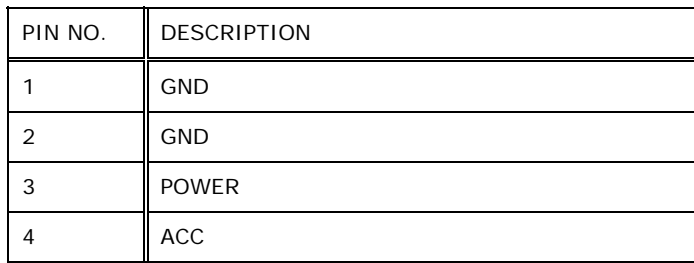

#### **Table 3-4: Power Input Connector Pinouts**

<span id="page-33-3"></span>The IKARPC-07A-BT can use either ACC power or DC power from the vehicle. To use ACC power, connect the IKARPC-07A-BT to the vehicle through the ACC power cable. See **[Figure 3-10](#page-33-2)**.

<span id="page-33-2"></span>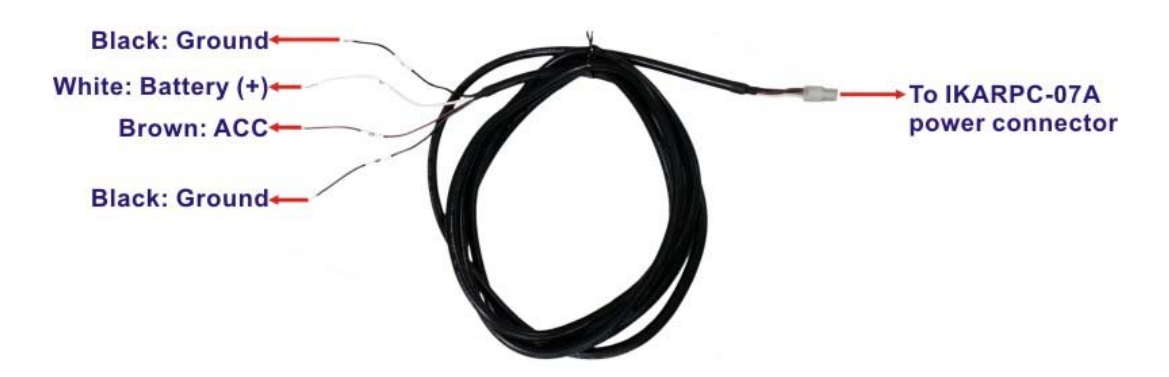

**Figure 3-10: ACC Power Cable** 

#### **[Optional Choice]**

To use DC power, connect the IKARPC-07A-BT to the vehicle cigarette lighter connector through the optional cigarette lighter cable. See **[Figure 3-11](#page-34-1)**.

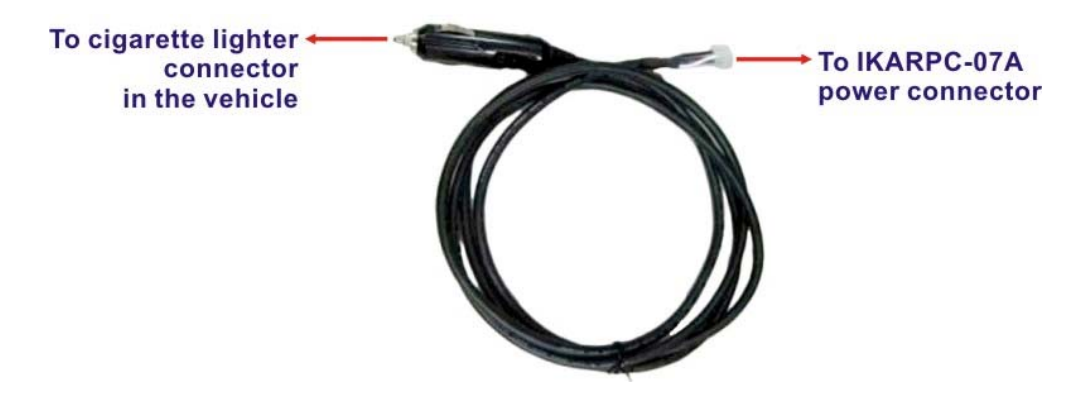

**Figure 3-11: Optional Cigarette Lighter Cable** 

#### <span id="page-34-1"></span><span id="page-34-0"></span>**3.6.5 USB Connector**

The IKARPC-07A-BT has one USB 2.0 port on the left side panel and one USB 3.0 port on the right side panel. The USB 3.0 port has a screw on the side for securing the USB devices, such as barcode scanners and smart card readers. The following diagram shows the USB 3.0 port and the screw on the side panel.

<span id="page-34-2"></span>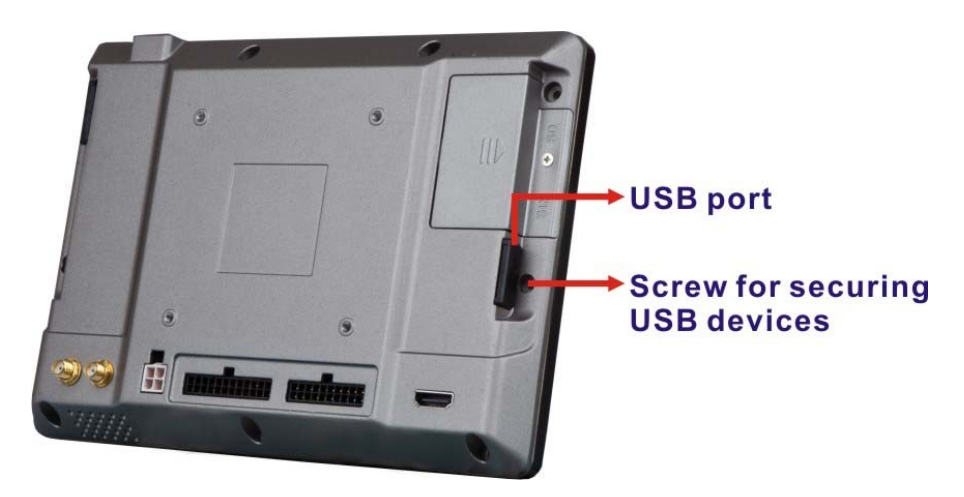

**Figure 3-12: USB Connector** 

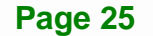

#### <span id="page-35-0"></span>**3.7 Power-On Procedure**

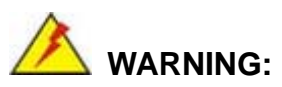

Make sure a power supply with the correct input voltage is being fed into the system. Incorrect voltages applied to the system may cause damage to the internal electronic components and may also cause injury to the user.

To power-on the IKARPC-07A-BT, connect either the ACC power cable or the optional cigarette lighter power cable from the IKARPC-07A-BT to the vehicle. The IKARPC-07A-BT will automatically turn on once the power is connected.

When the system is connected to power source, press the power button on the top panel for 4–6 seconds to power on/off the system.

#### <span id="page-35-1"></span>**3.7.1 Power State**

The following table shows the relation of the power state and vehicle ignition system. The auto start-up and shut down time delay can be set by the BIOS options (please refer to **Section [5.3.4](#page-52-0)**).

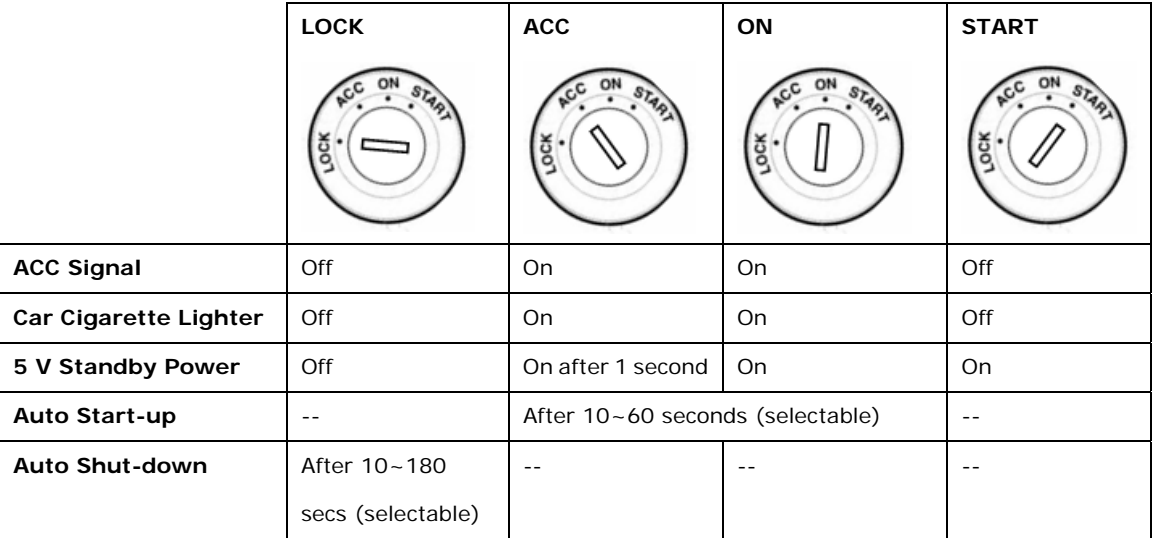

<span id="page-35-2"></span>**Table 3-5: Power State and Ignition System** 

**Page 26**
#### **3.8 System Maintenance**

If the components of the IKARPC-07A-BT fail, they must be replaced. Please contact the system reseller or vendor to purchase the replacement parts.

**Integration Corp.** 

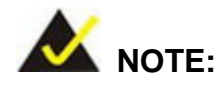

A user cannot replace a motherboard. If the motherboard fails it must be shipped back to IEI to be replaced. Please contact the system vendor, reseller or an IEI sales person directly.

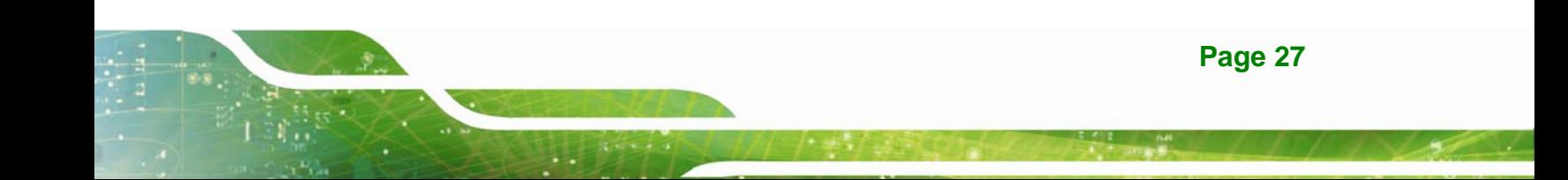

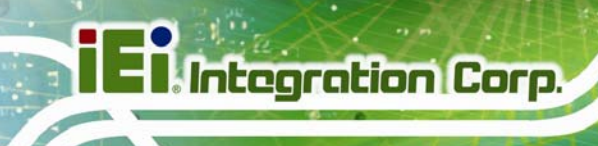

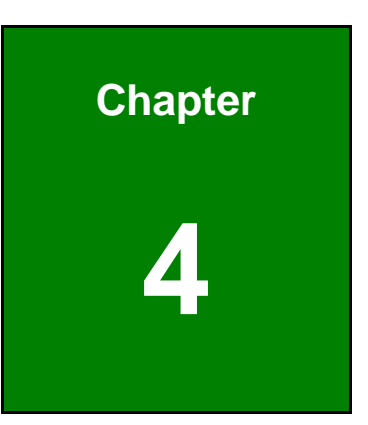

# **4 Software Drivers**

**Page 28** 

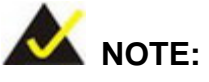

The content of the CD may vary throughout the life cycle of the product and is subject to change without prior notice. Visit the IEI website or contact technical support for the latest updates.

#### **4.1 Drivers**

The utility CD contains drivers for Windows 7 and Windows 8 operating systems. Please select the corresponding drivers for the system.

The following drivers can be installed on the **Windows 7** operating system:

- Chipset
- **Graphics**
- Audio
- LAN
- WLAN
	- o iKarPC-3G-mPCIe: for installing Bluetooth driver, ublox LISA-200 3.75G module driver and IEI Mobile AP application tool

**Page 29**

**Integration Corp.** 

- o ublox\_LISA-U200: 3.75G module driver
- o VIA\_VN9485: wireless LAN module driver
- Bluetooth
- Others:
	- o TXE
	- o USB 3.0
	- o I/O driver

The following drivers can be installed on the **Windows 8** operating system:

- Chipset
- **Graphics**
- Audio
- LAN
- WLAN

- o iKarPC-3G-mPCIe: for installing Bluetooth driver, ublox LISA-200 3.75G module driver and IEI Mobile AP application tool
- o ublox\_LISA-U200: 3.75G module driver
- o VIA\_VN9485: wireless LAN module driver
- Others:
	- o I/O driver

#### **4.2 Mobile AP**

IEI provides an application tool, Mobile AP, for the users of the IKARPC-07A-BT with the WWAN module installed to manage mobile network and make a phone call.

#### **4.2.1 Installation**

To install this application tool, please locate the **WLAN** folder in the utility CD. This folder contains two files for different operating systems.

- **IEI\_Mobile\_AP\_Setup\_x86\_v1.01.exe** for 32-bit Windows OS
- **IEI\_Mobile\_AP\_Setup\_x64\_v1.01.exe** for 64-bit Windows OS

Double click the .exe file that is corresponding to the OS version, then the system starts to extract the file. After extracting, it starts to install the Bluetooth driver followed by the installation of the WWAN module driver, and IEI Mobile AP application tool. It is recommended to follow the step-by-step procedure to install all of these three drivers/applications.

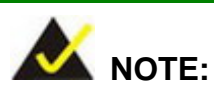

After installing the drivers and applications, the IKARPC-07A-BT must be restarted in order to complete the installation.

#### **4.2.2 Usage**

To launch the application, double click the **MobileAP** icon on the Windows desktop. The user interface appears as shown in **[Figure 4-1](#page-40-0)**. The functions are described below.

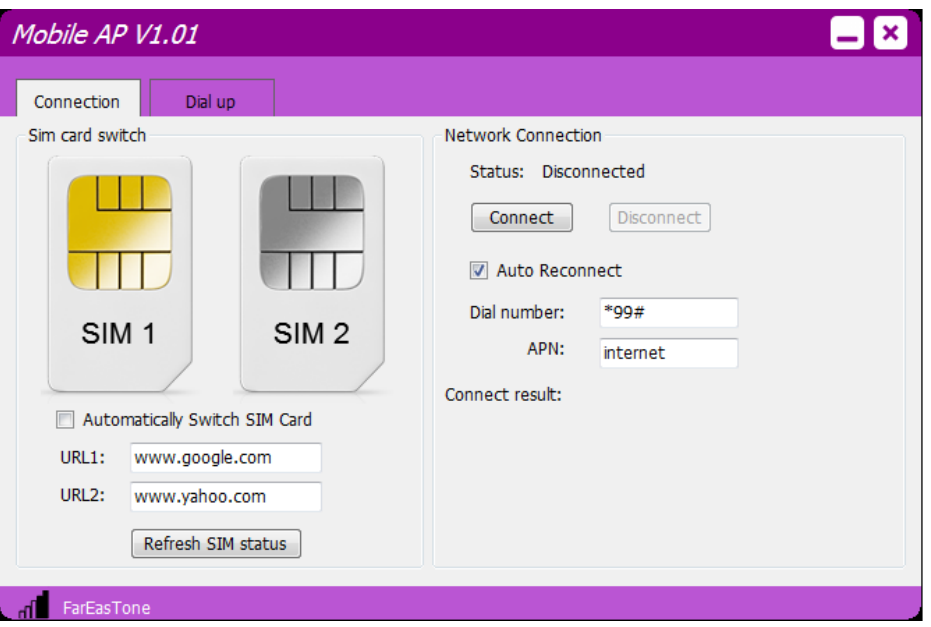

<span id="page-40-0"></span>**Figure 4-1: Mobile AP**–**Connection** 

**Sim card switch**:

Select a SIM card to designate a SIM card to use or click the **Refresh SIM status** button to let the system detect automatically.

- o **Automatically Switch SIM Card**: check to allow the system to ping URL1 and URL2 every 30 seconds. If the system is unable to ping both URLs in three minutes, the system will automatically switch to the other SIM card.
- **Network Connection**:
	- o **Status**: shows the connection status. Click the **Connect** button to connect the selected SIM card to network.
	- o **Auto Reconnect**: allows the system to reconnect automatically.
	- o **Dial number**: provided by the ISP for mobile network. The default value is **\*99#**.
	- o **APN** (Access Point Name): provided by the ISP for mobile network. The default value is **internet**.

**Page 31**

**Integration Corp.** 

o **Connect result**: displays the connection result.

The Mobile AP also allows the user to make a phone call. To use Mobile AP to make a phone call, click the **Dial up** tab in the Mobile AP. Then, the user interface appears as shown in **[Figure 4-2](#page-41-0)**. The functions are described below.

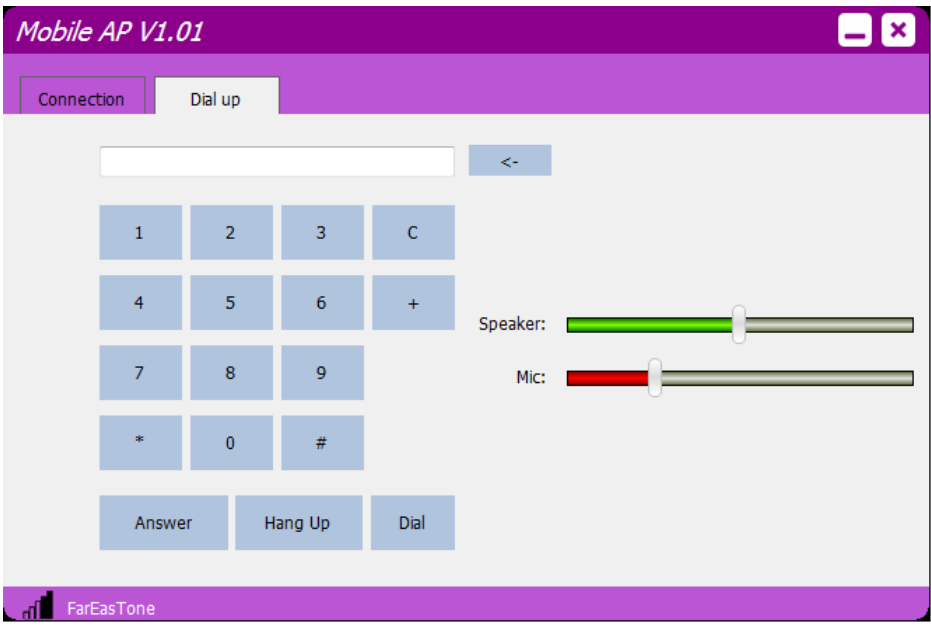

<span id="page-41-0"></span>**Figure 4-2: Mobile AP**–**Dial Up** 

- **Blank field:** for entering a phone number to call or displaying the incoming phone number.
- **:** click to delete the previously entered number.
- **Dial:** click to place a phone call after entering the phone number.
- Hang Up: click to end a phone call.
- **Answer:** the Answer button will flash in red when an incoming call arrives. Click to answer a phone call.
- **Speaker:** drag to adjust the volume of the Bluetooth headset paired with the IKARPC-07A-BT.
- **Mic:** drag to adjust the microphone volume of the Bluetooth headset paired with the IKARPC-07A-BT.

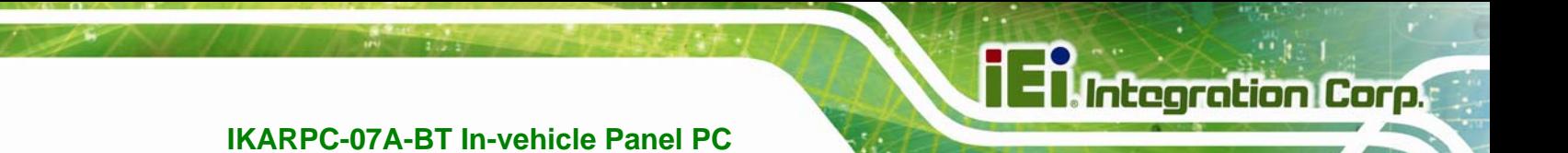

# **Chapter 5**

# **5 BIOS**

**Page 33**

#### **5.1 Introduction**

The BIOS is programmed onto the BIOS chip. The BIOS setup program allows changes to certain system settings. This chapter outlines the options that can be changed.

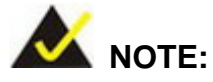

Some of the BIOS options may vary throughout the life cycle of the product and are subject to change without prior notice.

#### **5.1.1 Starting Setup**

The UEFI BIOS is activated when the computer is turned on. The setup program can be activated in one of two ways.

- 2. Press the **DEL** or **F2** key as soon as the system is turned on or
- 3. Press the **DEL** or **F2** key when the "**Press DEL or F2 to enter SETUP**" message appears on the screen.

If the message disappears before the **DEL** or **F2** key is pressed, restart the computer and try again.

#### **5.1.2 Using Setup**

Use the arrow keys to highlight items, press **ENTER** to select, use the PageUp and PageDown keys to change entries, press **F1** for help and press **ESC** to quit. Navigation keys are shown in.

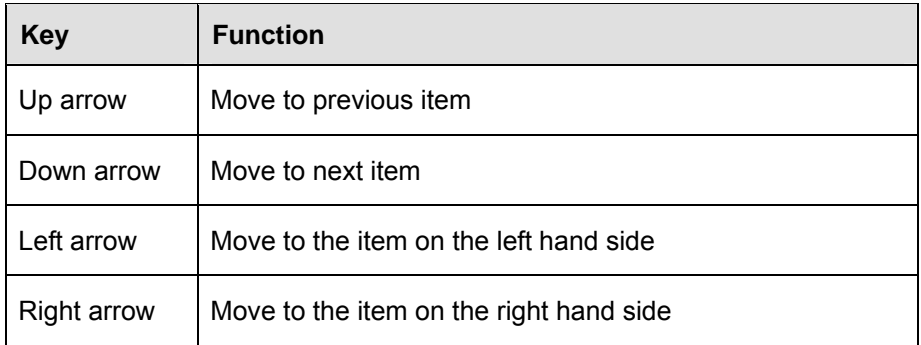

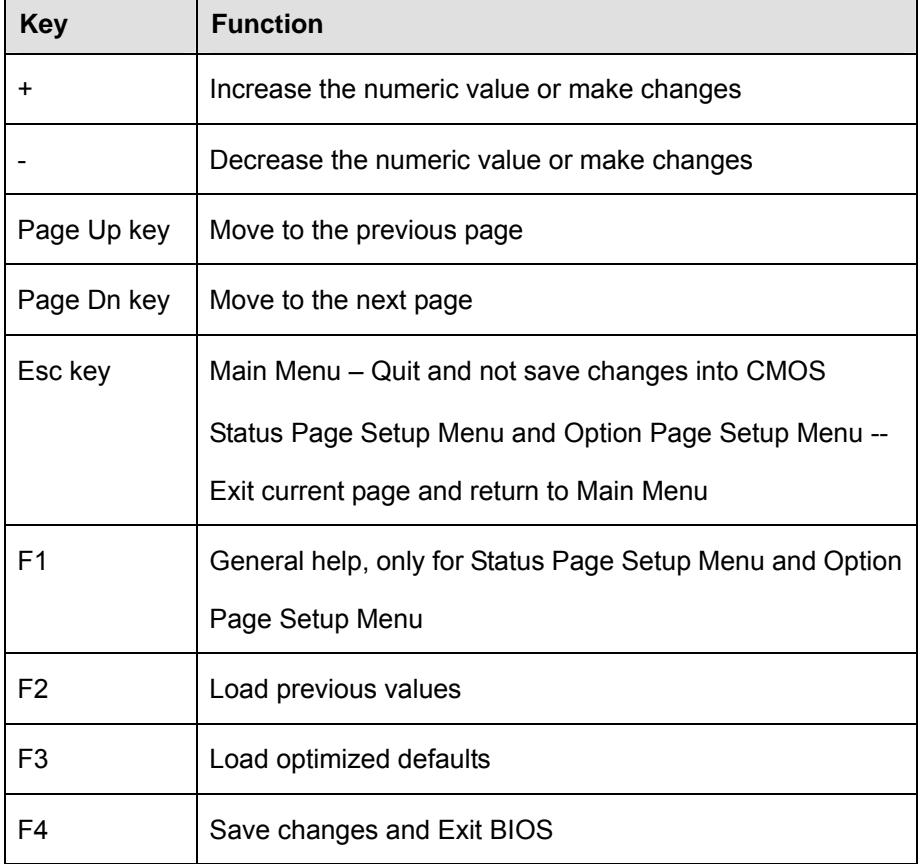

#### **Table 5-1: BIOS Navigation Keys**

#### **5.1.3 Getting Help**

When **F1** is pressed a small help window describing the appropriate keys to use and the possible selections for the highlighted item appears. To exit the Help Window press **ESC** or the **F1** key again.

#### **5.1.4 BIOS Menu Bar**

The **menu bar** on top of the BIOS screen has the following main items:

- Main Changes the basic system configuration.
- Advanced Changes the advanced system settings.
- Chipset Changes the chipset settings.
- **Security Sets User and Supervisor Passwords.**
- Boot Changes the system boot configuration.
- Save & Exit Selects exit options and loads default settings

**Page 35**

The following sections completely describe the configuration options found in the menu items at the top of the BIOS screen and listed above.

#### **5.2 Main**

The **Main** BIOS menu (**[BIOS Menu 1](#page-45-0)**) appears when the **BIOS Setup** program is entered. The **Main** menu gives an overview of the basic system information.

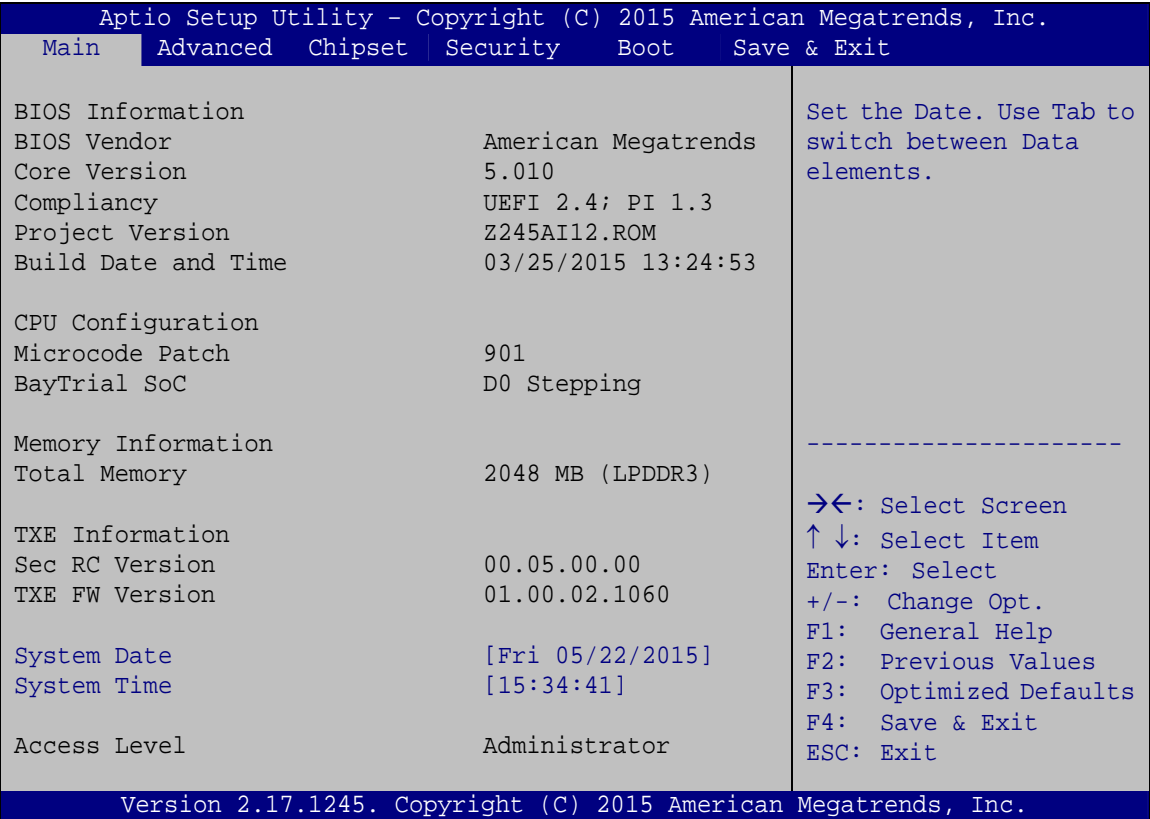

**BIOS Menu 1: Main**

#### <span id="page-45-0"></span>**BIOS Information**

The **BIOS Information** lists a brief summary of the BIOS. The fields in **BIOS Information** cannot be changed. The items shown in the system overview include:

- **BIOS Vendor:** Installed BIOS vendor
- **Core Version:** Current BIOS version
- **Compliency: Current compliant version**
- **Project Version:** the board version

**Build Date:** Date the current BIOS version was made

#### **CPU Information**

The **CPU Information** lists a brief summary of the CPU. The fields in **CPU Information** cannot be changed. The items shown in the system overview include:

- **Microcode Patch:** Installed microcode patch
- **BayTrail SoC:** CPU stepping level

#### **Memory Information**

The **Memory Information** lists the total memory of the system

#### **TXE Information**

The **TXE Information** lists a brief summary of Intel® Trusted Execution Engine (TXE). The fields in **TXE Information** cannot be changed. The items shown in the system overview include:

- **Sec RC Version:** Current sec reference code version
- **TXE FW Version:** Current Intel® TXE firmware version

#### **System Date [xx/xx/xx]**

Use the **System Date** option to set the system date. Manually enter the day, month and year.

#### $\rightarrow$  System Time [xx:xx:xx]

Use the **System Time** option to set the system time. Manually enter the hours, minutes and seconds.

#### **5.3 Advanced**

Use the **Advanced** menu (**[BIOS Menu 2](#page-47-0)**) to configure the CPU and peripheral devices through the following sub-menus:

### **WARNING:**

Setting the wrong values in the sections below may cause the system to malfunction. Make sure that the settings made are compatible with the hardware.

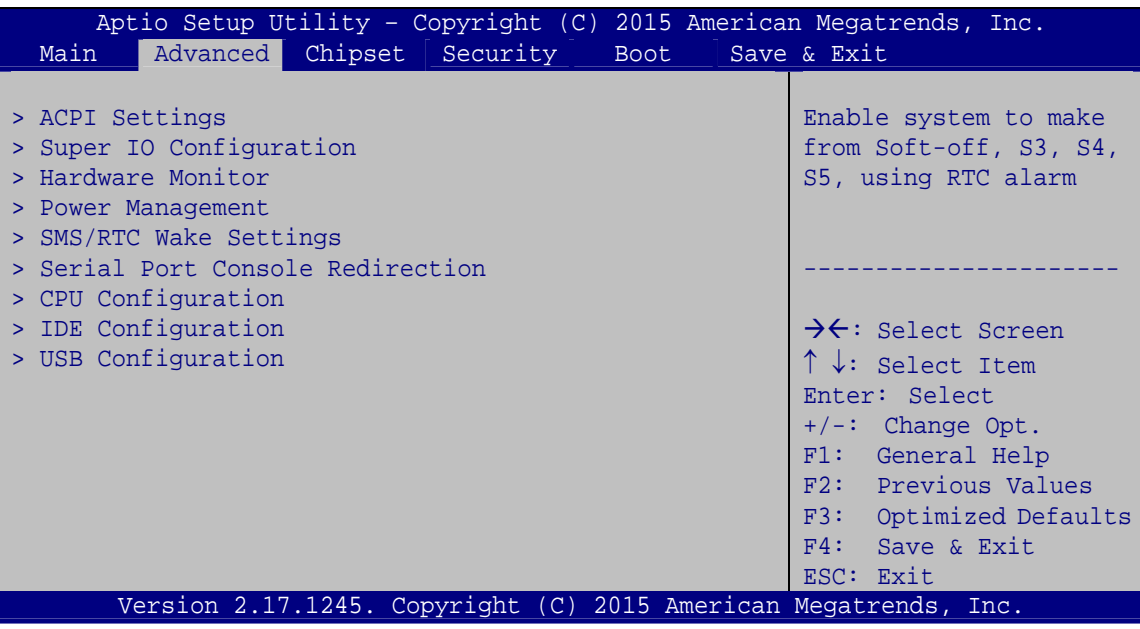

<span id="page-47-0"></span>**BIOS Menu 2: Advanced**

#### **5.3.1 ACPI Settings**

The **ACPI Settings** menu (**[BIOS Menu 3](#page-48-0)**) configures the Advanced Configuration and Power Interface (ACPI) options.

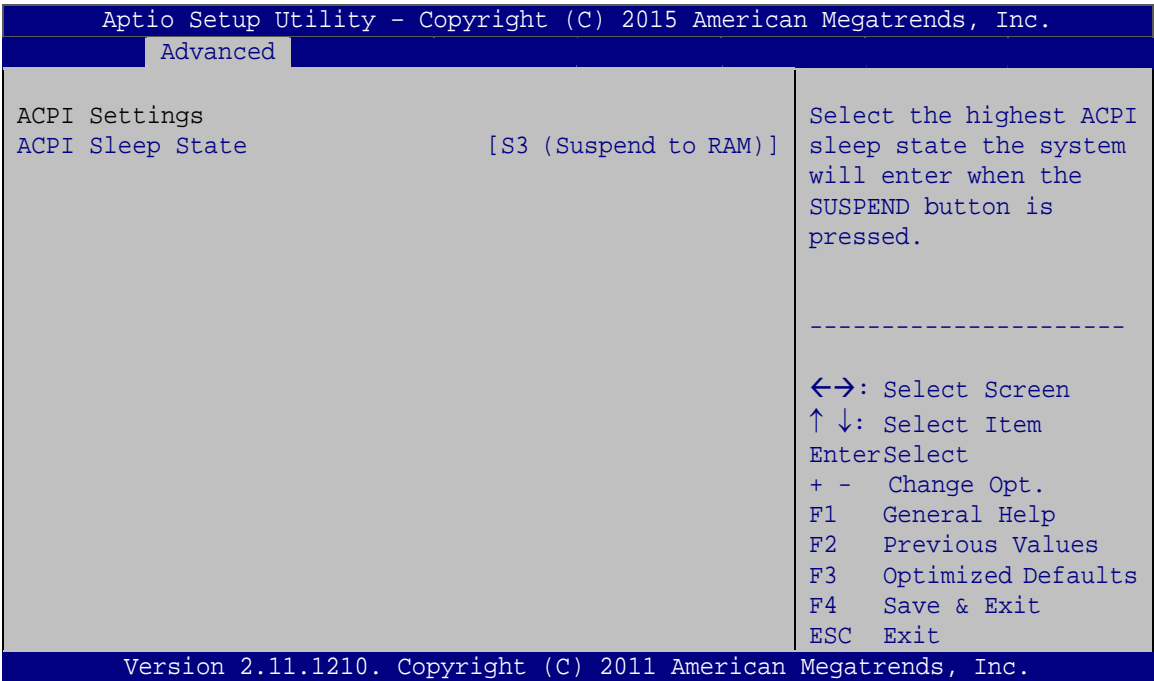

**BIOS Menu 3: ACPI Settings**

#### <span id="page-48-0"></span>**ACPI Sleep State [S3 (Suspend to RAM)]**

Use the **ACPI Sleep State** option to specify the sleep state the system enters when it is not being used.

→ S3 (Suspend to DEFAULT The caches are flushed and the CPU is powered **RAM)**  off. Power to the RAM is maintained. The computer returns slower to a working state, but more power is saved.

#### **5.3.2 Super IO Configuration**

Use the **Super IO Configuration** menu (**[BIOS Menu 4](#page-49-0)**) to set or change the configurations for the serial ports.

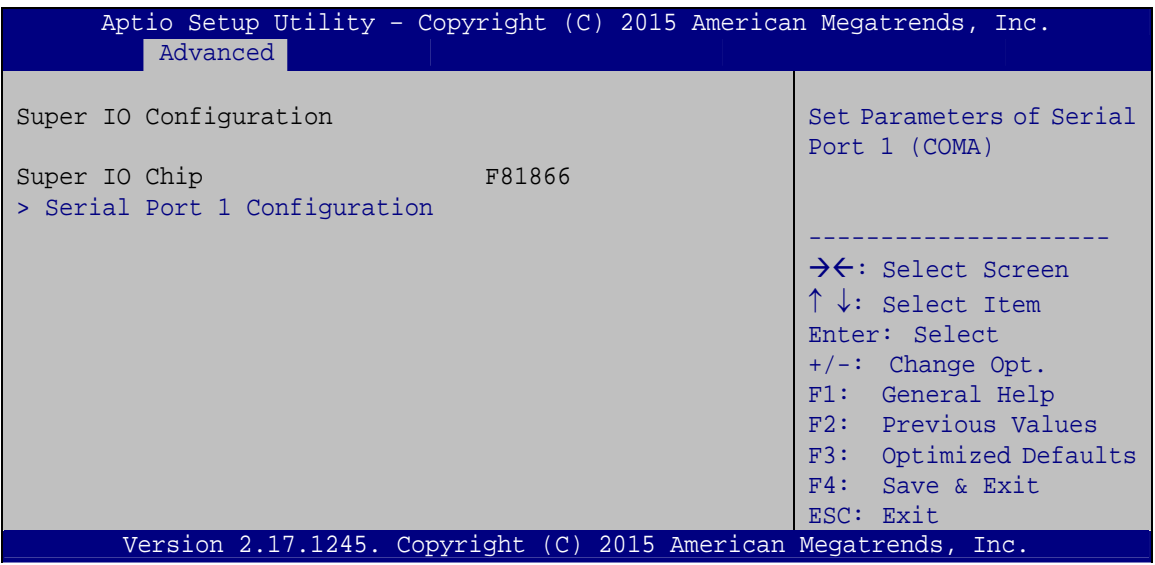

**BIOS Menu 4: Super IO Configuration** 

#### <span id="page-49-0"></span>**5.3.2.1 Serial Port 1 Configuration**

Use the **Serial Port 1 Configuration** menu (**[BIOS Menu 5](#page-49-1)**) to configure the serial port 1.

| Aptio Setup Utility - Copyright (C) 2015 American Megatrends, Inc.<br>Advanced |                  |                                                                                                    |
|--------------------------------------------------------------------------------|------------------|----------------------------------------------------------------------------------------------------|
| Serial Port 1 Configuration                                                    |                  | Enable or Disable Serial<br>Port (COM)                                                                                                    |
| Serial Port                                                                    | [Enabled]        |                                                                                                    |
| Device Settings                                                                | $IO=3F8h; IRO=4$ |                                                                                                    |
|                                                                                |                  |                                                                                                    |
| Change Settings                                                                | [Auto]           | $\rightarrow$ $\leftarrow$ : Select Screen<br>$\uparrow \downarrow$ : Select Item<br>Enter: Select<br>$+/-$ : Change Opt.<br>F1: General Help<br>F2: Previous Values<br>F3: Optimized Defaults<br>F4: Save & Exit<br>ESC: Exit |
| Version 2.17.1245. Copyright (C) 2015 American Megatrends, Inc.                |                  |                                                                                                    |

**BIOS Menu 5: Serial Port 1 Configuration** 

<span id="page-49-1"></span>**Page 40** 

#### **Serial Port [Enabled]**

Use the **Serial Port** option to enable or disable the serial port.

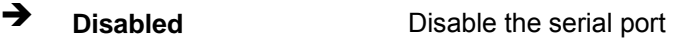

**Enabled DEFAULT** Enable the serial port

#### **Change Settings [Auto]**

Use the **Change Settings** option to change the serial port IO port address and interrupt address.

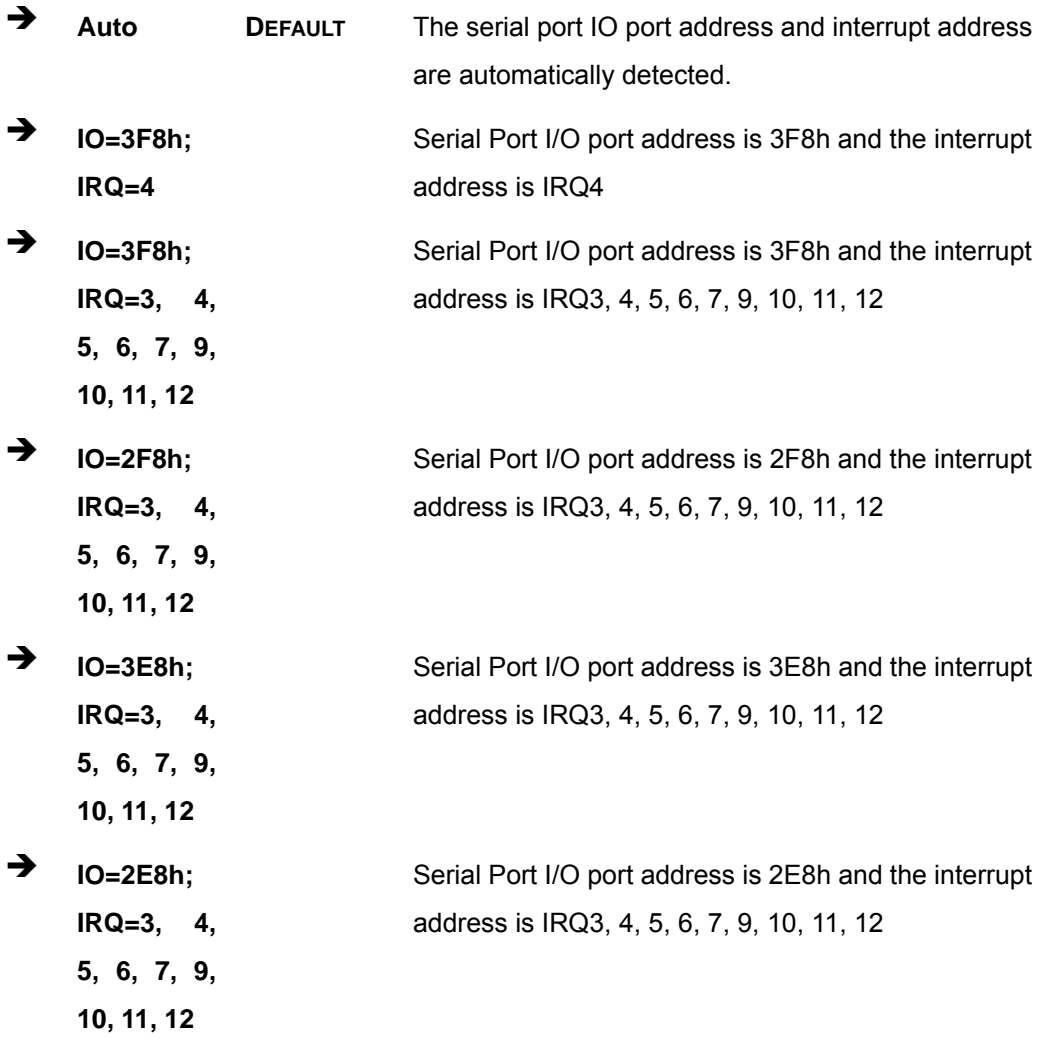

#### **5.3.3 Hardware Monitor**

The **Hardware Monitor** menu (**[BIOS Menu 6](#page-51-0)**) displays the CPU and system temperatures.

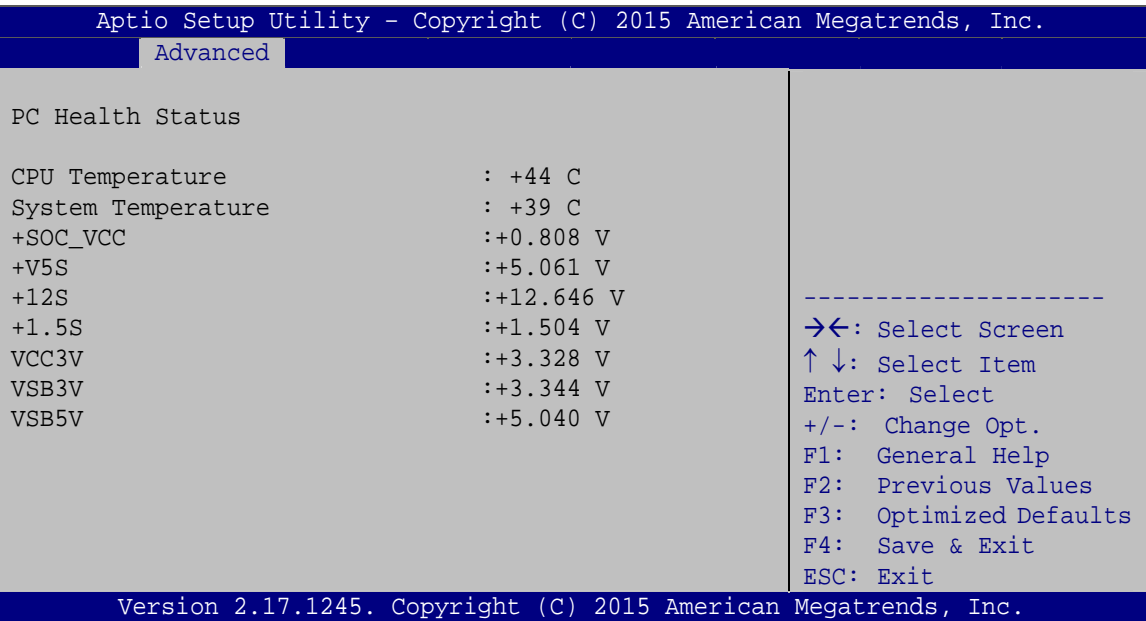

**BIOS Menu 6: Hardware Monitor**

#### <span id="page-51-0"></span>**PC Health Status**

The following system parameters and values are shown. The system parameters that are monitored are:

- CPU Temperature
- **System Temperature**
- **•** Voltages:
	- o +SOC\_VCC
	- o +V5S
	- o +12S
	- o +1.5S
	- o VCC3V
	- o VSB3V
	- o VSB5V

#### **Page 42**

#### **5.3.4 Power Management**

Use the **Power Management** menu (**[BIOS Menu 7](#page-52-0)**) to configure the power management function.

**Integration Corp.** 

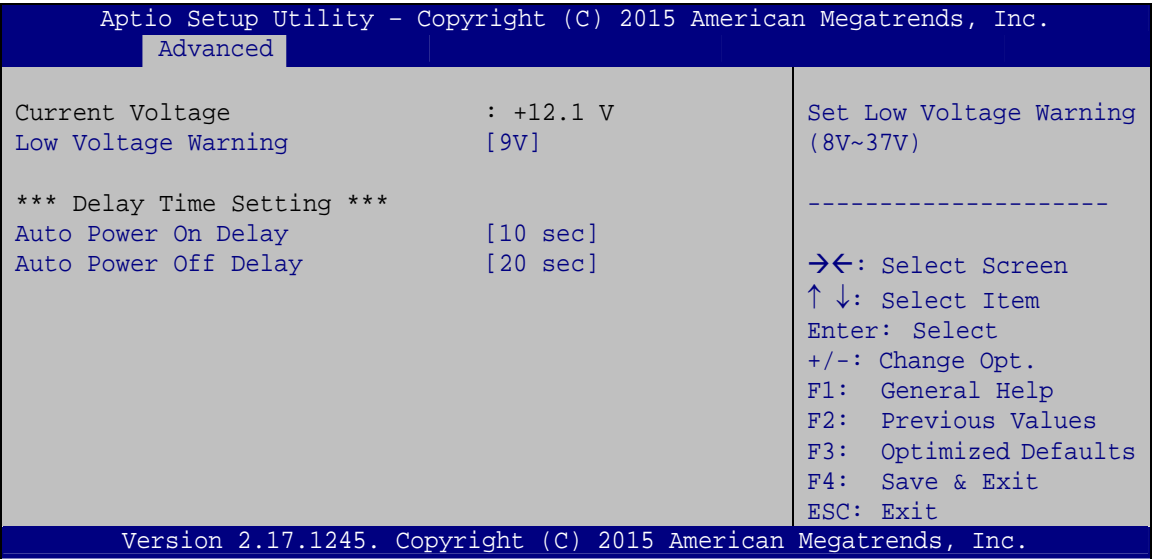

**BIOS Menu 7: Power Management** 

#### <span id="page-52-0"></span>**Low Voltage Warning [9V]**

Use the **Low Voltage Warning** option to set the low voltage warning from 8V to 37V. If the system voltage is lower than the value set here, the power LED on the system front panel will blink at regular intervals (refer to **Section [1.3.1](#page-13-0)**) to warn users.

#### **Auto Power On Delay [10 sec]**

Use the **Auto Power On Delay** option to set the automatic power-on delay time. Configuration options are listed below.

- 10 sec **DEFAULT**
- 30 sec
- 1 min
- $-5$  min
- 10 min
- 15 min
- 30 min

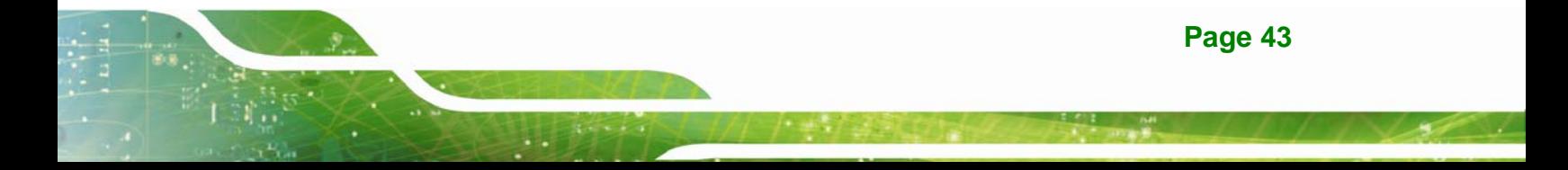

1 hour

#### **Auto Power Off Delay [20 sec]**

Use the **Auto Power Off Delay** option to set the automatic power-off delay time. Configuration options are listed below.

- 20 sec **DEFAULT**
- $-1$  min
- $-5$  min
- $-10$  min
- 30 min
- $-1$  hour
- 6 hour
- 18 hour

#### **5.3.5 SMS/RTC Wake Settings**

The **SMS/RTC Wake Settings** menu (**[BIOS Menu 8](#page-53-0)**) enables the system to wake at the specified time.

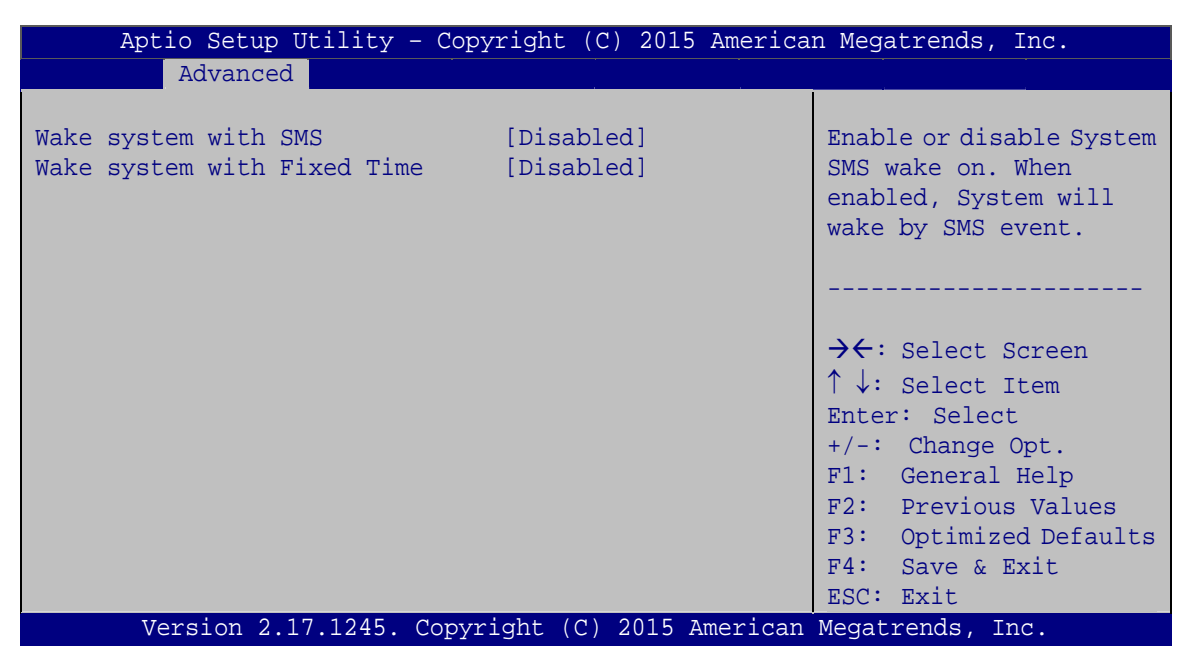

**BIOS Menu 8: SMS/RTC Wake Settings**

<span id="page-53-0"></span>**Page 44** 

#### **Wake system with SMS [Disabled]**

Use the **Wake system with SMS** option to enable or disable the system wake on SMS event.

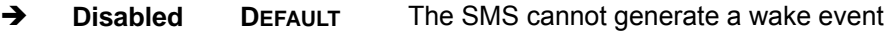

**→** Enabled The SMS can generate a wake event

#### **Wake system with Fixed Time [Disabled]**

Use the **Wake system with Fixed Time** option to enable or disable the system wake on alarm event.

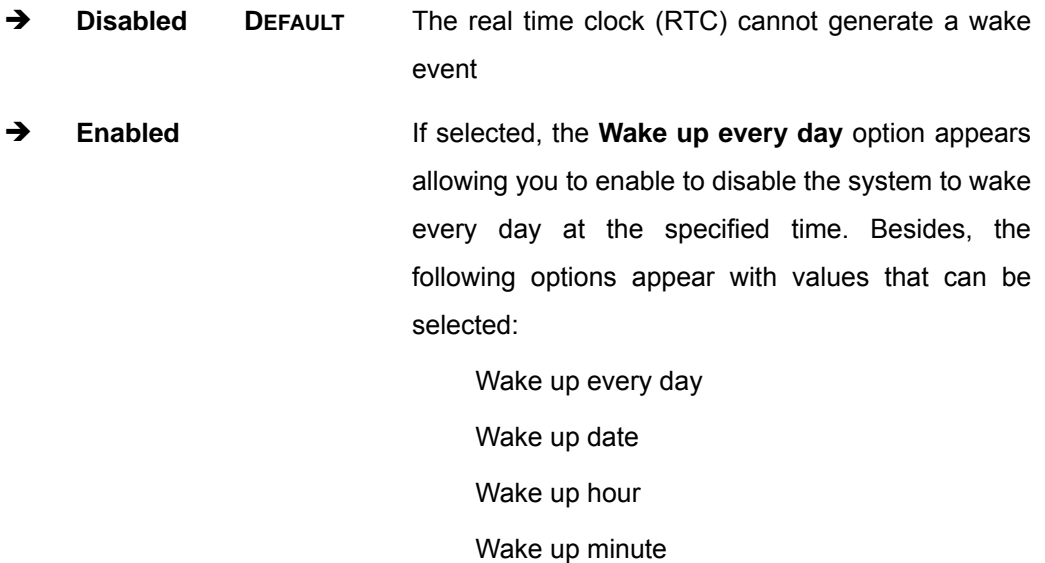

Wake up second

After setting the alarm, the computer turns itself on from a suspend state when the alarm goes off.

#### **5.3.6 Serial Port Console Redirection**

The **Serial Port Console Redirection** menu (**[BIOS Menu 9](#page-55-0)**) allows the console redirection options to be configured. Console redirection allows users to maintain a system remotely by re-directing keyboard input and text output through the serial port.

### **Integration Corp.**

#### **IKARPC-07A-BT In-vehicle Panel PC**

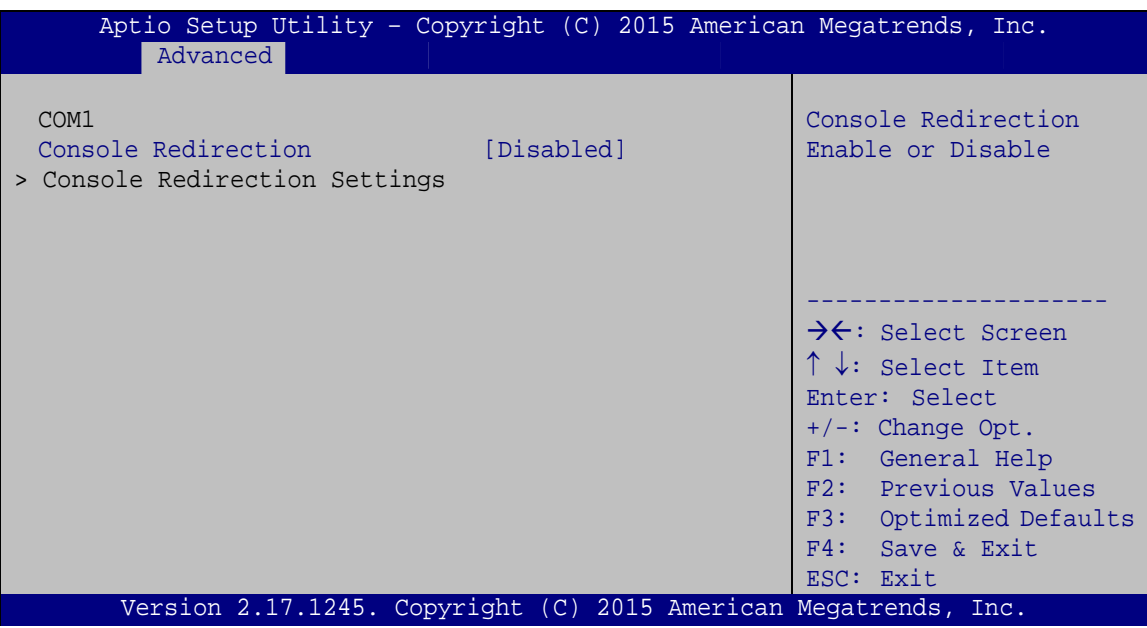

**BIOS Menu 9: Serial Port Console Redirection**

#### <span id="page-55-0"></span>**Console Redirection [Disabled]**

Use **Console Redirection** option to enable or disable the console redirection function.

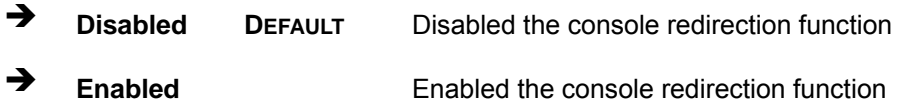

The following options are available only when the **Console Redirection** option is enabled.

#### **Terminal Type [ANSI]**

Use the **Terminal Type** option to specify the remote terminal type.

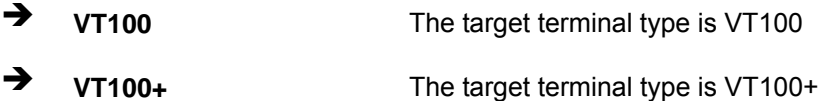

- 
- **VT-UTF8** The target terminal type is VT-UTF8
- **ANSI DEFAULT** The target terminal type is ANSI

#### **Bits per second [115200]**

Use the **Bits per second** option to specify the serial port transmission speed. The speed must match the other side. Long or noisy lines may require lower speeds.

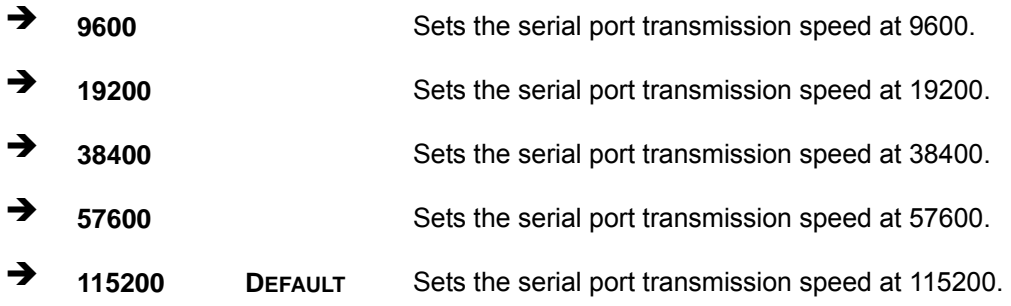

#### **Data Bits [8]**

Use the **Data Bits** option to specify the number of data bits.

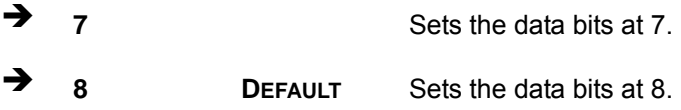

#### **Parity [None]**

Use the **Parity** option to specify the parity bit that can be sent with the data bits for detecting the transmission errors.

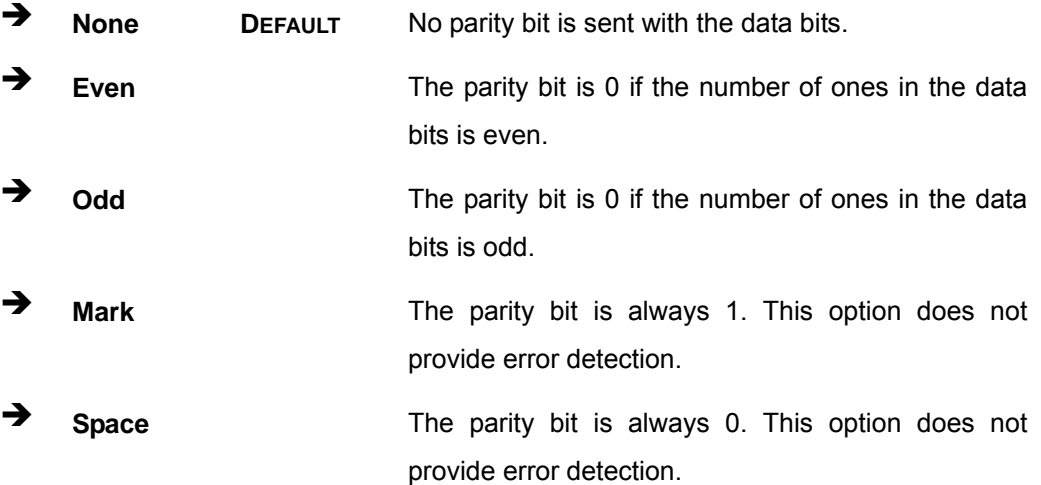

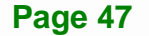

#### **Stop Bits [1]**

Use the **Stop Bits** option to specify the number of stop bits used to indicate the end of a serial data packet. Communication with slow devices may require more than 1 stop bit.

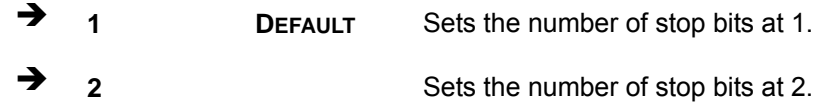

#### **5.3.7 CPU Configuration**

Use the **CPU Configuration** menu (**[BIOS Menu 10](#page-57-0)**) to view detailed CPU specifications and configure the CPU.

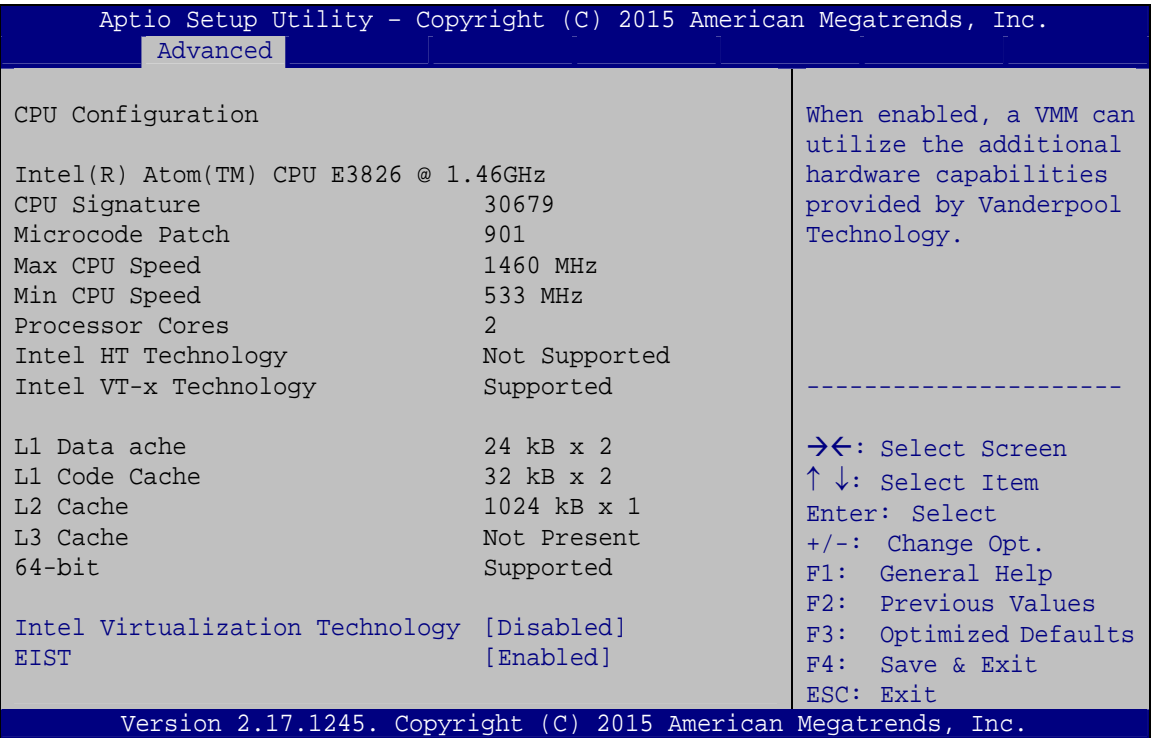

#### **BIOS Menu 10: CPU Configuration**

<span id="page-57-0"></span>The CPU Configuration menu (**[BIOS Menu 10](#page-57-0)**) lists the following CPU details:

- Processor Type: Lists the brand name of the CPU being used
- **CPU Signature: Lists the CPU signature value.**
- Microcode Patch: Lists the microcode patch being used.
- Max CPU Speed: Lists the maximum CPU processing speed.

- Min CPU Speed: Lists the minimum CPU processing speed.
- Processor Cores: Lists the number of the processor core
- **Intel HT Technology: Indicates if Intel HT Technology is supported by the** CPU.
- Intel VT-x Technology: Indicates if Intel VT-x Technology is supported by the CPU.
- L1 Data Cache: Lists the amount of data storage space on the L1 cache.
- L1 Code Cache: Lists the amount of code storage space on the L1 cache.
- **L2 Cache: Lists the amount of storage space on the L2 cache.**
- L3 Cache: Lists the amount of storage space on the L3 cache.
- 64-bit: Indicates if 64-bit OS is supported by the CPU.

#### **Intel Virtualization Technology [Disabled]**

Use the **Intel Virtualization Technology** option to enable or disable virtualization on the system. When combined with third party software, Intel® Virtualization technology allows several OSs to run on the same system at the same time.

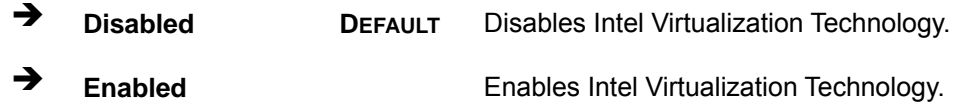

#### **EIST [Enabled]**

Use the **EIST** option to enable or disable Enhanced Intel SpeedStep® Techonology (EIST).

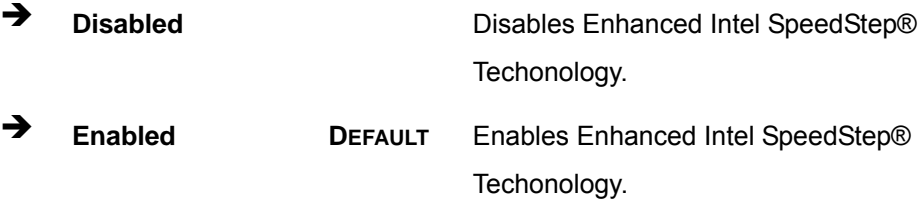

#### **5.3.8 IDE Configuration**

Use the **IDE Configuration** menu (**[BIOS Menu 11](#page-59-0)**) to change and/or set the configuration of the SATA devices installed in the system.

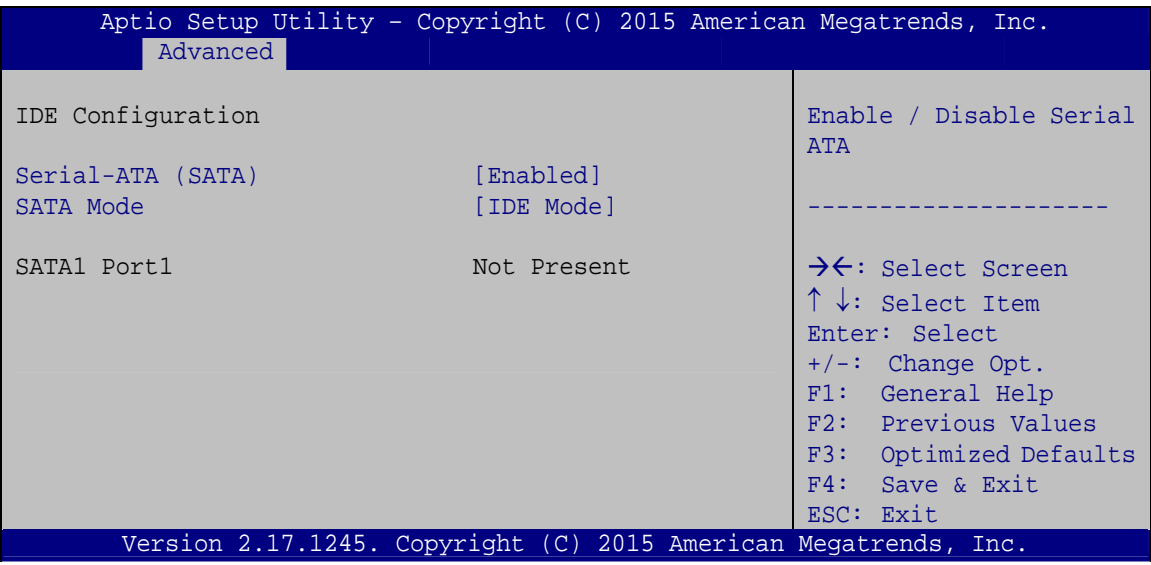

**BIOS Menu 11: IDE Configuration**

#### <span id="page-59-0"></span>**Serial-ATA (SATA) [Enabled]**

Use the **Serial-ATA (SATA)** option to configure the SATA controller.

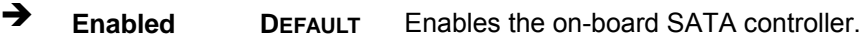

**Disabled** Disables the on-board SATA controller.

#### **SATA Mode [IDE Mode]**

Use the **SATA Mode** option to configure SATA devices as normal IDE or AHCI devices.

- **IDE Mode DEFAULT** Configures SATA devices as normal IDE device.
	- AHCI Mode **Configures SATA devices as AHCI device.**

#### **5.3.9 USB Configuration**

Use the **USB Configuration** menu (**[BIOS Menu 12](#page-60-0)**) to read USB configuration information and configure the USB settings.

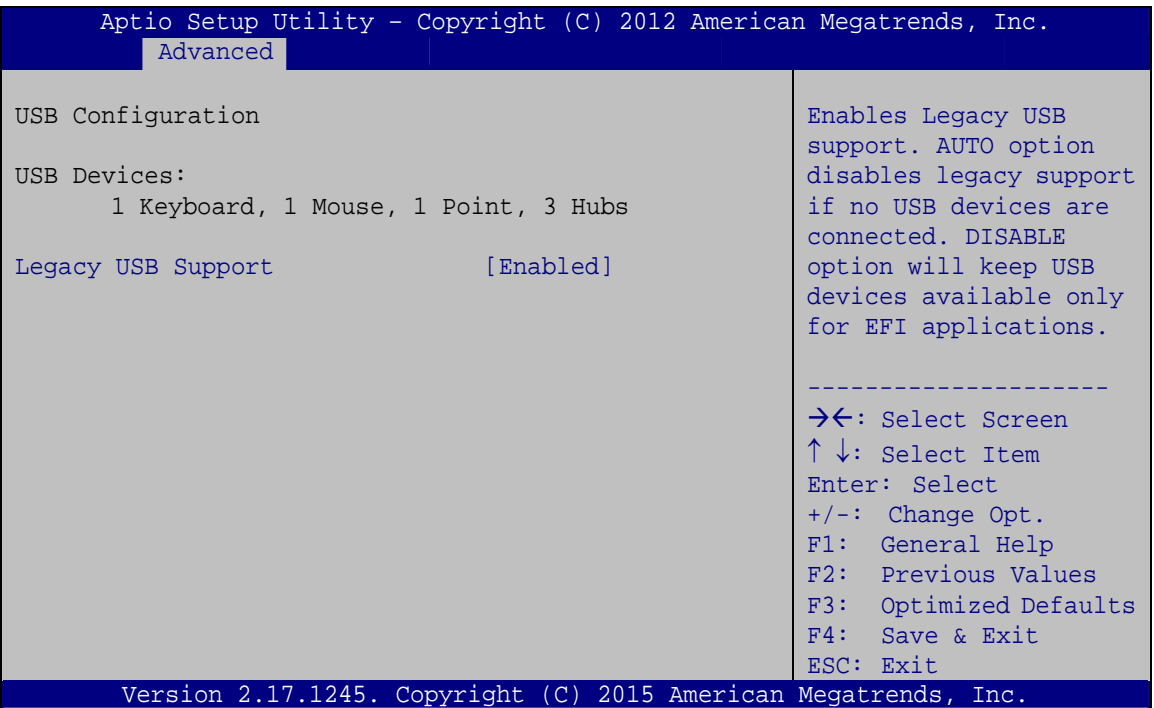

**BIOS Menu 12: USB Configuration**

#### <span id="page-60-0"></span>**Legacy USB Support [Enabled]**

Use the **Legacy USB Support** BIOS option to enable USB mouse and USB keyboard support.

Normally if this option is not enabled, any attached USB mouse or USB keyboard does not become available until a USB compatible operating system is fully booted with all USB drivers loaded. When this option is enabled, any attached USB mouse or USB keyboard can control the system even when there is no USB driver loaded onto the system.

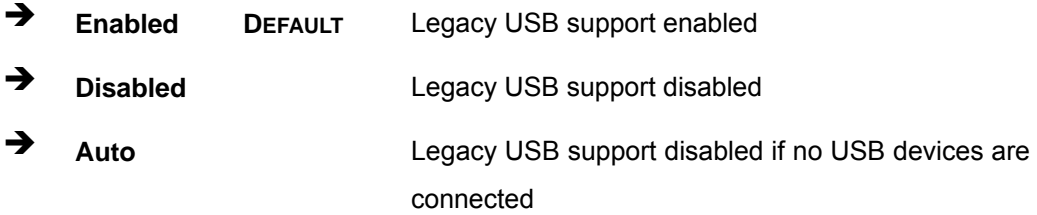

**Page 51**

#### **5.4 Chipset**

Use the **Chipset** menu (**[BIOS Menu 13](#page-61-0)**) to access the North Bridge and South Bridge configuration menus.

### **WARNING!**

Setting the wrong values for the Chipset BIOS selections in the Chipset BIOS menu may cause the system to malfunction.

| Main |                                  | Advanced Chipset Security | Boot | Aptio Setup Utility - Copyright (C) 2015 American Megatrends, Inc.<br>Save & Exit                                                                                                    |
|------|----------------------------------|---------------------------|------|----------------------------------------------------------------------------------------------------|
|      | > North Bridge<br>> South Bridge |                           |      | Host Bridge Parameters                                                                                                    |
|      |                                  |                           |      | $\rightarrow \leftarrow$ : Select Screen<br>$\uparrow \downarrow$ : Select Item<br>Enter: Select<br>$+/-$ : Change Opt.<br>F1: General Help<br>F2: Previous Values<br>F3: Optimized Defaults<br>F4: Save & Exit<br>ESC: Exit |
|      |                                  |                           |      | Version 2.17.1245. Copyright (C) 2015 American Megatrends, Inc.                                                                                                    |

<span id="page-61-0"></span>**BIOS Menu 13: Chipset** 

#### **5.4.1 North Bridge Configuration**

Use the **North Bridge** menu (**[BIOS Menu 14](#page-62-0)**) to configure the north bridge chipset.

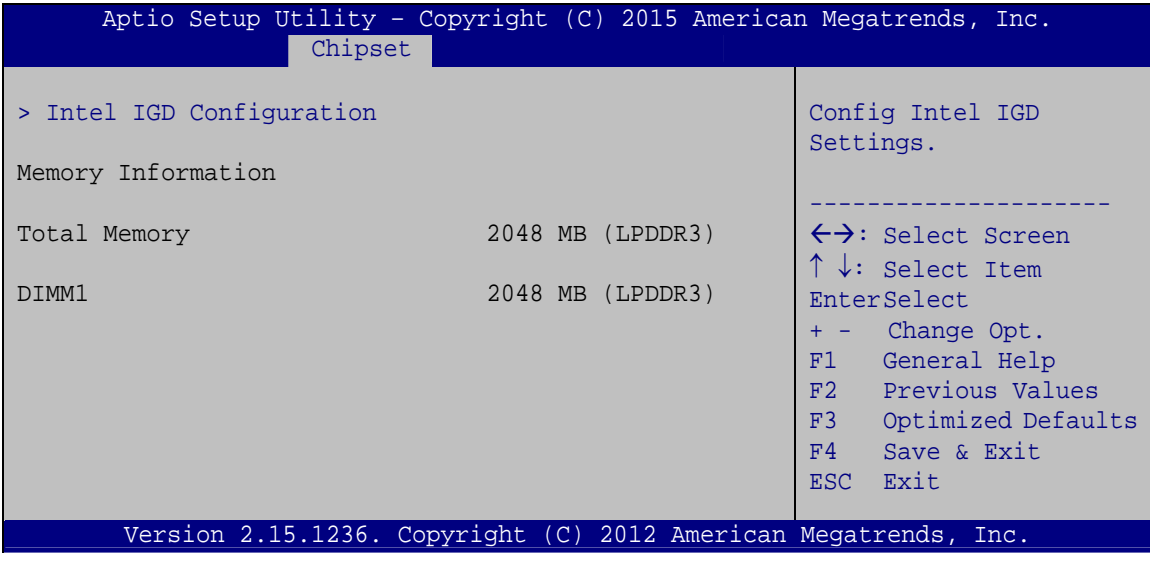

<span id="page-62-0"></span>**BIOS Menu 14: North Bridge**

**Page 53**

#### **5.4.1.1 Intel IGD Configuration**

Use the **Intel IGD Configuration** submenu (**[BIOS Menu 15](#page-63-0)**) to configure the graphics settings.

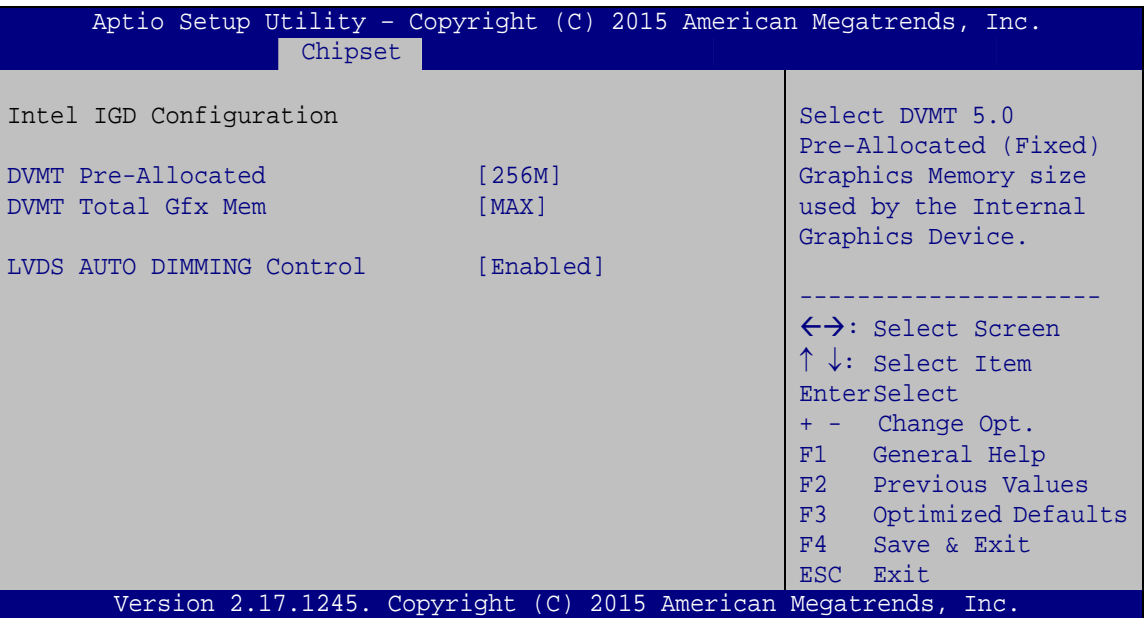

**BIOS Menu 15: Intel IGD Configuration**

#### <span id="page-63-0"></span>**DVMT Pre-Allocated [256M]**

Use the **DVMT Pre-Allocated** option to specify the amount of system memory that can be used by the internal graphics device.

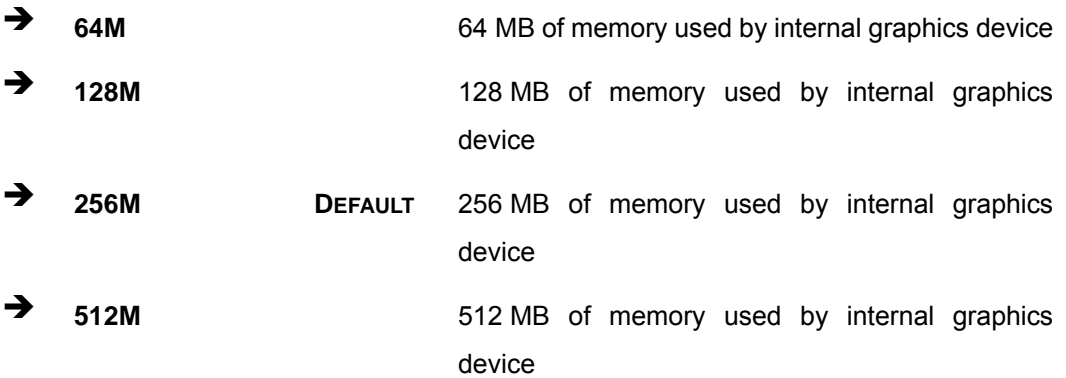

#### → **DVMT Total Gfx Mem [MAX]**

Use the **DVMT Total Gfx Mem** option to specify the maximum amount of memory that can be allocated as graphics memory. Configuration options are listed below.

- 128MB
- 256MB
- MAX **Default**

#### **LVDS AUTO DIMMING Control [Enabled]**

Use the **LVDS AUTO DIMMING Control** enable or disable the auto dimming function.

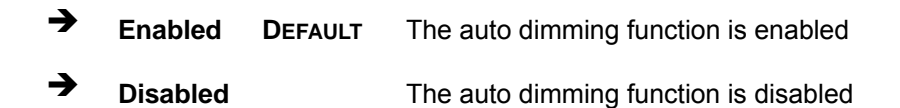

#### **5.4.2 South Bridge Configuration**

Use the **South Bridge** menu (**[BIOS Menu 16](#page-64-0)**) to configure the audio device connected to the system.

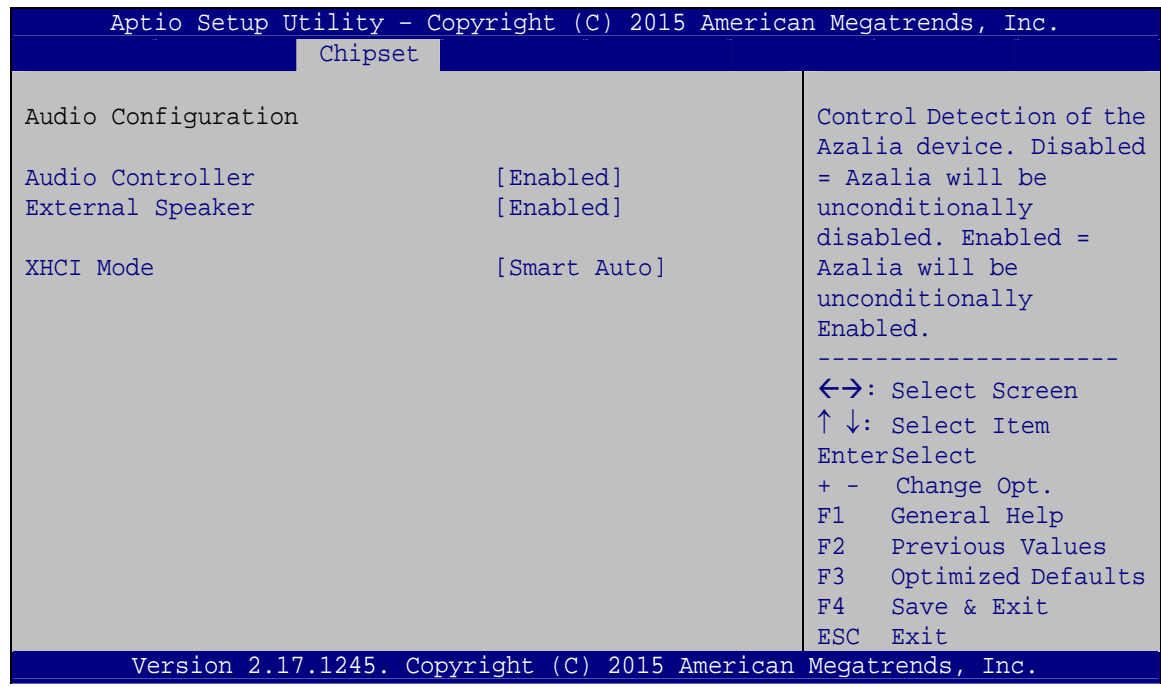

<span id="page-64-0"></span>**BIOS Menu 16: South Bridge**

#### **Audio Controller [Enabled]**

Use the **Audio Controller** option to enable or disable the High Definition Audio controller.

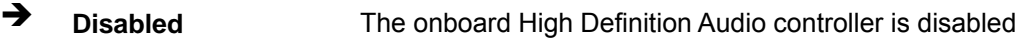

 **Enabled DEFAULT** The onboard High Definition Audio controller automatically detected and enabled

#### **External Speaker [Enabled]**

Use the **External Speaker** option to enable or disable the external speaker connected to the system.

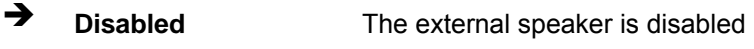

**Enabled DEFAULT** The external speaker is enabled

#### **XHCI Mode [Smart Auto]**

Use the **XHCI Mode** BIOS option to configure the USB xHCI (USB 3.0) controller.

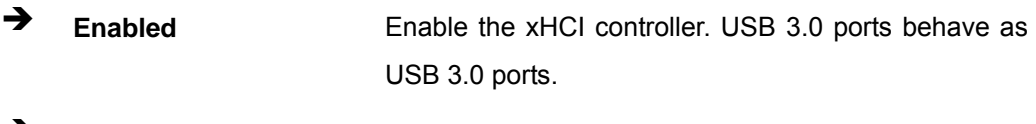

 **Smart Auto DEFAULT** Allow the use of USB 3.0 devices prior to OS boot. USB 3.0 ports function as USB 3.0 ports even during a reboot.

#### **5.5 Security**

Use the **Security** menu (**[BIOS Menu 17](#page-66-0)**) to set system and user passwords.

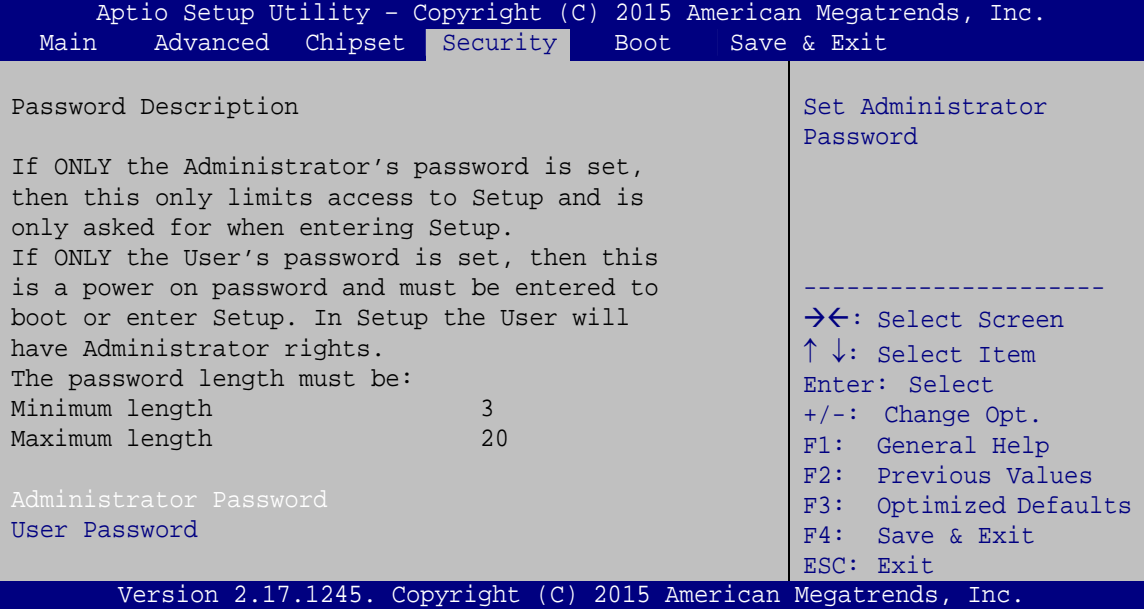

**BIOS Menu 17: Security** 

#### <span id="page-66-0"></span>**Administrator Password**

Use the **Administrator Password** to set or change a administrator password.

#### **User Password**

Use the **User Password** to set or change a user password.

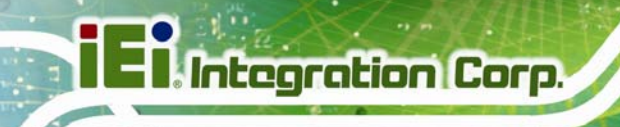

#### **5.6 Boot**

Use the **Boot** menu (**[BIOS Menu 18](#page-67-0)**) to configure system boot options.

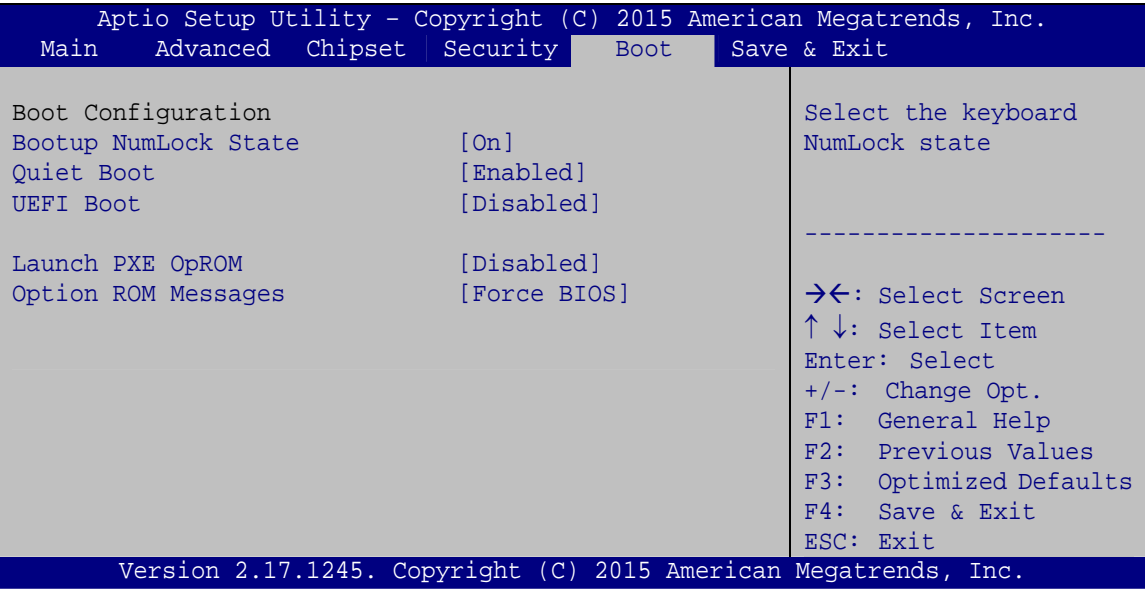

**BIOS Menu 18: Boot** 

**Page 58** 

#### <span id="page-67-0"></span>**→** Bootup NumLock State [On]

Use the **Bootup NumLock State** BIOS option to specify if the number lock setting must be modified during boot up.

 **On DEFAULT** Allows the Number Lock on the keyboard to be enabled automatically when the computer system boots up. This allows the immediate use of the 10-key numeric keypad located on the right side of the keyboard. To confirm this, the Number Lock LED light on the keyboard is lit. **Off Does** not enable the keyboard Number Lock automatically. To use the 10-keys on the keyboard,

press the Number Lock key located on the upper left-hand corner of the 10-key pad. The Number Lock LED on the keyboard lights up when the Number Lock is engaged.

#### **Quiet Boot [Enabled]**

Use the **Quiet Boot** BIOS option to select the screen display when the system boots.

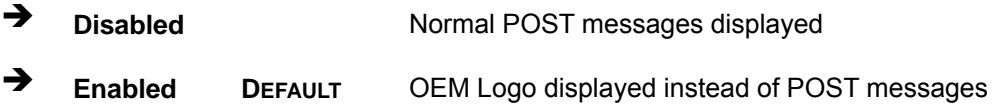

#### **UEFI Boot [Disabled]**

Use the **UEFI Boot** BIOS option to allow the system to boot from the UEFI devices.

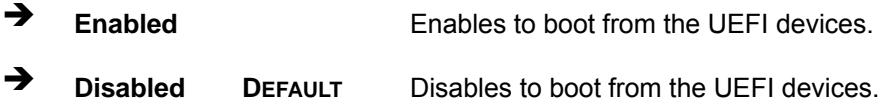

#### **Launch PXE OpROM [Disabled]**

Use the **Launch PXE OpROM** option to enable or disable boot option for legacy network devices.

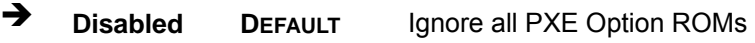

**Enabled** Load PXE Option ROMs.

**Option ROM Messages [Force BIOS]** 

Use the **Option ROM Messages** option to set the Option ROM display mode.

- $\rightarrow$  Force **BIOS DEFAULT** Sets display mode to force BIOS.
- $\rightarrow$  **Keep Current**  Sets display mode to current.

#### **5.7 Save & Exit**

Use the **Save & Exit** menu (**[BIOS Menu 19](#page-69-0)**) to load default BIOS values, optimal failsafe values and to save configuration changes.

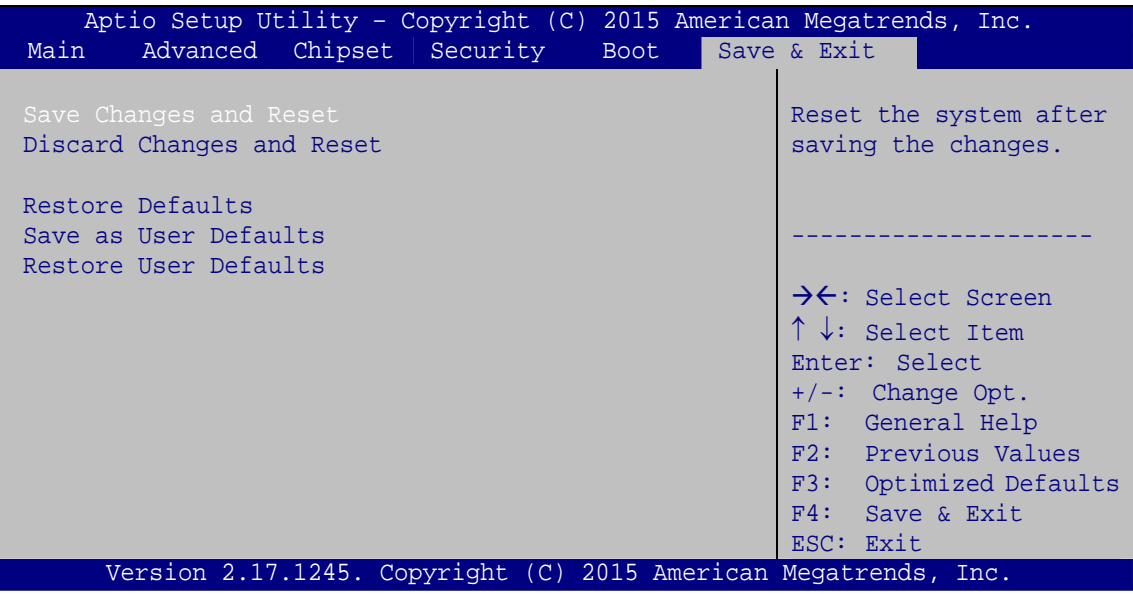

**BIOS Menu 19: Save & Exit** 

#### <span id="page-69-0"></span>**→** Save Changes and Reset

Use the **Save Changes and Reset** option to save the changes made to the BIOS options and reset the system.

#### **Discard Changes and Reset**

Use the **Discard Changes and Reset** option to exit the system without saving the changes made to the BIOS configuration setup program.

#### **Restore Defaults**

Use the **Restore Defaults** option to load the optimal default values for each of the parameters on the Setup menus. **F3 key can be used for this operation.**

#### **Save as User Defaults**

Use the **Save as User Defaults** option to save the changes done so far as user defaults.

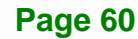

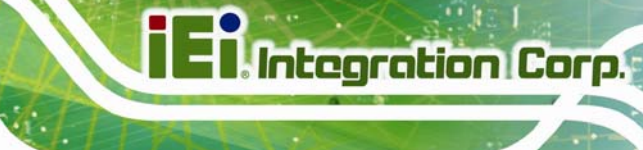

#### **→** Restore User Defaults

Use the **Restore User Defaults** option to restore the user defaults to all the setup options.

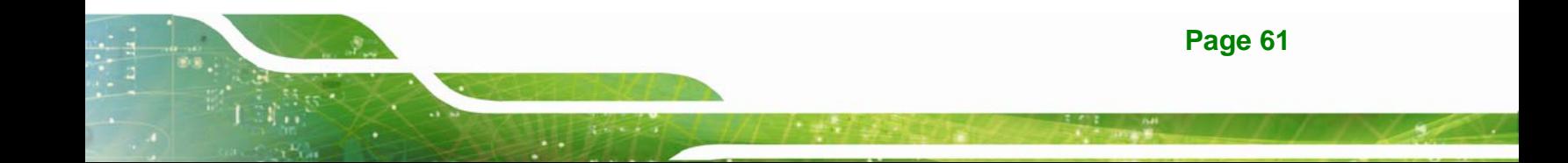

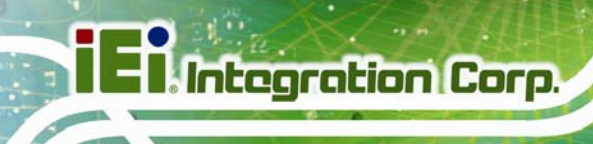

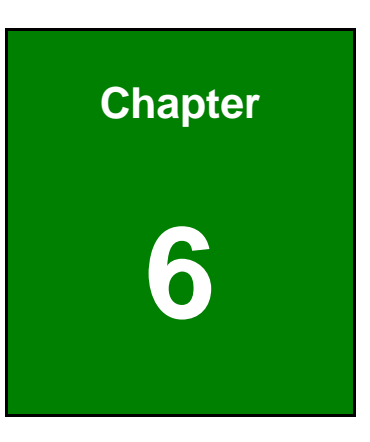

# **6 Interface Connectors**

**Page 62**
#### **6.1 Peripheral Interface Connectors**

The motherboard of the IKARPC-07A-BT comes with a number of peripheral interface connectors and configuration jumpers. The connector locations are shown in **Figure 6-1** and **Figure 6-2**. The Pin 1 locations of the on-board connectors are also indicated in the diagrams below. The connector pinouts for these connectors are listed in the following sections.

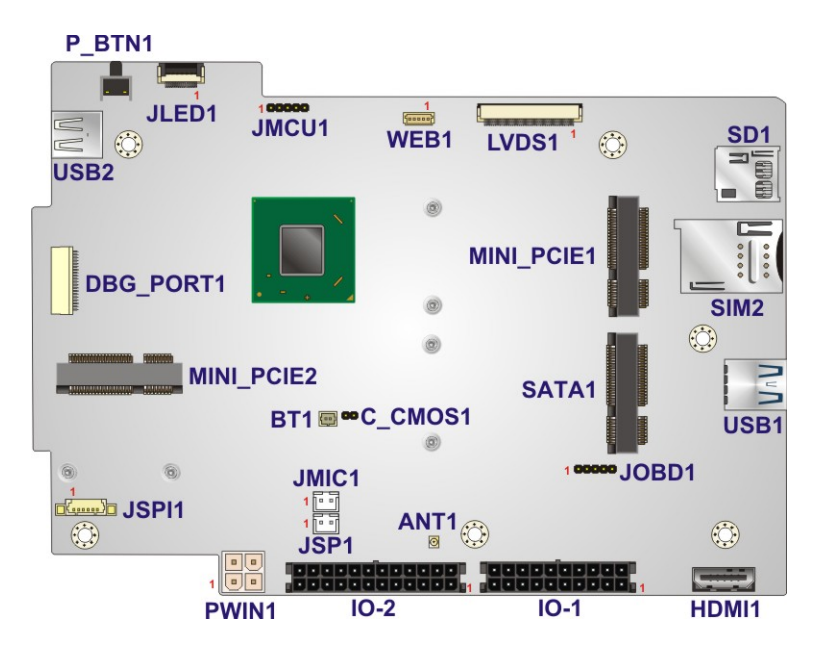

**Figure 6-1: Main Board Layout Diagram (Front Side)** 

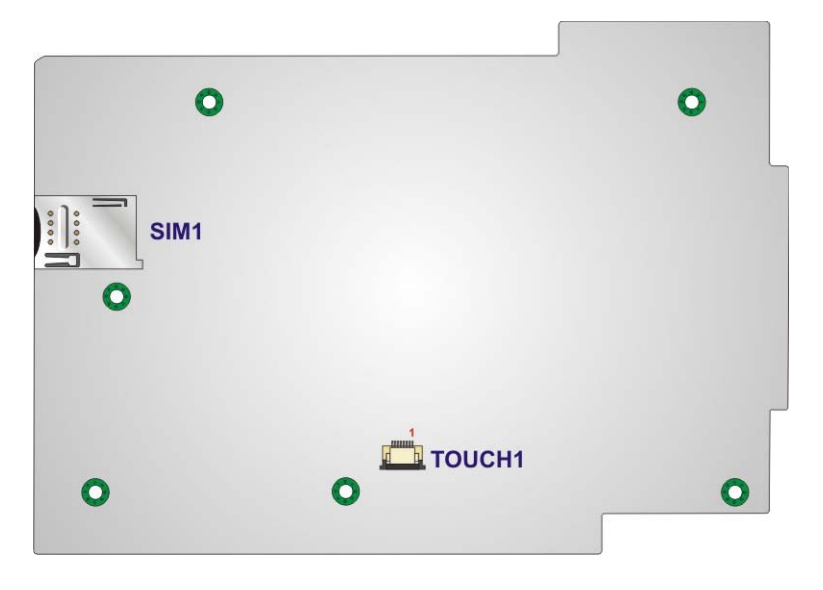

**Figure 6-2: Main Board Layout Diagram (Solder Side)** 

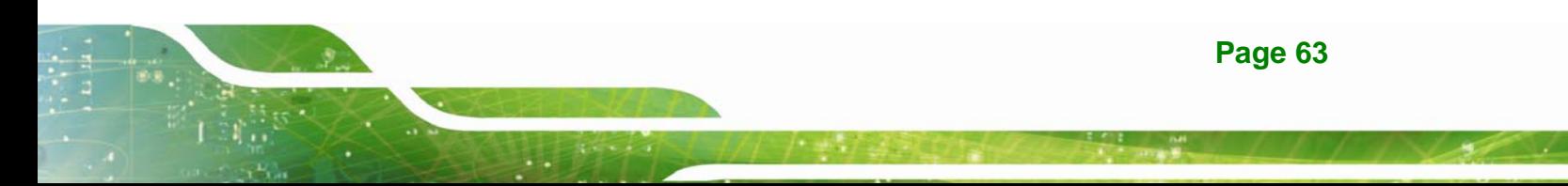

#### **6.2 Internal Peripheral Connectors**

Internal peripheral connectors are found on the motherboard and are only accessible when the motherboard is outside of the chassis. The table below shows a list of the peripheral interface connectors on the IKARPC-07A-BT motherboard. Pinouts of these connectors can be found in the following sections.

| <b>Connector</b>                     | <b>Type</b>         | Label            |
|--------------------------------------|---------------------|------------------|
| Battery connector                    | 2-pin wafer         | BT <sub>1</sub>  |
| Camera connector                     | 5-pin wafer         | WEB1             |
| Clear CMOS connector                 | 2-pin header        | C_CMOS1          |
| Debug port connector                 | 12-pin wafer        | DBG_PORT1        |
| GPS antenna connector                | Antenna connector   | ANT <sub>1</sub> |
| <b>LED</b> connector                 | 12-pin FPC          | JLED1            |
| LVDS connector                       | 40-pin FPC          | LVDS1            |
| Microphone connector                 | 2-pin wafer         | JMIC1            |
| mSATA module socket                  | Full-size PCIe Mini | SATA1            |
| PCIe Mini socket for 3.75G module    | Full-size PCIe Mini | MINI_PCIE1       |
| PCIe Mini socket for wireless module | Half-size PCle Mini | MINI PCIE2       |
| Power button                         | Push button         | P_BTN1           |
| Programming connector                | 5-pin header        | JMCU1            |
|                                      |                     | JOBD1            |
| Speaker connector                    | 2-pin wafer         | JSP1             |
| SPI flash connector                  | 6-pin wafer         | JSPI1            |
| Touch panel connector                | 8-pin FPC           | <b>TOUCH1</b>    |

**Table 6-1: Peripheral Interface Connectors** 

#### **6.2.1 Battery Connector (BT1)**

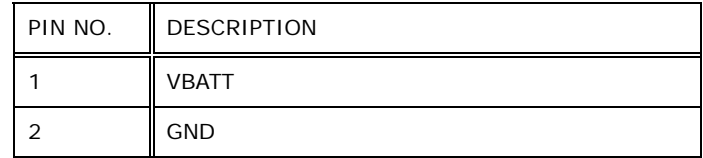

**Table 6-2: Battery Connector (BT1) Pinouts** 

#### **6.2.2 Camera Connector (WEB1)**

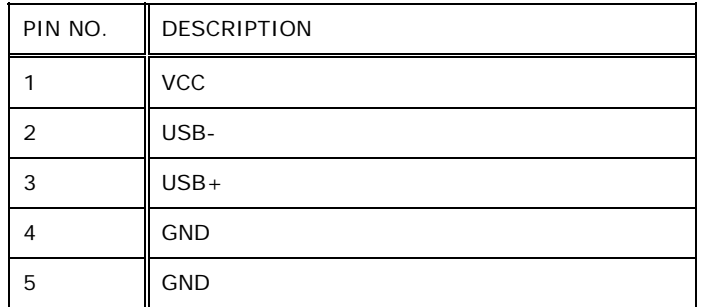

**Table 6-3: Camera Connector (WEB1) Pinouts** 

#### **6.2.3 Clear CMOS Connector (C\_CMOS1)**

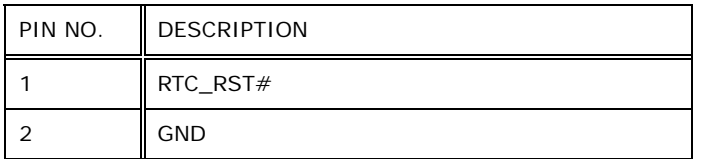

**Table 6-4: Clear CMOS Connector (C\_CMOS1) Pinouts** 

#### **6.2.4 LED Connector (JLED1)**

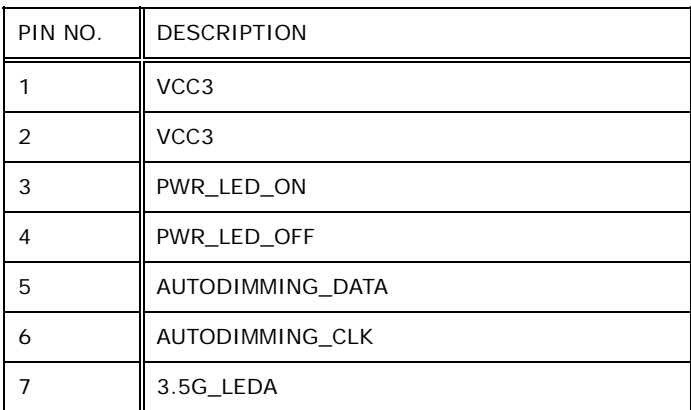

**Page 65**

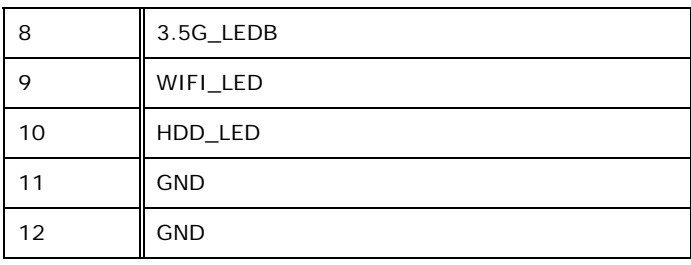

**Table 6-5: LED Connector (JLED1) Pinouts** 

#### **6.2.5 LVDS Connector (LVDS1)**

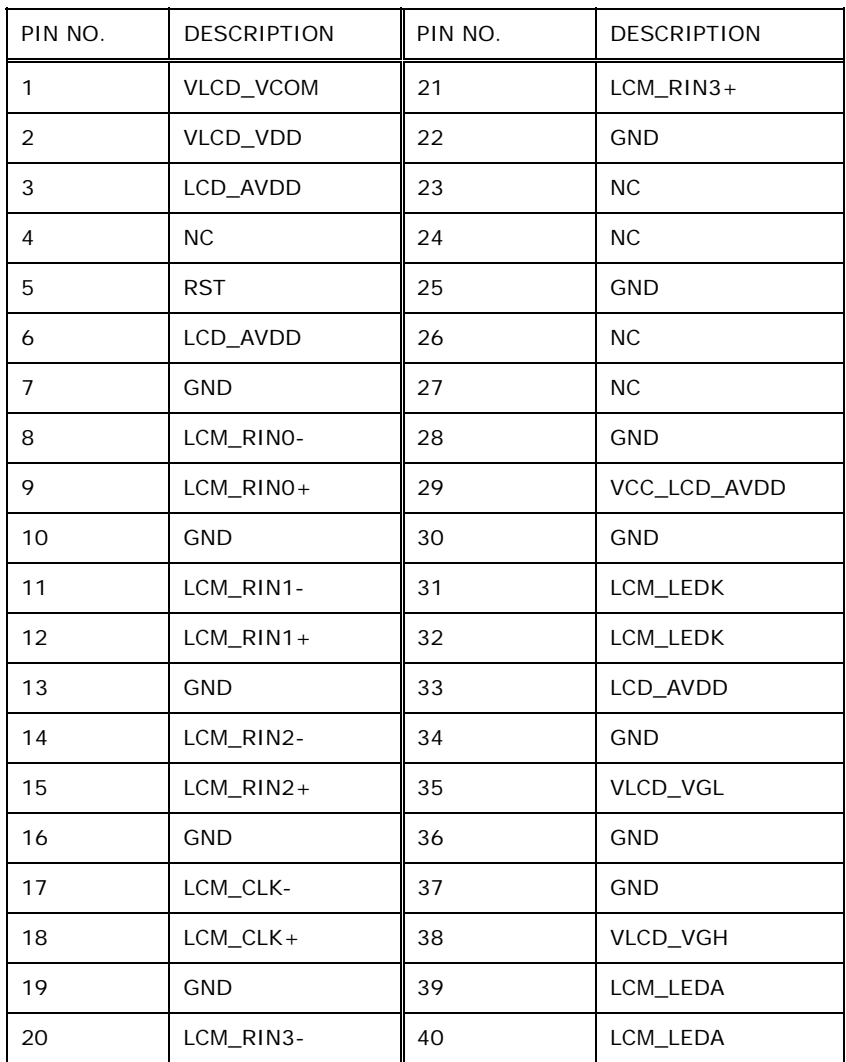

**Table 6-6: LVDS Connector (LVDS1) Pinouts** 

**Integration Corp.** 

#### **6.2.6 Microphone Connector (JMIC1)**

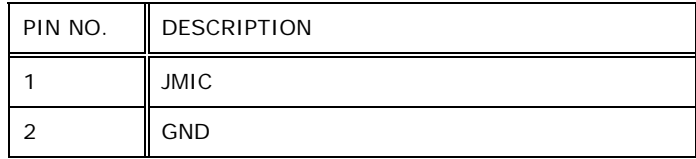

**Table 6-7: Microphone Connector (JMIC1) Pinouts** 

#### **6.2.7 mSATA Module Socket (SATA1)**

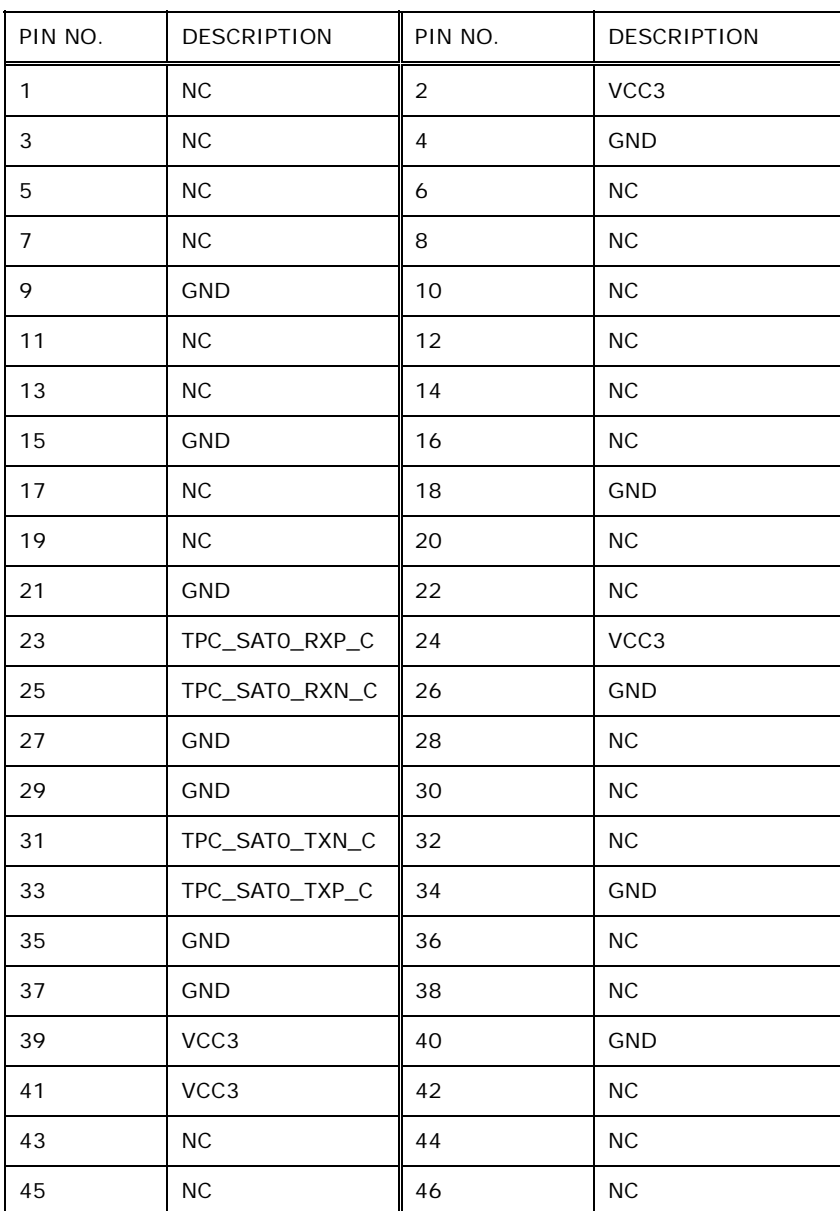

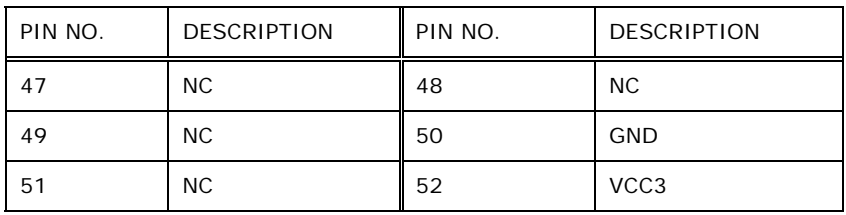

**Table 6-8: mSATA Module Socket (SATA1) Pinouts** 

#### **6.2.8 PCIe Mini Socket for 3.75G Module (MINI\_PCIE1)**

This socket supports USB interface only and voice function.

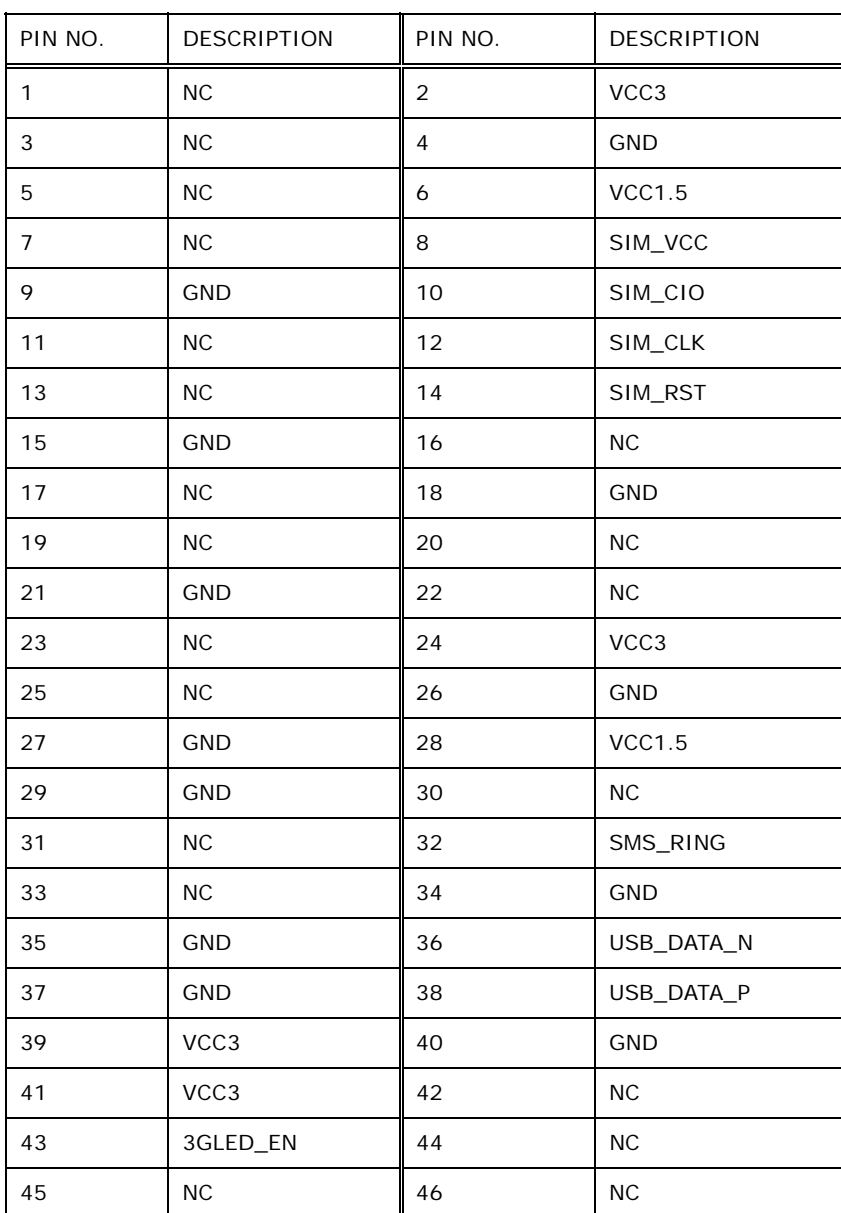

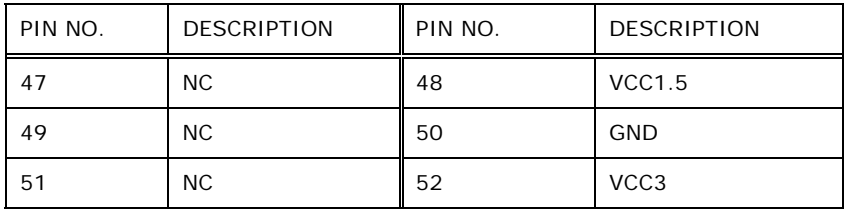

**Table 6-9: PCIe Mini Socket for 3.75G Module (MINI\_PCIE1) Pinouts** 

#### **6.2.9 PCIe Mini Socket for Wireless Module (MINI\_PCIE2)**

This socket supports USB interface and PCIe interface.

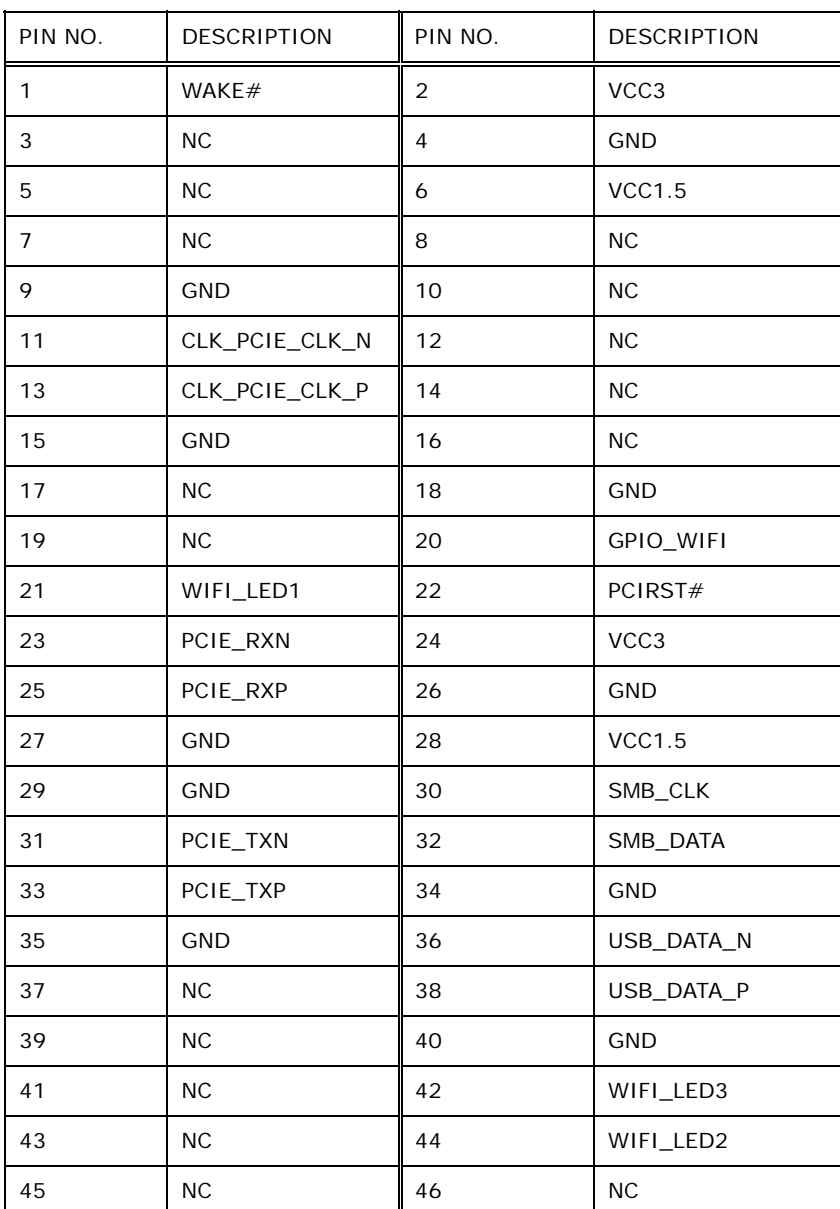

| PIN NO. | <b>DESCRIPTION</b> | PIN NO. | <b>DESCRIPTION</b> |
|---------|--------------------|---------|--------------------|
| 47      | NC.                | 48      | <b>VCC1.5</b>      |
| 49      | NC.                | 50      | <b>GND</b>         |
| 51      | NC.                | 52      | VCC <sub>3</sub>   |

**Table 6-10: PCIe Mini Socket for Wireless Module (MINI\_PCIE2) Pinouts** 

#### **6.2.10 Programming Connector (JMCU1)**

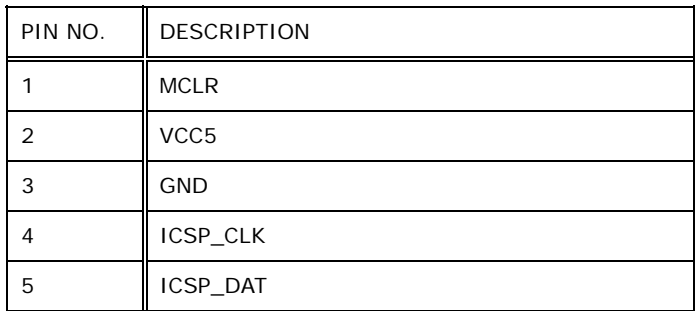

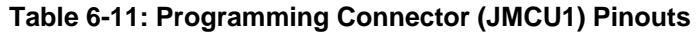

#### **6.2.11 Programming Connector (JOBD1)**

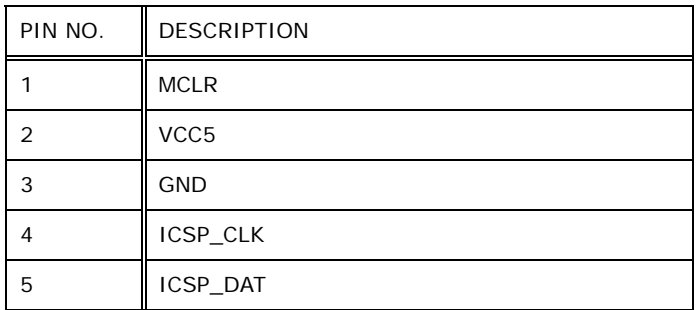

**Table 6-12: Programming Connector (JOBD1) Pinouts** 

#### **6.2.12 Speaker Connector (JSP1)**

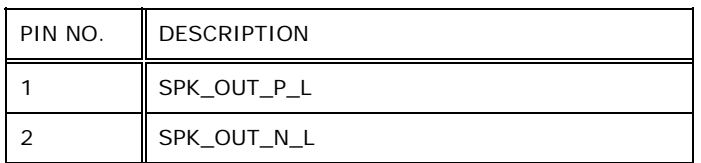

**Table 6-13: Speaker Connector (JSP1) Pinouts** 

#### **6.2.13 SPI Flash Connector (JSPI1)**

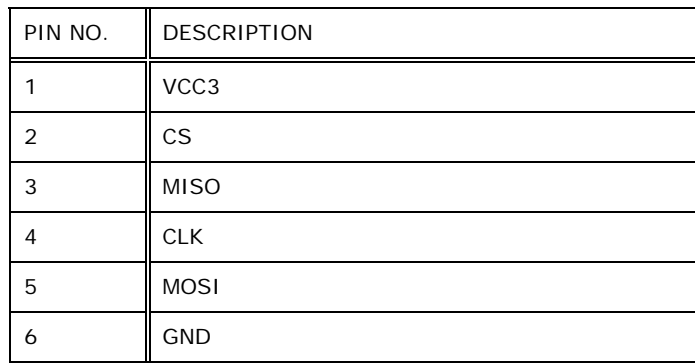

**Table 6-14: SPI Flash Connector (JSPI1) Pinouts** 

#### **6.2.14 Touch Panel Connector (TOUCH1)**

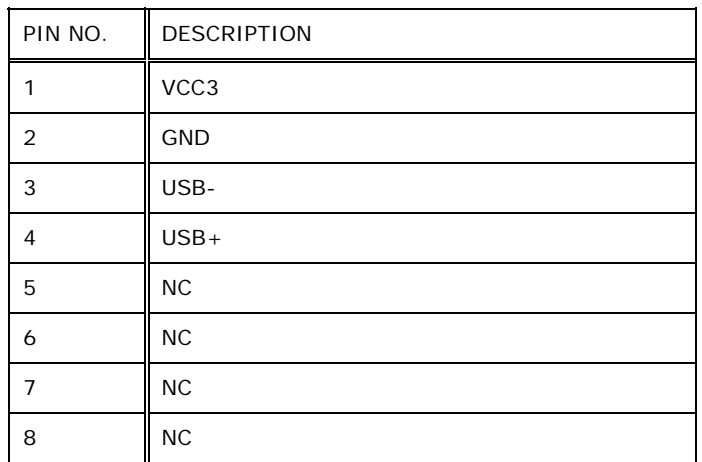

**Table 6-15: Touch Panel Connector (TOUCH1) Pinouts** 

**Page 71**

#### **6.3 External Peripheral Connectors**

**Integration Corp.** 

The table below shows a list of the external peripheral interface connectors on the IKARPC-07A-BT motherboard. Pinouts of these connectors can be found in **Section [3.6](#page-30-0)**.

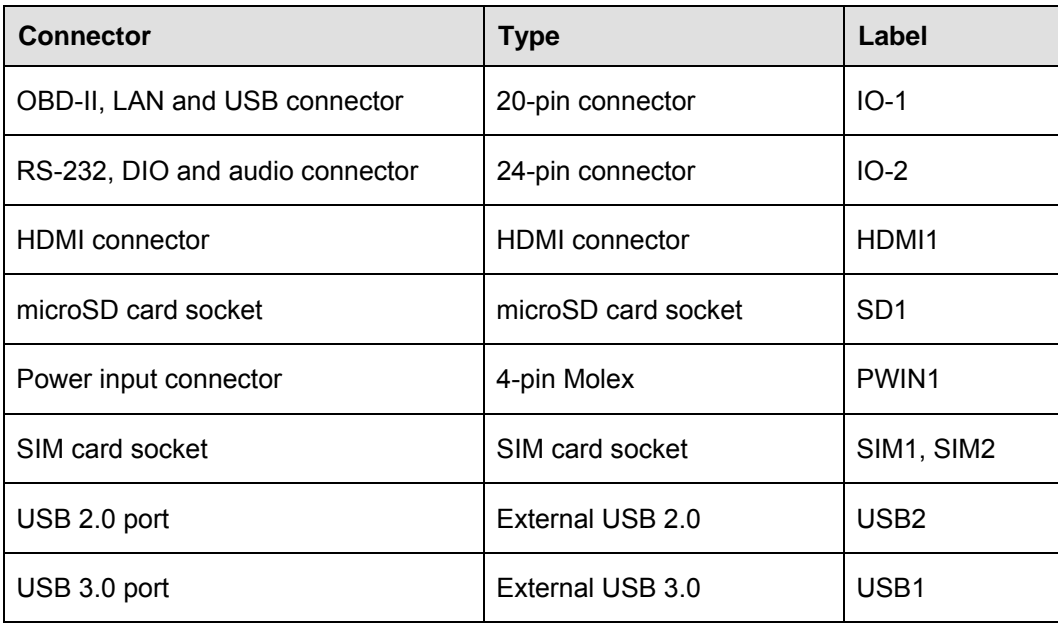

**Table 6-16: Peripheral Interface Connectors** 

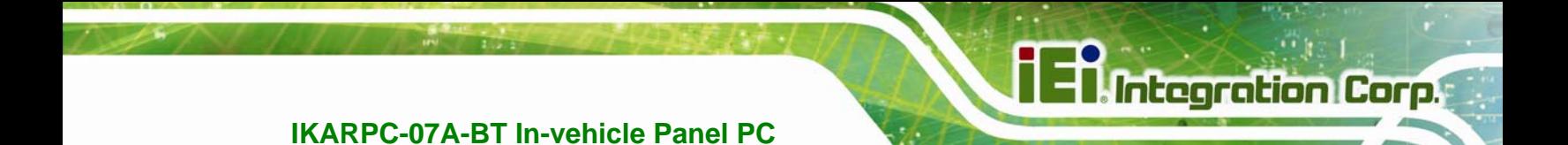

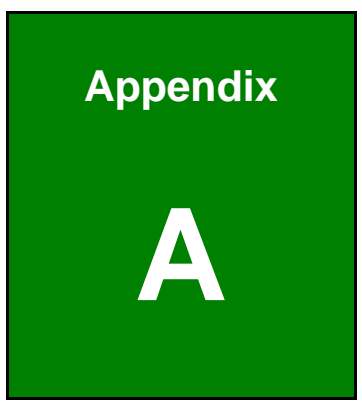

### **A Regulatory Compliance**

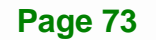

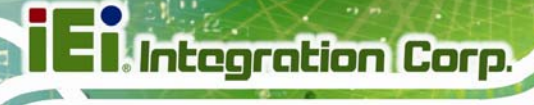

#### **DECLARATION OF CONFORMITY**

 $\epsilon$ 

This equipment is in conformity with the following EU directives:

- EMC Directive (2004/108/EC, 2014/30/EU)
- Low-Voltage Directive (2006/95/EC, 2014/35/EU)
- RoHS II Directive (2011/65/EU, 2015/863/EU)
- Ecodesign Directive 2009/125/EC

If the user modifies and/or install other devices in the equipment, the CE conformity declaration may no longer apply.

If this equipment has telecommunications functionality, it also complies with the requirements of the Radio Equipment Directive 2014/53/EU.

#### English

IEI Integration Corp declares that this equipment is in compliance with the essential requirements and other relevant provisions of Directive 2014/53/EU.

Български [Bulgarian]

IEI Integration Corp. декларира, че този оборудване е в съответствие със

съществените изисквания и другите приложими правила на Директива 2014/53/EU.

Česky [Czech]

IEI Integration Corp tímto prohlašuje, že tento zařízení je ve shodě se základními požadavky a dalšími příslušnými ustanoveními směrnice 2014/53/EU.

Dansk [Danish]

IEI Integration Corp erklærer herved, at følgende udstyr overholder de væsentlige krav og øvrige relevante krav i direktiv 2014/53/EU.

Deutsch [German]

IEI Integration Corp, erklärt dieses Gerät entspricht den grundlegenden Anforderungen und den weiteren entsprechenden Vorgaben der Richtlinie 2014/53/EU.

Eesti [Estonian]

IEI Integration Corp deklareerib seadme seadme vastavust direktiivi 2014/53/EÜ põhinõuetele ja nimetatud direktiivist tulenevatele teistele asjakohastele sätetele.

Español [Spanish]

IEI Integration Corp declara que el equipo cumple con los requisitos esenciales y cualesquiera otras disposiciones aplicables o exigibles de la Directiva 2014/53/EU.

Ελληνική [Greek]

IEI Integration Corp ΔΗΛΩΝΕΙ ΟΤΙ ΕΞΟΠΛΙΣΜΟΣ ΣΥΜΜΟΡΦΩΝΕΤΑΙ ΠΡΟΣ ΤΙΣ ΟΥΣΙΩΔΕΙΣ ΑΠΑΙΤΗΣΕΙΣ ΚΑΙ ΤΙΣ ΛΟΙΠΕΣ ΣΧΕΤΙΚΕΣ ΔΙΑΤΑΞΕΙΣ ΤΗΣ ΟΔΗΓΙΑΣ 2014/53/EU.

Français [French]

IEI Integration Corp déclare que l'appareil est conforme aux exigences essentielles et aux autres dispositions pertinentes de la directive 2014/53/EU.

Italiano [Italian]

IEI Integration Corp dichiara che questo apparecchio è conforme ai requisiti essenziali ed alle altre disposizioni pertinenti stabilite dalla direttiva 2014/53/EU.

Latviski [Latvian]

IEI Integration Corp deklarē, ka iekārta atbilst būtiskajām prasībām un citiem ar to saistītajiem noteikumiem Direktīvas 2014/53/EU.

Lietuvių [Lithuanian]

IEI Integration Corp deklaruoja, kad šis įranga atitinka esminius reikalavimus ir kitas

2014/53/EU Direktyvos nuostatas.

Nederlands [Dutch]

IEI Integration Corp dat het toestel toestel in overeenstemming is met de essentiële eisen en de andere relevante bepalingen van richtlijn 2014/53/EU.

Malti [Maltese]

IEI Integration Corp jiddikjara li dan prodott jikkonforma mal-ħtiġijiet essenzjali u ma provvedimenti oħrajn relevanti li hemm fid-Dirrettiva 2014/53/EU.

Magyar [Hungarian]

IEI Integration Corp nyilatkozom, hogy a berendezés megfelel a vonatkozó alapvetõ

követelményeknek és az 2014/53/EU irányelv egyéb elõírásainak.

Polski [Polish]

IEI Integration Corp oświadcza, że wyrobu jest zgodny z zasadniczymi wymogami oraz pozostałymi stosownymi postanowieniami Dyrektywy 2014/53/EU.

Português [Portuguese]

IEI Integration Corp declara que este equipamento está conforme com os requisitos essenciais e outras disposições da Directiva 2014/53/EU.

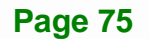

Româna [Romanian]

IEI Integration Corp declară că acest echipament este in conformitate cu cerinţele

esențiale și cu celelalte prevederi relevante ale Directivei 2014/53/EU.

Slovensko [Slovenian]

IEI Integration Corp izjavlja, da je ta opreme v skladu z bistvenimi zahtevami in ostalimi relevantnimi določili direktive 2014/53/EU.

Slovensky [Slovak]

IEI Integration Corp týmto vyhlasuje, že zariadenia spĺňa základné požiadavky a všetky príslušné ustanovenia Smernice 2014/53/EU.

Suomi [Finnish]

IEI Integration Corp vakuuttaa täten että laitteet on direktiivin 2014/53/EU oleellisten

vaatimusten ja sitä koskevien direktiivin muiden ehtojen mukainen.

Svenska [Swedish]

IEI Integration Corp förklarar att denna utrustningstyp står I överensstämmelse med de väsentliga egenskapskrav och övriga relevanta bestämmelser som framgår av direktiv 2014/53/EU.

#### **FCC WARNING**

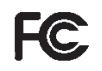

**Integration Corp.** 

This equipment complies with Part 15 of the FCC Rules. Operation is subject to the following two conditions:

- This device may not cause harmful interference, and
- This device must accept any interference received, including interference that may cause undesired operation.

This equipment has been tested and found to comply with the limits for a Class A digital device, pursuant to part 15 of the FCC Rules. These limits are designed to provide reasonable protection against harmful interference when the equipment is operated in a commercial environment. This equipment generates, uses, and can radiate radio frequency energy and, if not installed and used in accordance with the instruction manual, may cause harmful interference to radio communications. Operation of this equipment in a residential area is likely to cause harmful interference in which case the user will be required to correct the interference at his own expense.

#### **Federal Communication Commission Interference Statement**

This equipment has been assembled with components that comply with the limits for a Class B digital device, pursuant to Part 15 of the FCC Rules. These limits are designed to provide reasonable protection against harmful interference in a residential installation. This equipment generates, uses and can radiate radio frequency energy and, if not installed and used in accordance with the instructions, may cause harmful interference to radio communications. However, there is no guarantee that interference will not occur in a particular installation. If this equipment does cause harmful interference to radio or television reception, which can be determined by turning the equipment off and on, the user is encouraged to try to correct the interference by one of the following measures:

- Reorient or relocate the receiving antenna.
- Increase the separation between the equipment and receiver.
- Connect the equipment into an outlet on a circuit different from that to which the receiver is connected.
- Consult the dealer or an experienced radio/TV technician for help.

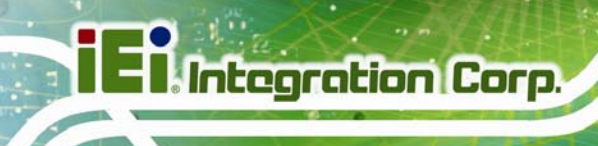

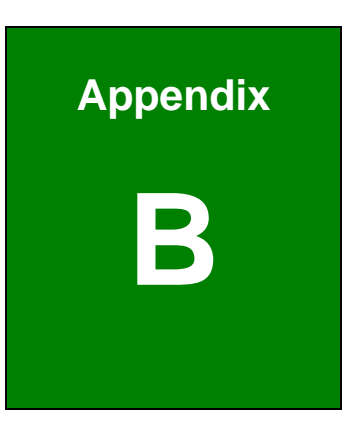

## **B Safety Precautions**

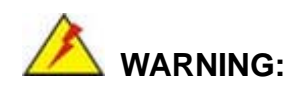

The precautions outlined in this chapter should be strictly followed. Failure to follow these precautions may result in permanent damage to the IKARPC-07A-BT.

**Integration Corp.** 

#### **B.1 Safety Precautions**

Please follow the safety precautions outlined in the sections that follow:

#### **B.1.1 General Safety Precautions**

Please ensure the following safety precautions are adhered to at all times.

- *Follow the electrostatic precautions* outlined below whenever the device is opened.
- *Make sure the power is turned off and the power cord is disconnected* whenever the IKARPC-07A-BT is being installed, moved or modified.
- *To prevent the risk of electric shock, make sure power cord is unplugged from wall socket.* To fully disengage the power to the unit, please disconnect the power cord from the power outlet. Refer servicing to qualified service personnel. The power outlet shall be readily available and accessible.
- *Do not apply voltage levels that exceed the specified voltage range*. Doing so may cause fire and/or an electrical shock. Use a power cord that matches the voltage of the power outlet, which has been approved and complies with the safety standard of your particular country.
- *Electric shocks can occur* if the IKARPC-07A-BT chassis is opened when it is running. To avoid risk of electric shock, this device must only be connected to a supply mains with protective earth.
- *Do not drop or insert any objects* into the ventilation openings of the IKARPC-07A-BT.

- *If considerable amounts of dust, water, or fluids enter the device, turn off* the power supply immediately, unplug the power cord, and contact the IKARPC-07A-BT vendor.
- **DO NOT**:
	- o Drop the device against a hard surface.
	- o Strike or exert excessive force onto the LCD panel.
	- o Touch any of the LCD panels with a sharp object
	- o In a site where the ambient temperature exceeds the rated temperature

#### **B.1.2 Anti-static Precautions**

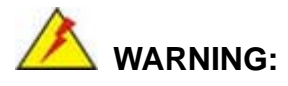

Failure to take ESD precautions during the installation of the IKARPC-07A-BT may result in permanent damage to the IKARPC-07A-BT and severe injury to the user.

Electrostatic discharge (ESD) can cause serious damage to electronic components, including the IKARPC-07A-BT. Dry climates are especially susceptible to ESD. It is therefore critical that whenever the IKARPC-07A-BT is opened and any of the electrical components are handled, the following anti-static precautions are strictly adhered to.

- *Wear an anti-static wristband*: Wearing a simple anti-static wristband can help to prevent ESD from damaging any electrical component.
- *Self-grounding*: Before handling any electrical component, touch any grounded conducting material. During the time the electrical component is handled, frequently touch any conducting materials that are connected to the ground.
- *Use an anti-static pad*: When configuring or working with an electrical component, place it on an anti-static pad. This reduces the possibility of ESD damage.
- *Only handle the edges of the electrical component*: When handling the electrical component, hold the electrical component by its edges.

#### **B.1.3 Product Disposal**

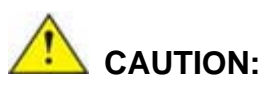

Risk of explosion if battery is replaced by an incorrect type. Only certified engineers should replace the on-board battery.

Dispose of used batteries according to instructions and local regulations.

- Outside the European Union–If you wish to dispose of used electrical and electronic products outside the European Union, please contact your local authority so as to comply with the correct disposal method.
- Within the European Union The device that produces less waste and is easier to recycle is classified as electronic device in terms of the European Directive 2012/19/EU (WEEE), and must not be disposed of as domestic garbage.

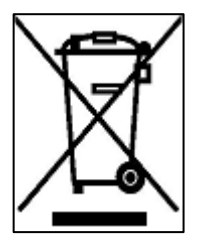

EU-wide legislation, as implemented in each Member State, requires that waste electrical and electronic products carrying the mark (left) must be disposed of separately from normal household waste. This includes monitors and electrical accessories, such as signal cables or power cords. When you need to dispose of your display products, please follow the

guidance of your local authority, or ask the shop where you purchased the product. The mark on electrical and electronic products only applies to the current European Union Member States.

Please follow the national guidelines for electrical and electronic product disposal.

#### **B.2 Maintenance and Cleaning Precautions**

When maintaining or cleaning the IKARPC-07A-BT, please follow the guidelines below.

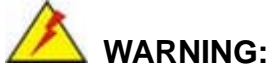

- For safety reasons, turn-off the power and unplug the panel PC before cleaning.
- If you dropped any material or liquid such as water onto the panel PC when cleaning, unplug the power cable immediately and contact your dealer or the nearest service center. Always make sure your hands are dry when unplugging the power cable.

#### **B.2.1 Maintenance and Cleaning**

Prior to cleaning any part or component of the IKARPC-07A-BT, please read the details below.

- Except for the LCD panel, never spray or squirt liquids directly onto any other components. To clean the LCD panel, gently wipe it with a piece of soft dry cloth or a slightly moistened cloth.
- The interior of the device does not require cleaning. Keep fluids away from the device interior.
- Be cautious of all small removable components when vacuuming the device.
- Never drop any objects or liquids through the openings of the device.
- Be cautious of any possible allergic reactions to solvents or chemicals used when cleaning the device.
- Avoid eating, drinking and smoking within vicinity of the device.

#### **B.2.2 Cleaning Tools**

Some components in the IKARPC-07A-BT may only be cleaned using a product specifically designed for the purpose. In such case, the product will be explicitly mentioned in the cleaning tips. Below is a list of items to use when cleaning the IKARPC-07A-BT.

 *Cloth*– Although paper towels or tissues can be used, a soft, clean piece of cloth is recommended when cleaning the device.

- Water or rubbing alcohol A cloth moistened with water or rubbing alcohol can be used to clean the device.
- Using solvents The use of solvents is not recommended when cleaning the device as they may damage the plastic parts.
- *Vacuum cleaner*–Using a vacuum specifically designed for computers is one of the best methods of cleaning the device. Dust and dirt can restrict the airflow in the device and cause its circuitry to corrode.
- **Cotton swabs** Cotton swaps moistened with rubbing alcohol or water are excellent tools for wiping hard to reach areas.
- **Foam swabs**–Whenever possible, it is best to use lint free swabs such as foam swabs for cleaning.

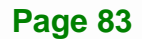

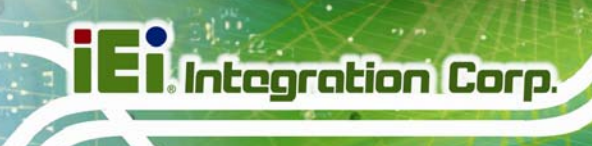

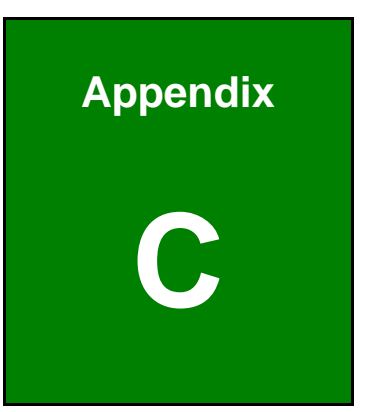

## **C OBD-II Reader Command**

#### **C.1 Select a Chip Initial Mode: UpDate F/W or RUN F/W**

- **AP** sends query
- F/W receives query

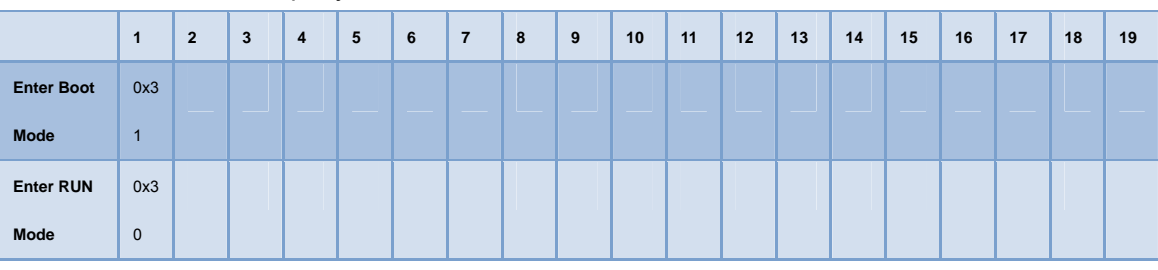

#### **C.2 Boot Mode**

- **Launch AP: P1618QP (Pic18F Bootloader)**
- Baud Rate: 115200

#### **C.3 Run Mode**

Any mode in Run mode

AP sends query

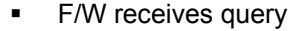

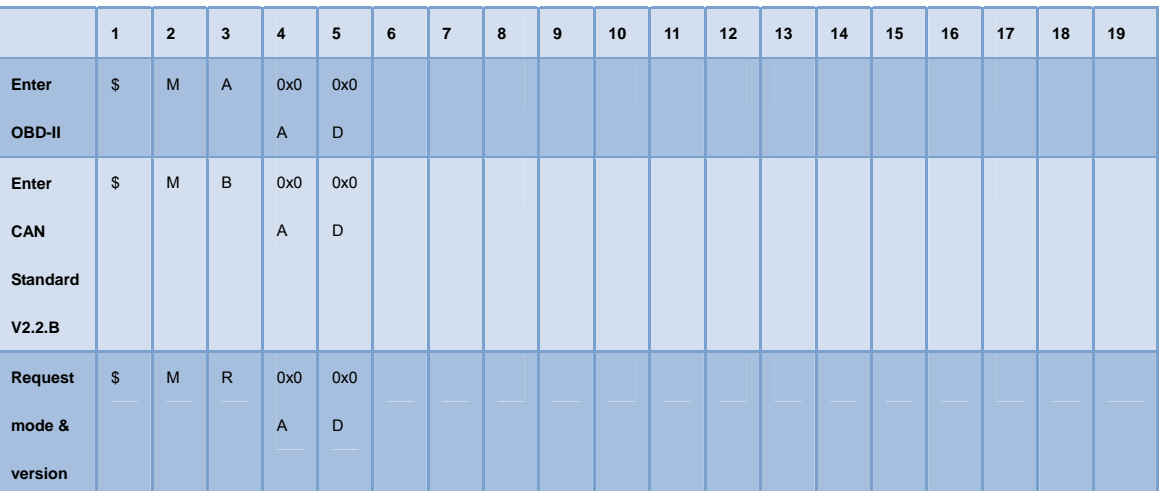

#### F/W returns (after receiving query)

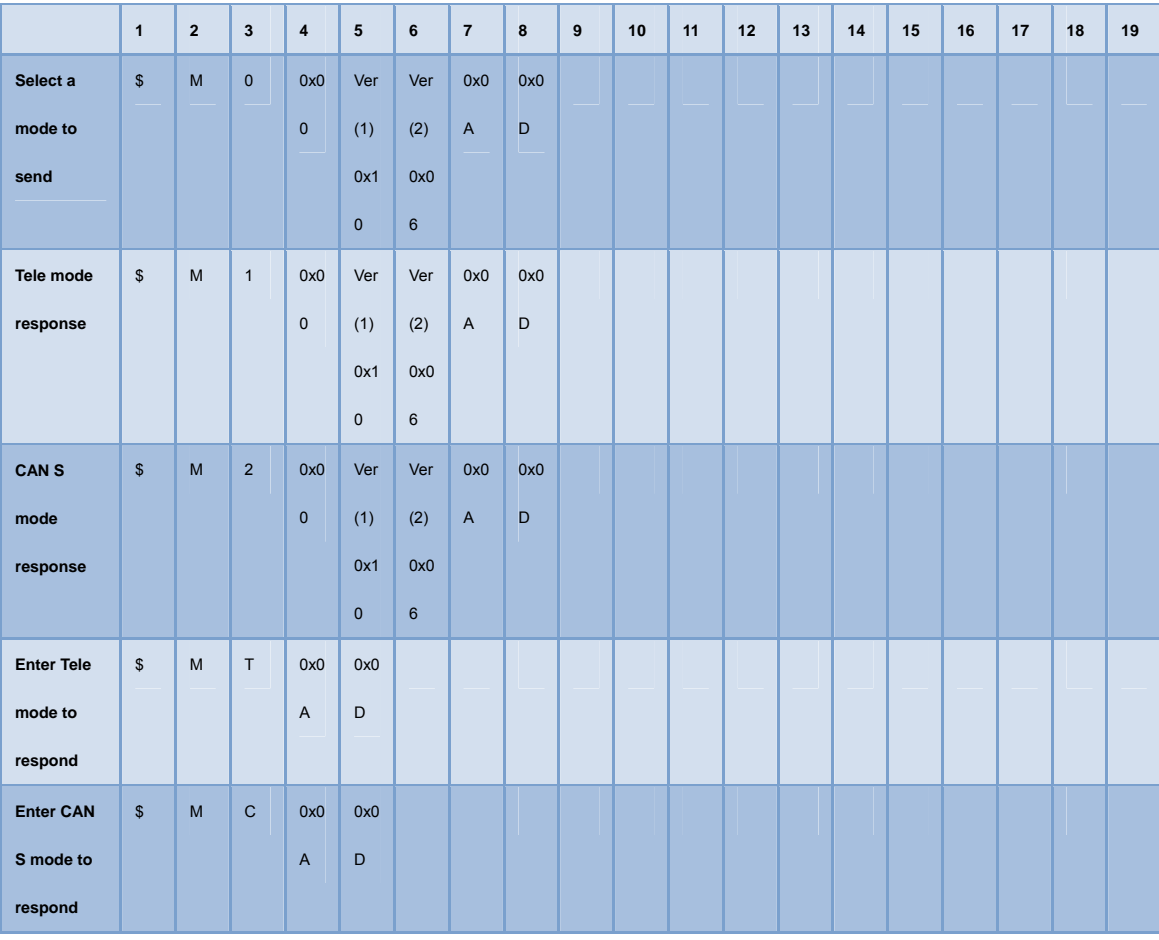

#### **C.4 Into CAN\_Standard V2.2.B (CAN standard)**

- **AP** sends query
- **F/W receives query**

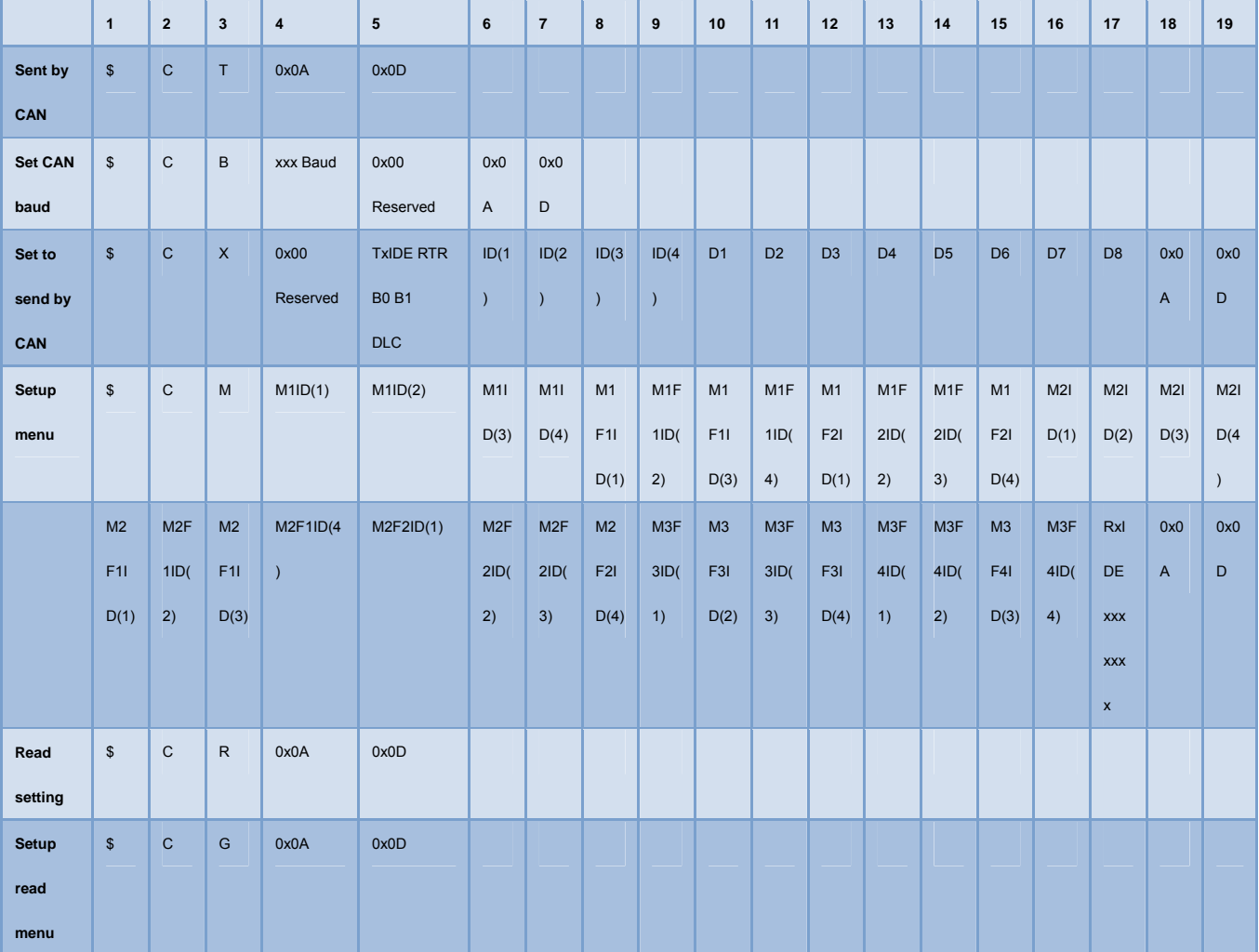

#### **F/W returns (after receiving query)**

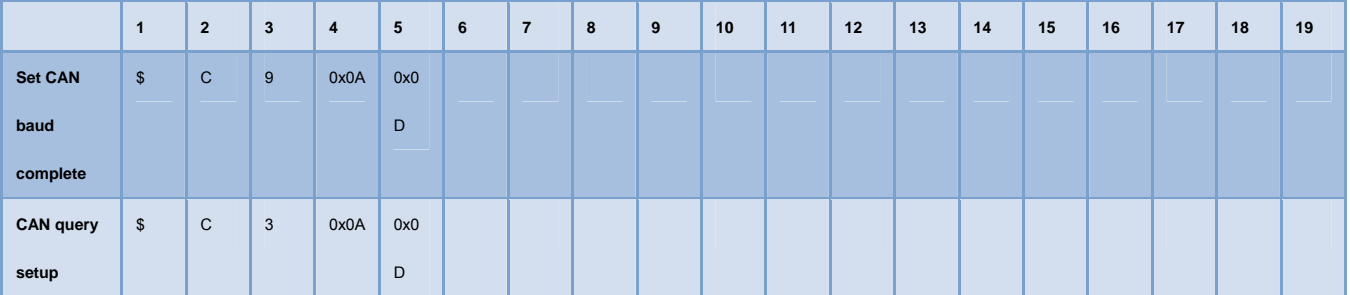

### **Fi**. Integration Corp.

### **IKARPC-07A-BT In-vehicle Panel PC**

 $\frac{1}{2}$ 

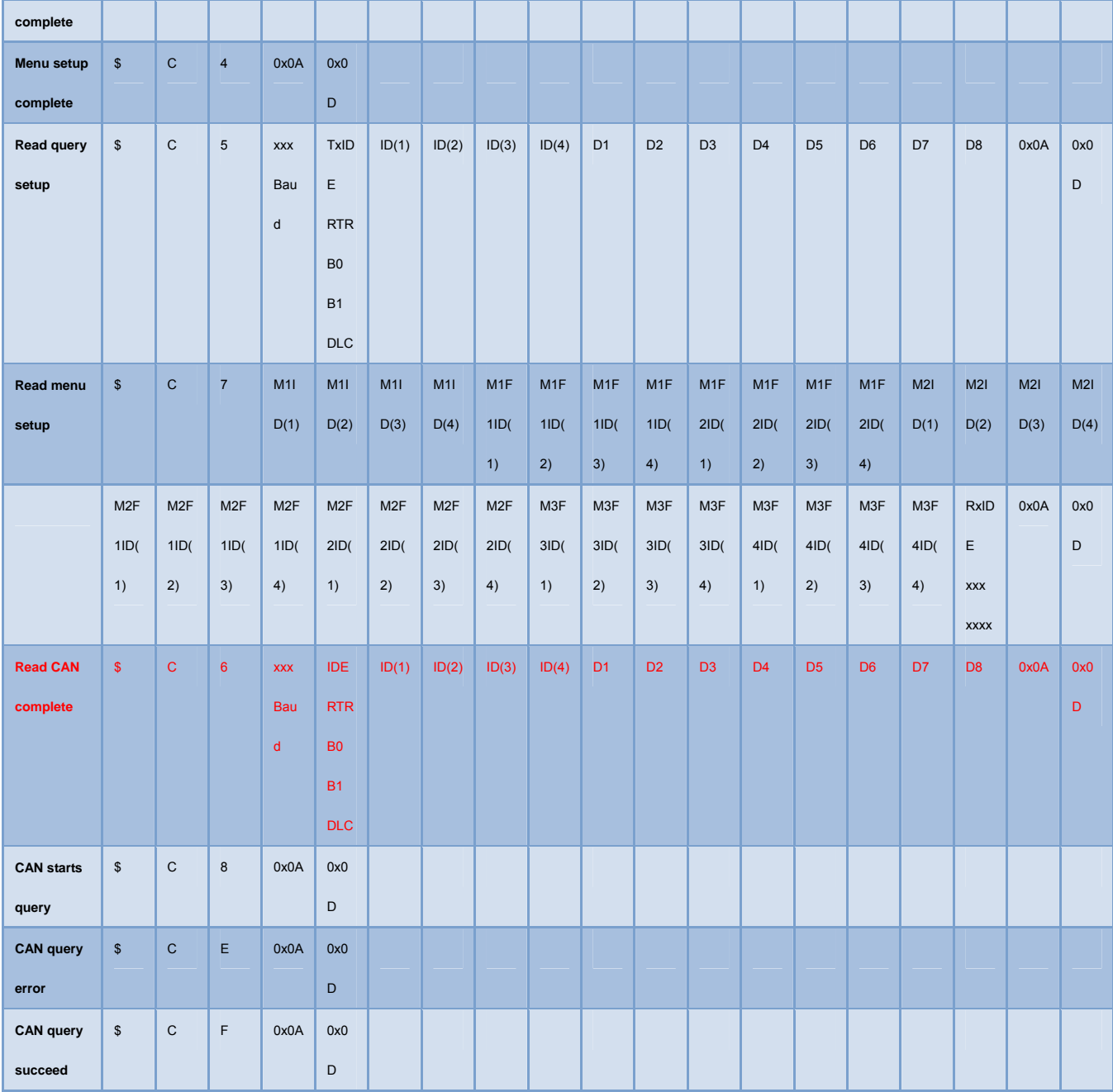

#### **C.5 Into Telematics (Vehicel Information)**

- **F/W:Telematics**
- **AP: Telematics V1.005**
- **AP** sends query
- **F/W receives query**

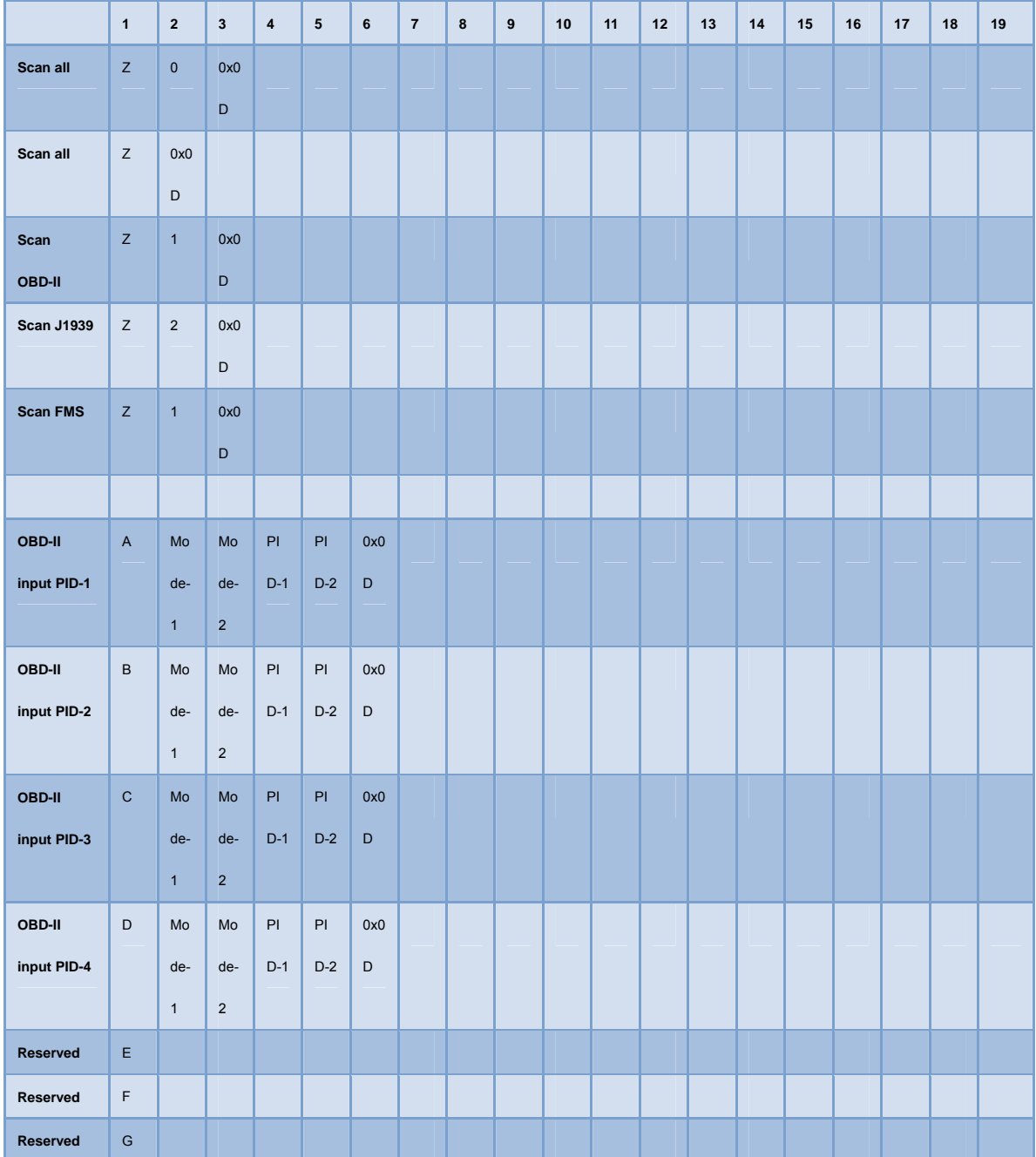

### **I** Integration Corp.

#### **IKARPC-07A-BT In-vehicle Panel PC**

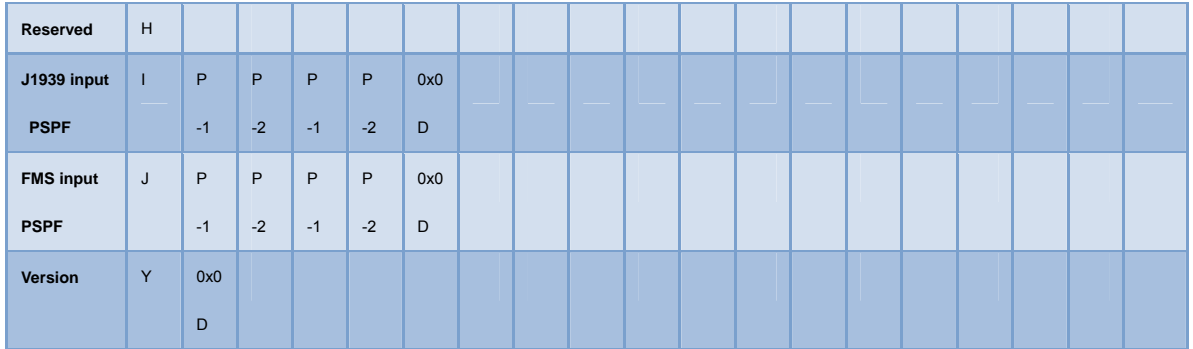

#### **F/W returns (after receiving query)**

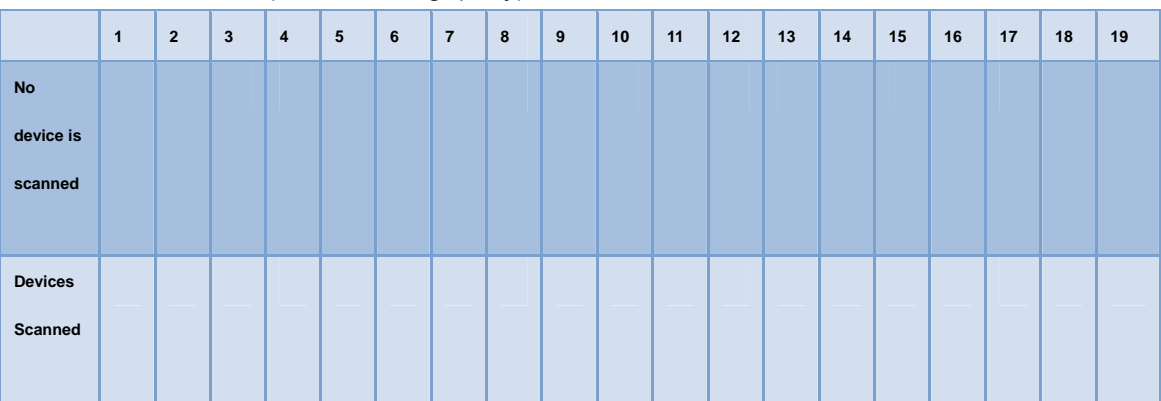

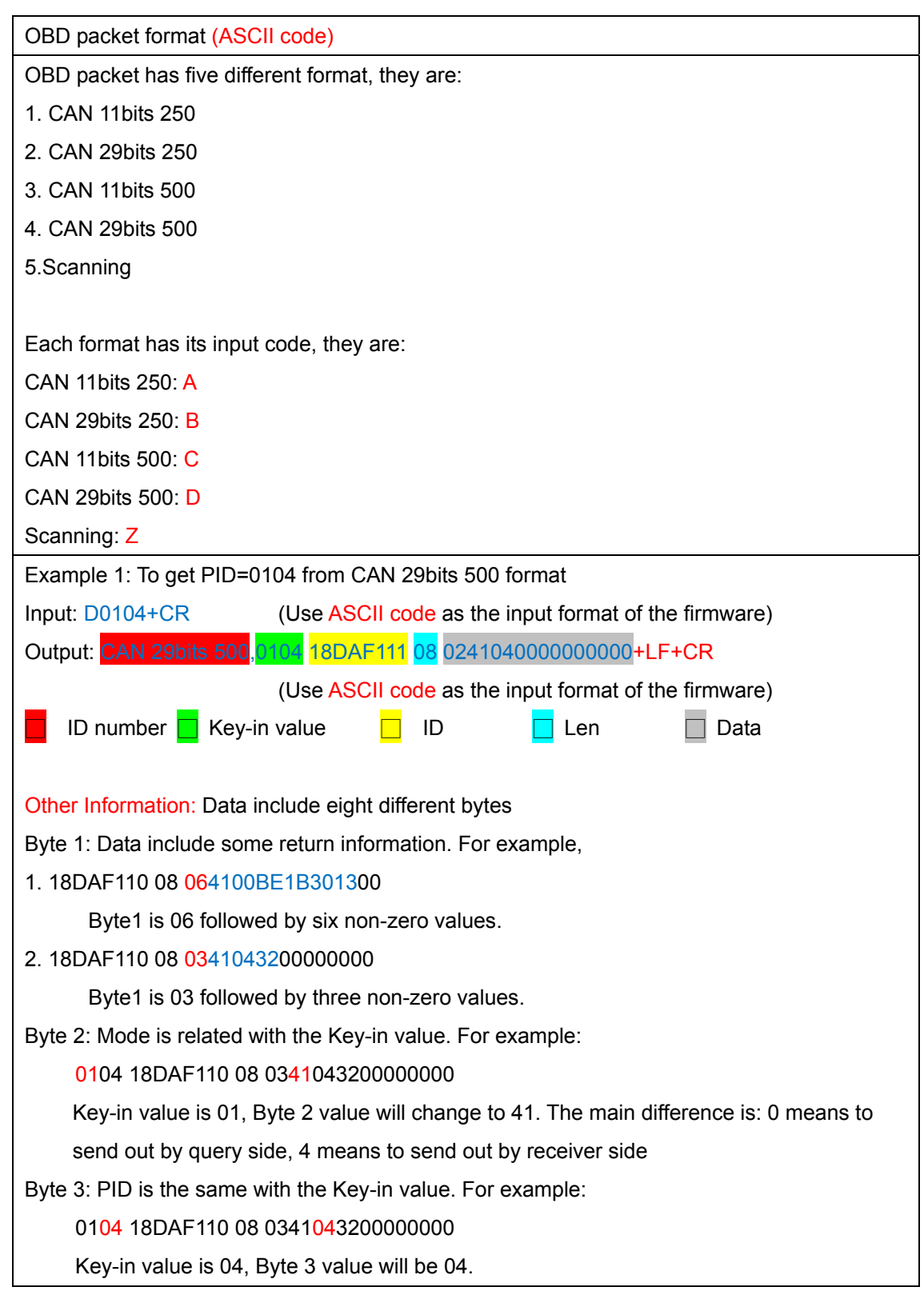

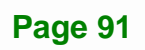

**TEN** Integration Corp.

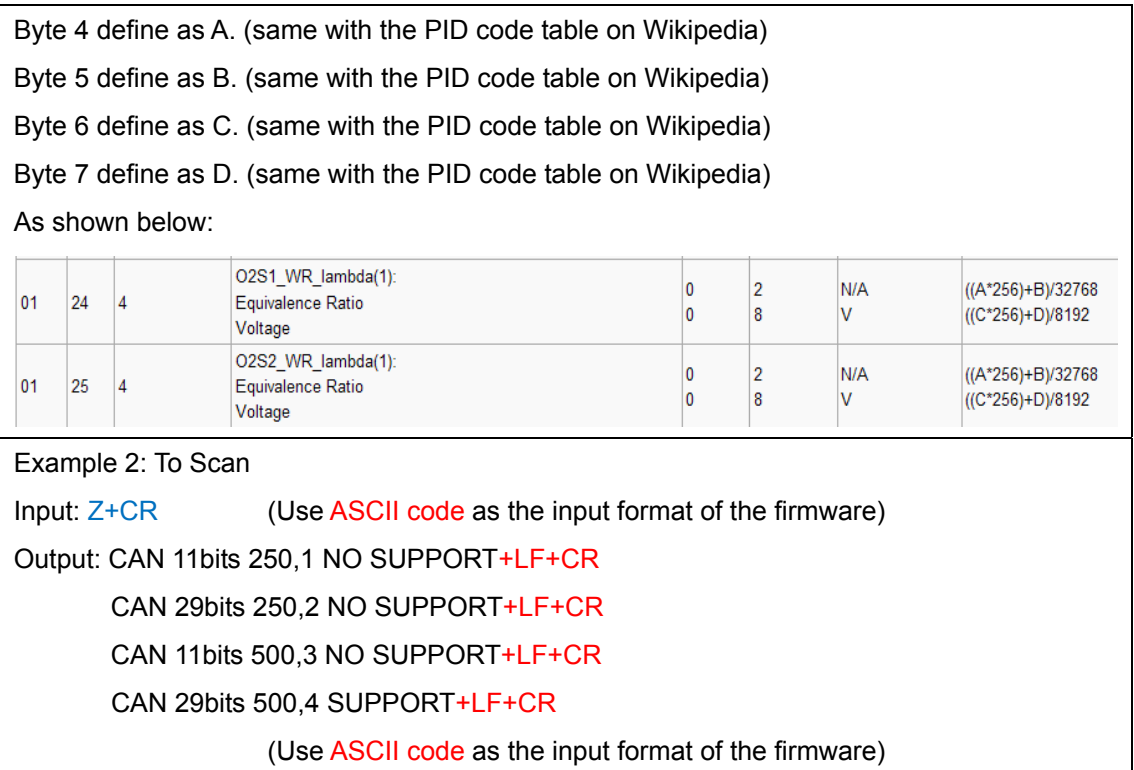

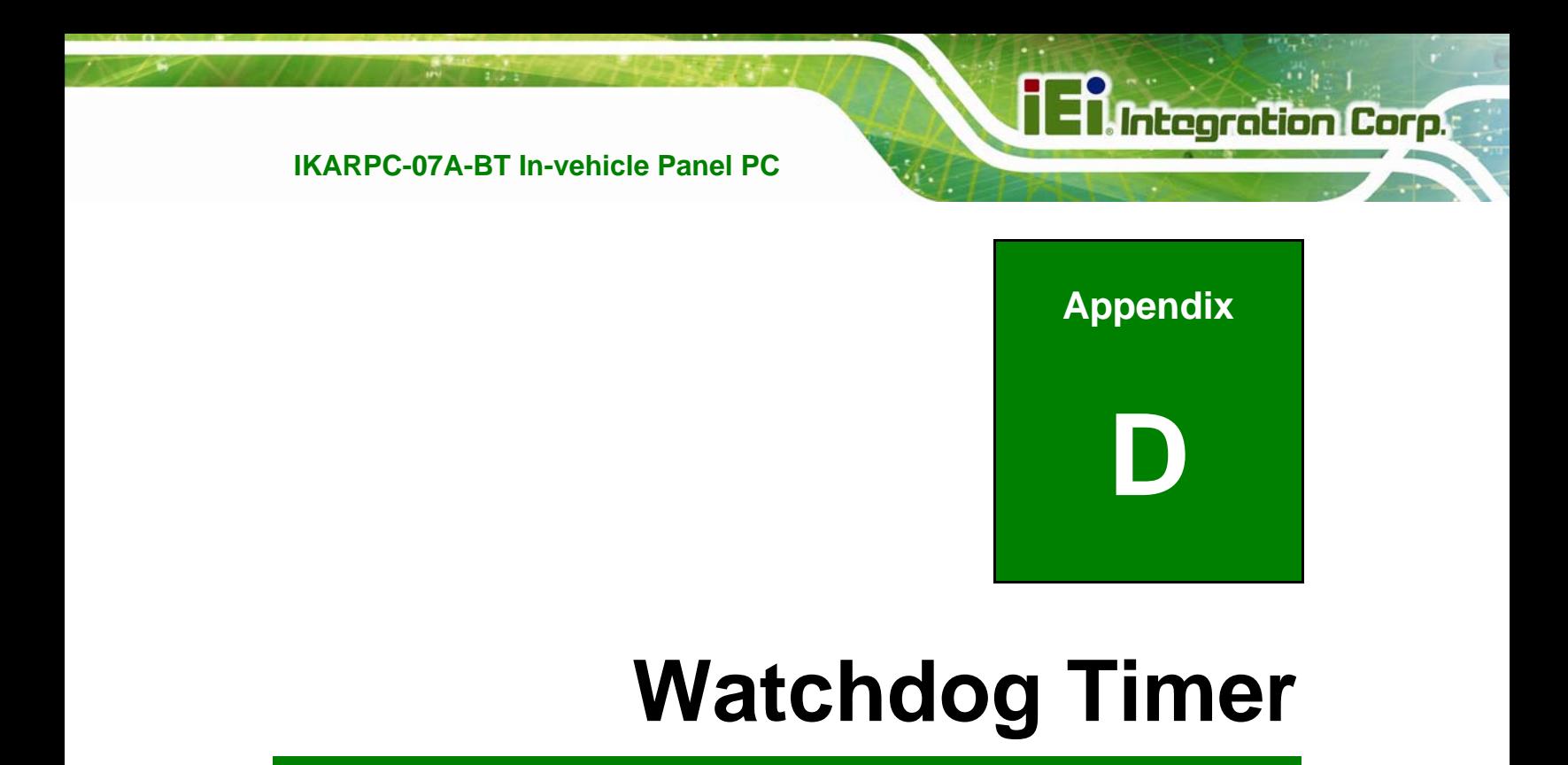

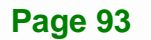

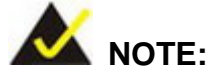

The following discussion applies to DOS. Contact IEI support or visit the IEI website for drivers for other operating systems.

The Watchdog Timer is a hardware-based timer that attempts to restart the system when it stops working. The system may stop working because of external EMI or software bugs. The Watchdog Timer ensures that standalone systems like ATMs will automatically attempt to restart in the case of system problems.

A BIOS function call (INT 15H) is used to control the Watchdog Timer.

INT 15H:

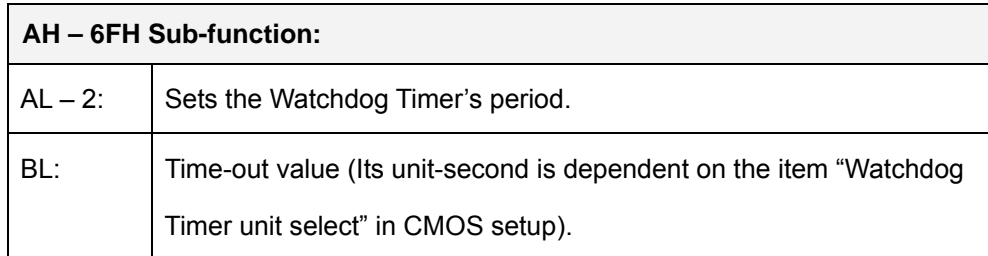

#### **Table D-1: AH-6FH Sub-function**

Call sub-function 2 to set the time-out period of Watchdog Timer first. If the time-out value is not zero, the Watchdog Timer starts counting down. When the timer value reaches zero, the system resets. To ensure that this reset condition does not occur, calling sub-function 2 must periodically refresh the Watchdog Timer. However, the watchdog timer is disabled if the time-out value is set to zero.

A tolerance of at least 10% must be maintained to avoid unknown routines within the operating system (DOS), such as disk I/O that can be very time-consuming.

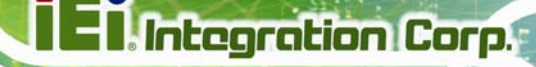

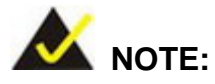

The Watchdog Timer is activated through software. The software application that activates the Watchdog Timer must also deactivate it when closed. If the Watchdog Timer is not deactivated, the system will automatically restart after the Timer has finished its countdown.

#### **EXAMPLE PROGRAM:**

#### **; INITIAL TIMER PERIOD COUNTER**

**; W\_LOOP:** 

**;** 

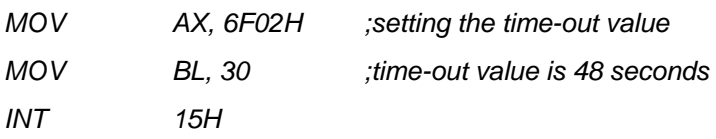

**; ADD THE APPLICATION PROGRAM HERE** 

**;** 

**;** 

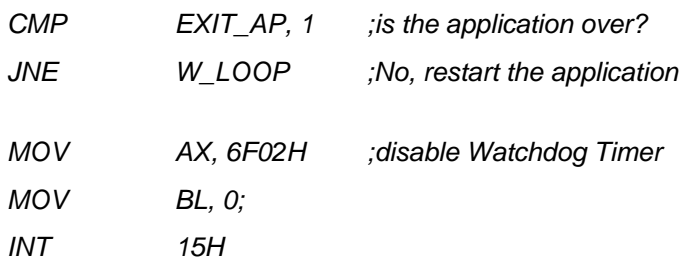

**;** 

**; EXIT ;** 

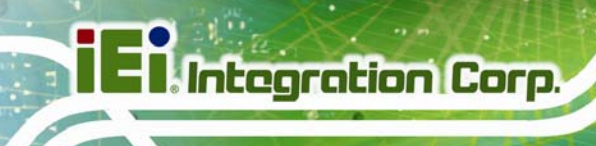

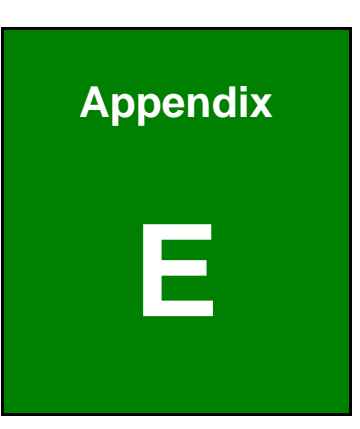

# **E Hazardous Materials Disclosure**

The details provided in this appendix are to ensure that the product is compliant with the Peoples Republic of China (China) RoHS standards. The table below acknowledges the presences of small quantities of certain materials in the product, and is applicable to China RoHS only.

A label will be placed on each product to indicate the estimated "Environmentally Friendly Use Period" (EFUP). This is an estimate of the number of years that these substances would "not leak out or undergo abrupt change." This product may contain replaceable sub-assemblies/components which have a shorter EFUP such as batteries and lamps. These components will be separately marked.

Please refer to the following table.

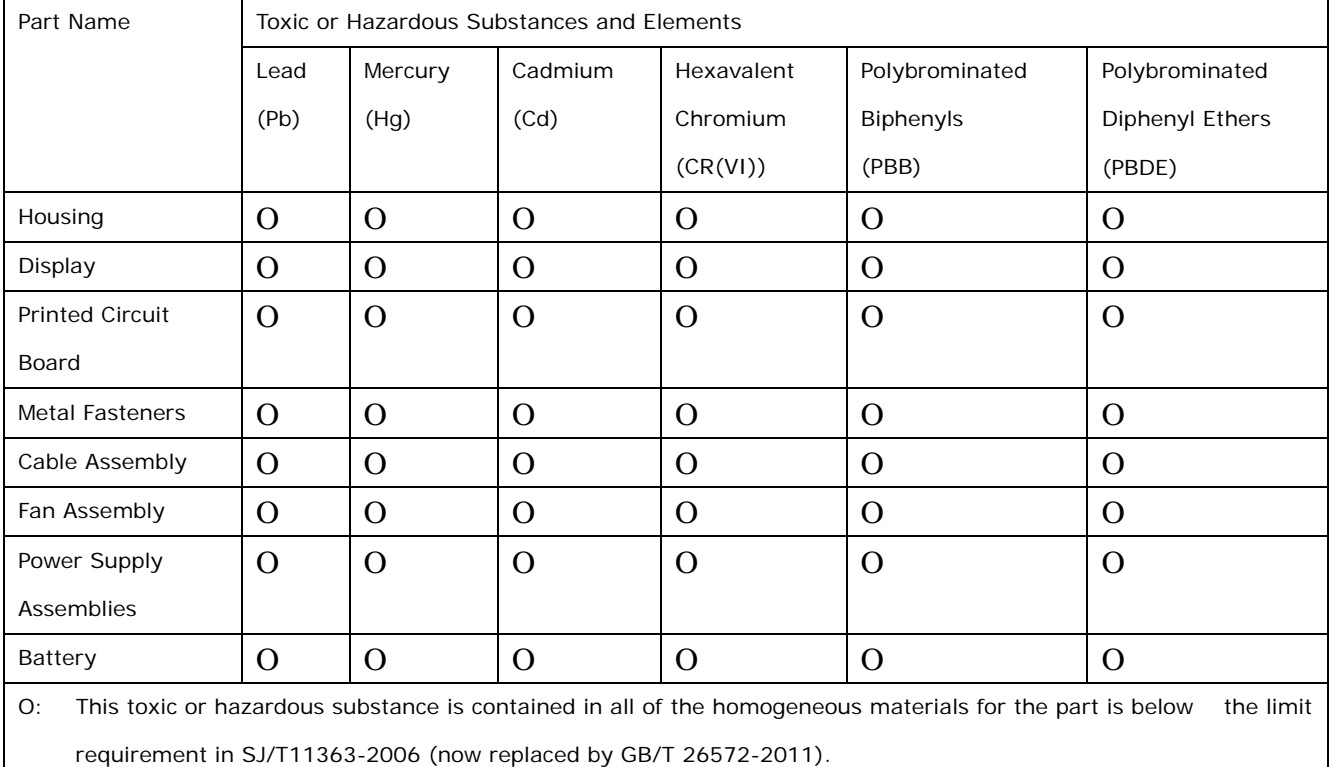

X: This toxic or hazardous substance is contained in at least one of the homogeneous materials for this part is above the limit requirement in SJ/T11363-2006 (now replaced by GB/T 26572-2011).

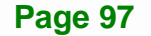

此附件旨在确保本产品符合中国 RoHS 标准。以下表格标示此产品中某有毒物质的含量符 合中国 RoHS 标准规定的限量要求。

本产品上会附有"环境友好使用期限"的标签,此期限是估算这些物质"不会有泄漏或突变"的 年限。本产品可能包含有较短的环境友好使用期限的可替换元件,像是电池或灯管,这些元 件将会单独标示出来。

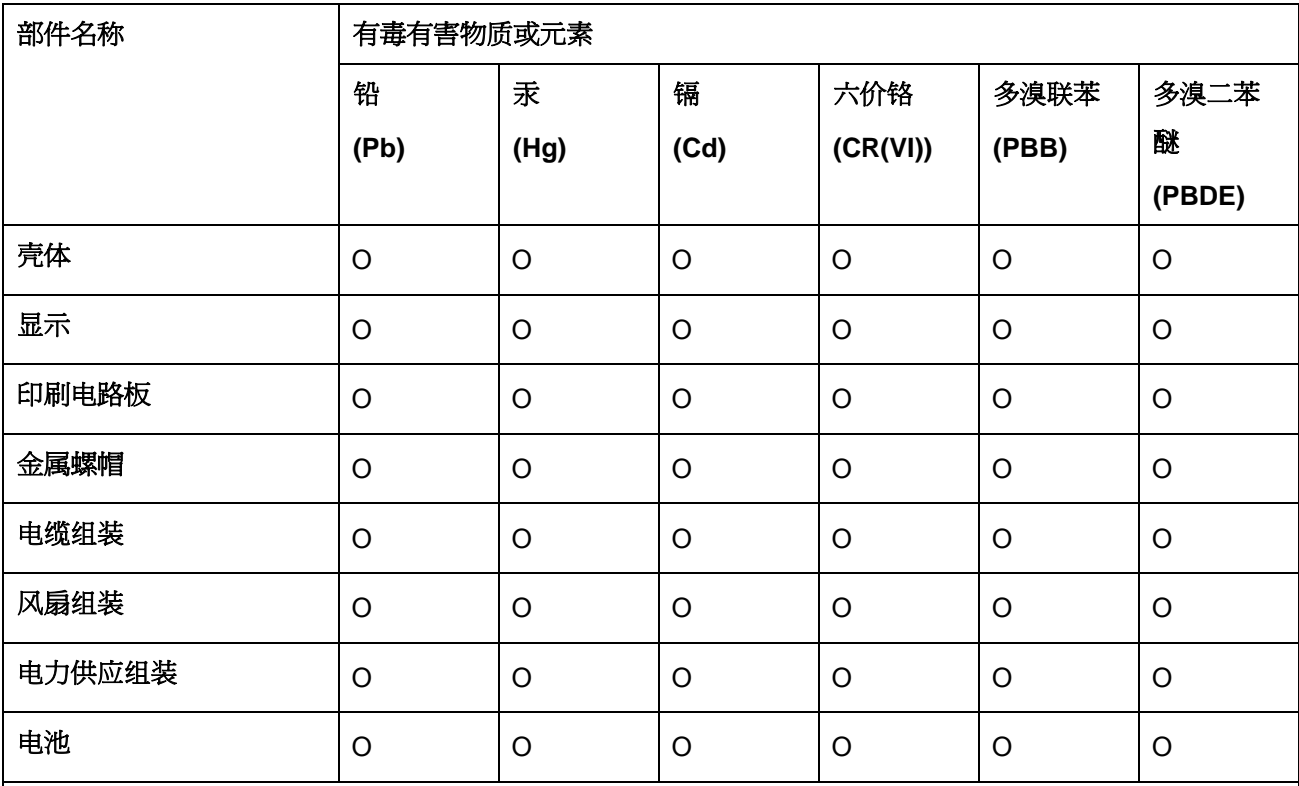

O: 表示该有毒有害物质在该部件所有物质材料中的含量均在 SJ/T 11363-2006 (现由 GB/T 26572-2011 取代) 标准规定的限量要求以下。

X: 表示该有毒有害物质至少在该部件的某一均质材料中的含量超出 SJ/T 11363-2006 (现由 GB/T

26572-2011 取代) 标准规定的限量要求。